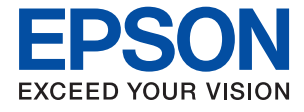

# ET-M2140 / M2140 Series **Guia de l'usuari**

## *Contents*

### *[Quant a aquesta guia](#page-4-0)*

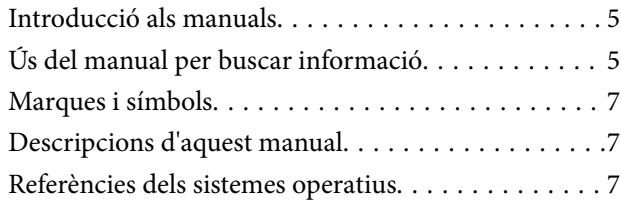

### *[Instruccions importants](#page-8-0)*

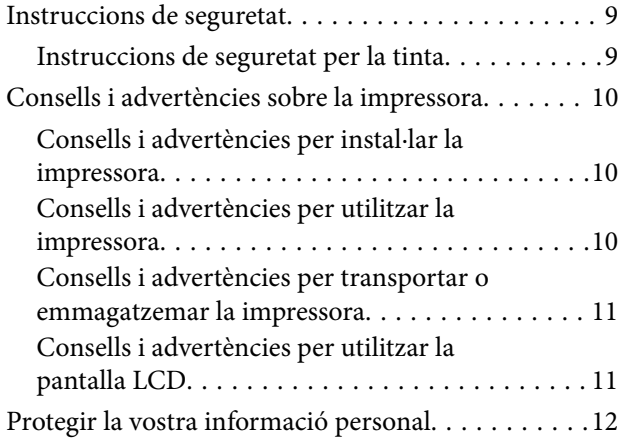

## *[Aspectes bàsics de la impressora](#page-12-0)*

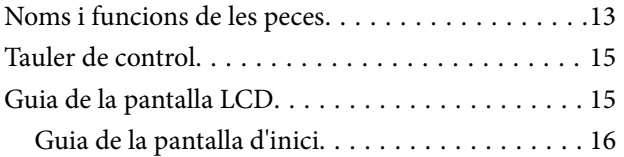

## *[Preparació de la impressora](#page-16-0)*

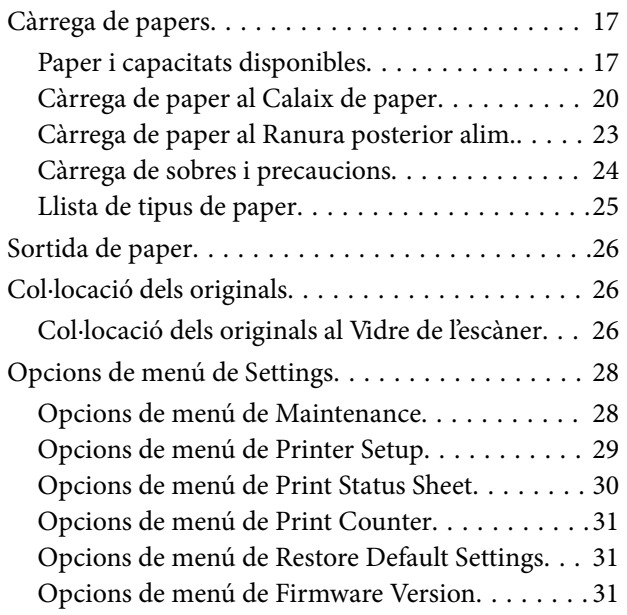

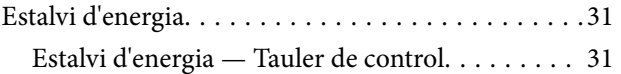

### *[Impressió](#page-32-0)*

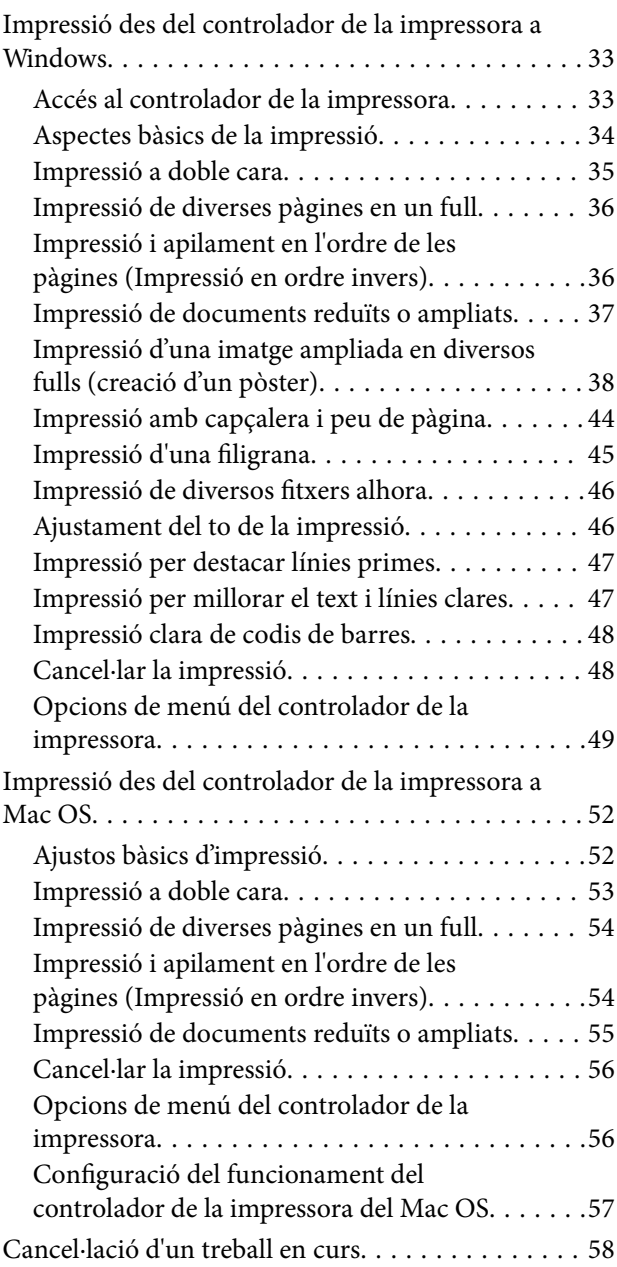

## *[Fotocopiar](#page-58-0)*

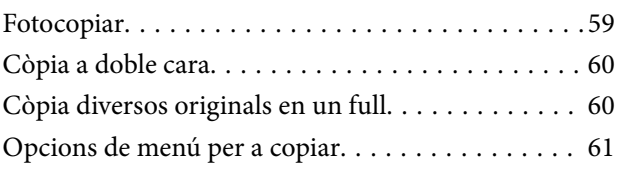

### *[Escaneig](#page-62-0)*

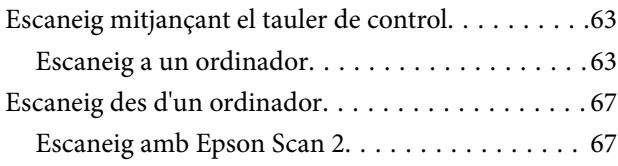

### *[Recàrrega de tinta i substitució de les](#page-70-0)  [unitats de manteniment](#page-70-0)*

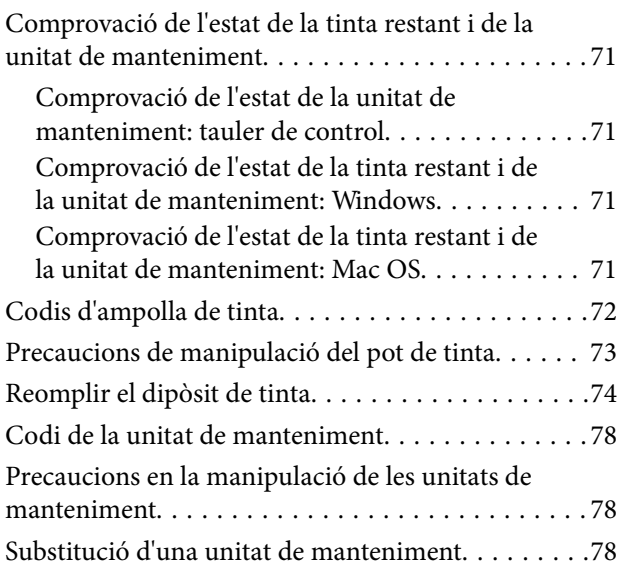

### *[Manteniment de la impressora](#page-79-0)*

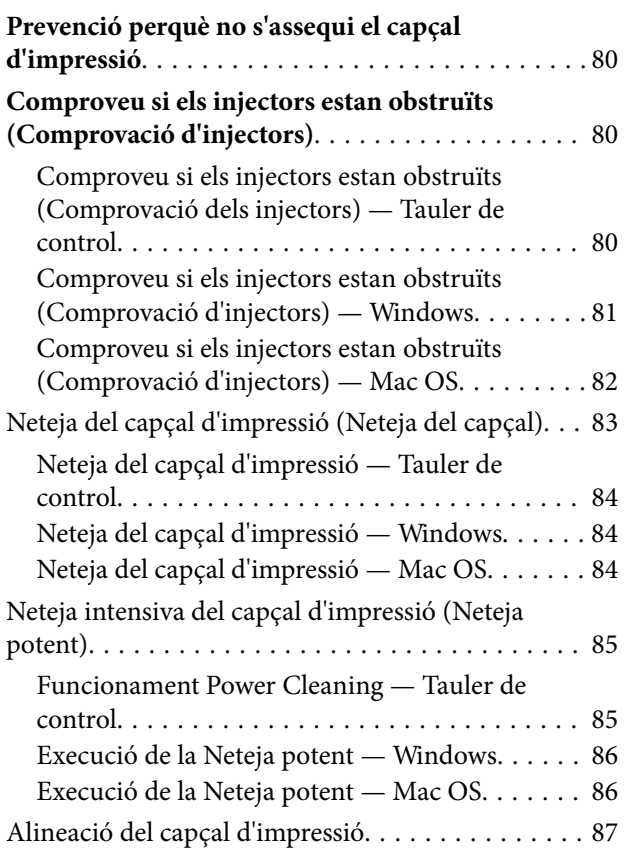

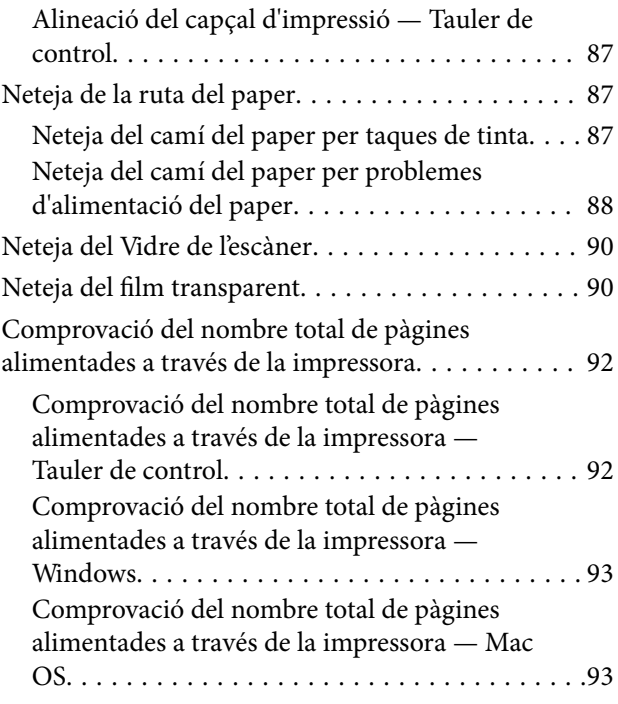

## *[Informació del programari](#page-93-0)*

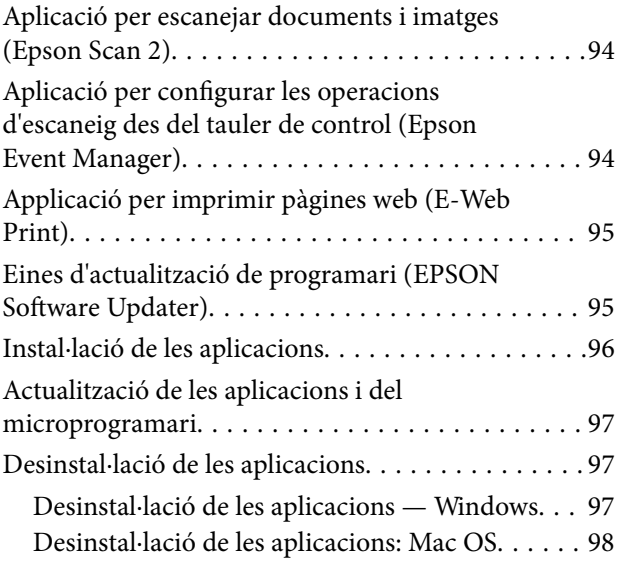

### *[Solució de problemes](#page-99-0)*

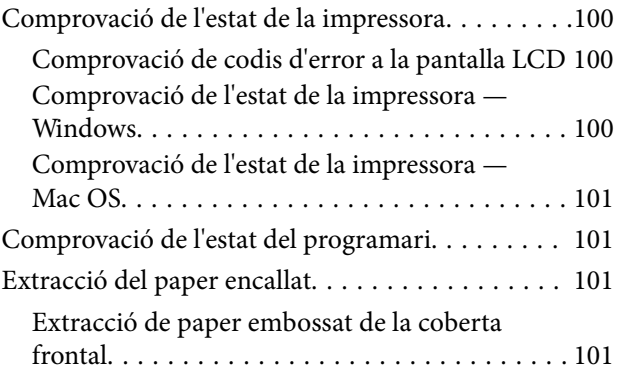

#### **Contents**

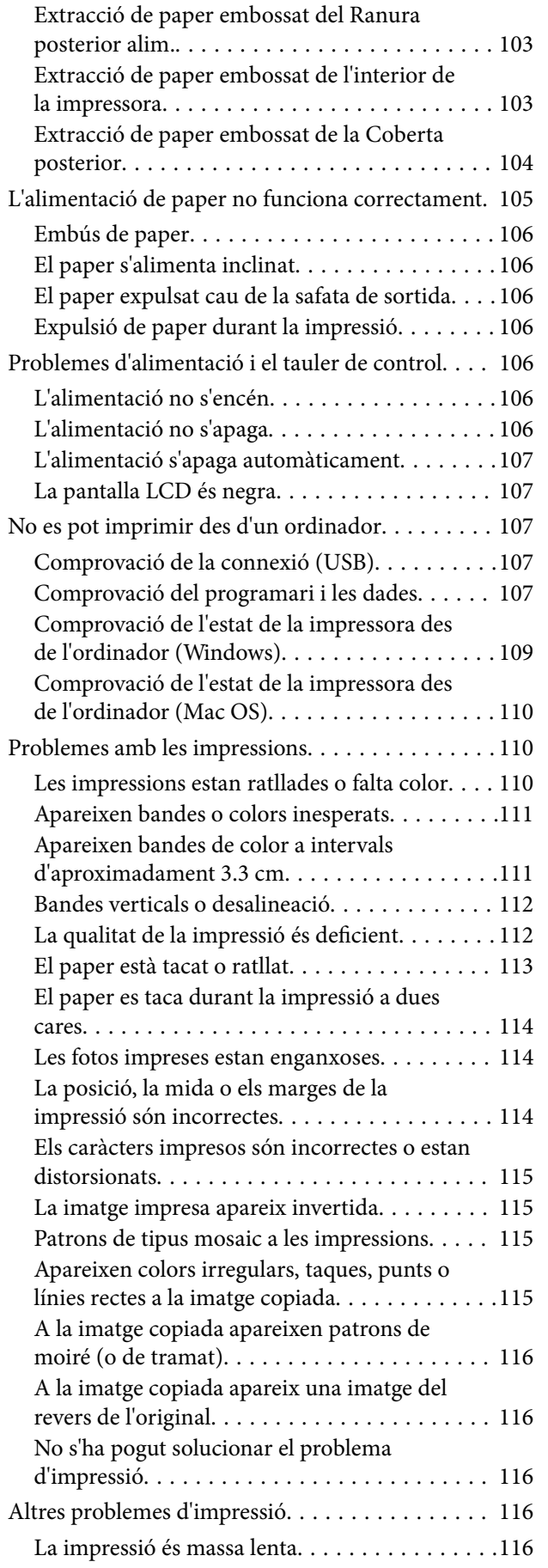

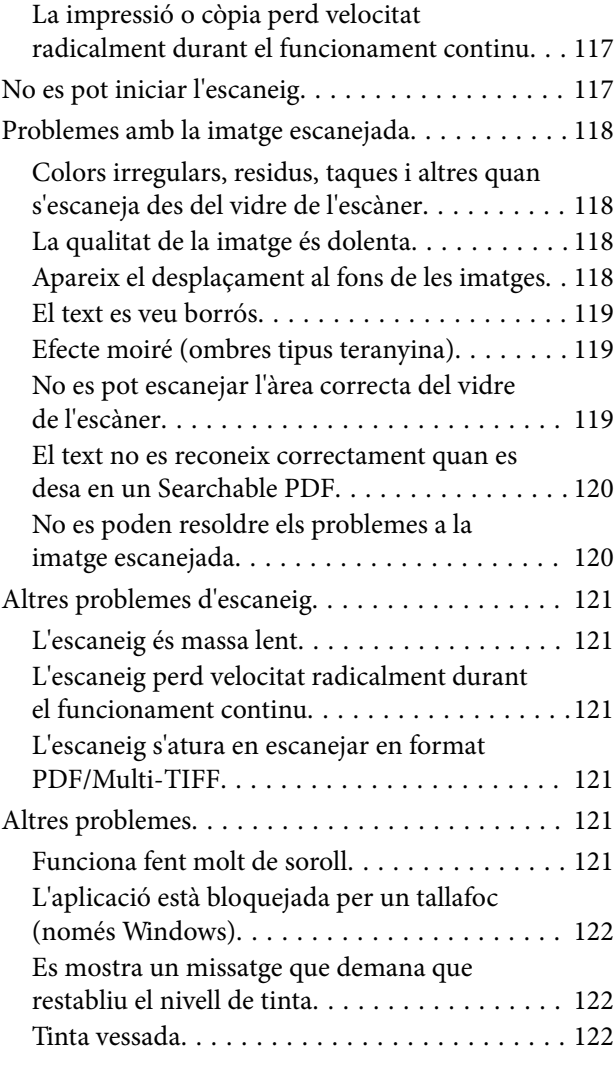

## *[Apèndix](#page-122-0)*

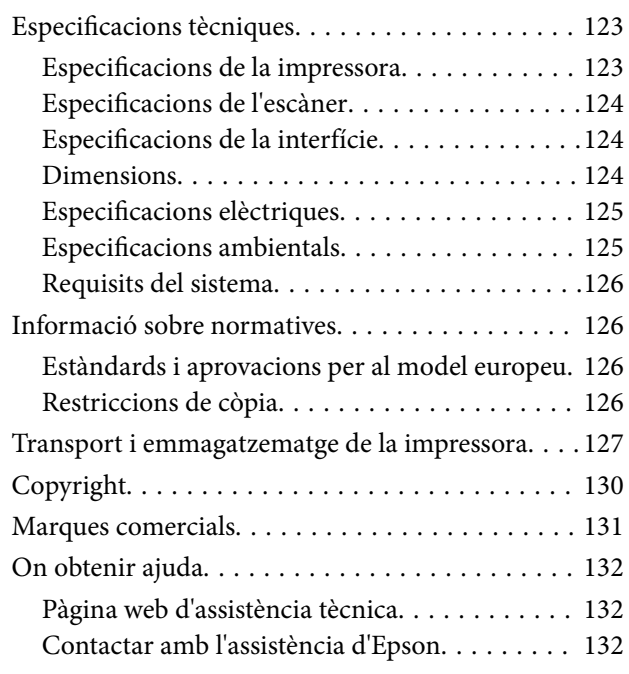

## <span id="page-4-0"></span>**Quant a aquesta guia**

## **Introducció als manuals**

Els manuals següents es subministren amb la impressora Epson. A banda d'aquests manuals, consulteu els diversos tipus d'informació d'ajuda disponibles sobre la impressora o sobre les aplicacions de programari d'Epson.

❏ Comenceu aquí (manual d'instruccions)

Proporciona informació sobre la configuració de la impressora, la instal·lació de programari, l'ús de la impressora, la resolució de problemes, etc.

❏ Guia de l'usuari (manual digital)

Aquest manual. Proporciona informació general i instruccions sobre l'ús de la impressora, i sobre la resolució de problemes.

Podeu obtenir les últimes versions dels manuals anteriors amb els següents mètodes.

❏ Manual de paper

Visita el lloc web de suport tècnic d'Epson Europa a [http://www.epson.eu/Support,](http://www.epson.eu/Support) o el lloc web de suport d'Epson a tot el món [http://support.epson.net/.](http://support.epson.net/)

❏ Manual digital

Inicieu EPSON Software Updater al vostre ordinador. EPSON Software Updater comprova si hi ha actualitzacions disponibles de les aplicacions de programari d'Epson i dels manuals digitals, i us permet baixar els més recents.

#### **Informació relacionada**

& ["Eines d'actualització de programari \(EPSON Software Updater\)" a la pàgina 95](#page-94-0)

## **Ús del manual per buscar informació**

El manual en PDF us permet buscar la informació que necessiteu mitjançant paraules clau o anant directament a seccions específiques utilitzant marcadors. També podeu imprimir-ne únicament les pàgines que necessiteu. Aquesta secció explica com utilitzar un manual en PDF obert amb Adober Reader X a l'ordinador.

#### **Cerca per paraules clau**

Feu clic a **Editar** > **Cerca avançada**. Introduïu la paraula clau (text) per obtenir la informació que busqueu a la finestra de cerca i, a continuació, feu clic a **Cerca**. Les coincidències es mostraran en una llista. Feu clic a una de les coincidències mostrades per saltar a la pàgina.

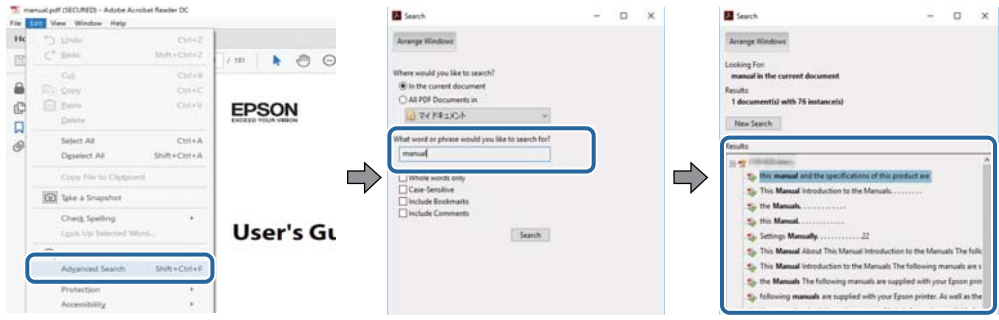

#### **Saltar directament a marcadors**

Feu clic a un títol per saltar a la pàgina. Feu clic a + o > per veure els títols de nivell inferior de la secció. Per tornar a la pàgina anterior, realitzeu l'operació següent al vostre teclat.

- ❏ Windows: Mantingueu la tecla **Alt** premuda i, a continuació, premeu **←**.
- ❏ Mac OS: Mantingueu la tecla de comandament premuda i, a continuació, premeu **←**.

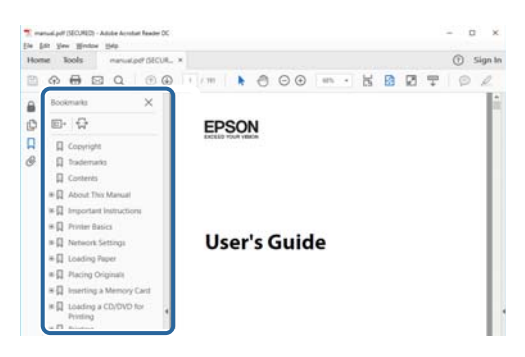

#### **Imprimir només les pàgines que necessiteu**

Podeu extreure i imprimir únicament les pàgines que necessiteu. Feu clic a **Imprimir** al menú **Fitxer** i, a continuació, especifiqueu les pàgines que voleu imprimir a **Pàgines** a **Pàgines a imprimir**.

❏ Per especificar una sèrie de pàgines, introduïu un guió entre la pàgina d'inici i la pàgina de fi.

Exemple: 20-25

❏ Per especificar pàgines que no es troben a la sèrie, separeu les pàgines per comes.

Exemple: 5, 10, 15

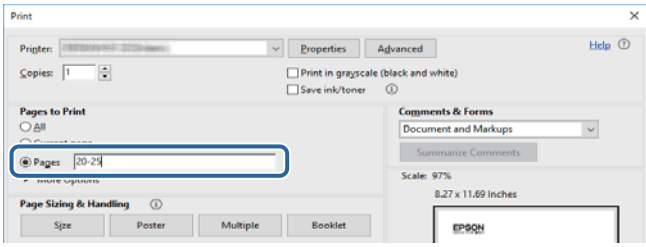

## <span id="page-6-0"></span>**Marques i símbols**

#### !*Precaució:*

Instruccions que cal seguir amb cura per prevenir lesions físiques.

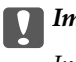

c*Important:*

Instruccions que cal seguir amb cura per prevenir danys a l'equip.

#### *Nota:*

Proporciona informació complementària i de referència.

#### **Informació relacionada**

 $\blacktriangleright$  Enllaços a les seccions relacionades.

## **Descripcions d'aquest manual**

- ❏ Les captures del controlador de la impressora i de l'Epson Scan 2 (controlador de l'escàner) són del Windows 10 o del macOS High Sierra. El contingut de les pantalles varia segons el model i la situació.
- ❏ Les il·lustracions que s'empren en aquest manual només són exemples. Encara que hi hagi petites diferències segons el model, el mètode d'operació és el mateix.
- ❏ Alguns elements del menú de la pantalla LCD varien segons el model i la configuració.
- ❏ Podeu llegir el codi QR mitjançant l'aplicació específica.

## **Referències dels sistemes operatius**

#### **Windows**

En aquesta guia, termes com ara "Windows 10", "Windows 8.1", "Windows 8", "Windows 7", "Windows Vista", "Windows XP", "Windows Server 2016", "Windows Server 2012 R2", "Windows Server 2012", "Windows Server 2008 R2", "Windows Server 2008", "Windows Server 2003 R2" i "Windows Server 2003" fan referència als següents sistemes operatius. A més, el terme "Windows" s'utilitza en referència a totes les versions.

- ❏ Sistema operatiu Microsoft® Windows® 10
- ❏ Sistema operatiu Microsoft® Windows® 8.1
- ❏ Sistema operatiu Microsoft® Windows® 8
- ❏ Sistema operatiu Microsoft® Windows® 7
- ❏ Sistema operatiu Microsoft® Windows Vista®
- ❏ Sistema operatiu Microsoft® Windows® XP
- ❏ Sistema operatiu Microsoft® Windows® XP Professional x64 Edition
- ❏ Sistema operatiu Microsoft® Windows Server® 2016
- ❏ Sistema operatiu Microsoft® Windows Server® 2012 R2
- ❏ Sistema operatiu Microsoft® Windows Server® 2012
- ❏ Sistema operatiu Microsoft® Windows Server® 2008 R2
- ❏ Sistema operatiu Microsoft® Windows Server® 2008
- ❏ Sistema operatiu Microsoft® Windows Server® 2003 R2
- ❏ Sistema operatiu Microsoft® Windows Server® 2003

#### **Mac OS**

En aquesta guia, "Mac OS" s'utilitza en referència a macOS High Sierra, macOS Sierra, OS X El Capitan, OS X Yosemite, OS X Mavericks, OS X Mountain Lion, Mac OS X v10.7.x i Mac OS X v10.6.8.

## <span id="page-8-0"></span>**Instruccions importants**

## **Instruccions de seguretat**

Llegiu i teniu en compte aquestes instruccions per tal d'utilitzar aquesta impressora de manera segura.Conserveu aquest manual per consultar-lo en el futur.A més, cal tenir en compte totes les instruccions i advertències marcades a la impressora.

❏ Alguns dels símbols que s'indiquen a la impressora hi són per garantir la seguretat i l'ús correcte. Per obtenir més informació sobre el significat dels símbols, visiteu el lloc web següent.

<http://support.epson.net/symbols>

- ❏ Utilitzeu només el cable d'alimentació subministrat amb la impressora; no feu servir el cable amb cap altre equip. L'ús d'altres cables amb aquesta impressora o del cable amb altres equips pot provocar un incendi o descàrregues elèctriques.
- ❏ Assegureu-vos que el cable d'alimentació de CA compleixi els estàndards de seguretat locals aplicables.
- ❏ Mai no desmunteu, modifiqueu ni intenteu reparar el cable d'alimentació, l'endoll, la unitat d'impressió, l'escàner ni els productes opcionals, excepte quan s'expliqui específicament a la guia del producte.
- ❏ Desconnecteu la impressora i sol·liciteu que el personal tècnic qualificat se n'encarregui en els casos següents:

El cable d'alimentació o l'endoll s'han malmès; ha entrat líquid a la impressora; la impressora ha caigut o la carcassa s'ha malmès; la impressora no funciona amb normalitat o manifesta algun canvi en el rendiment. No ajusteu els controls que no estiguin coberts per les instruccions de funcionament.

- ❏ Col·loqueu la impressora a prop d'una paret on l'endoll es pugui desconnectar fàcilment.
- ❏ No col·loqueu ni deseu la impressora a l'exterior, en llocs on hi hagi massa pols, brutícia, aigua o fonts de calor, ni en llocs subjectes a sacsejades, vibracions, temperatura alta o humitat.
- ❏ No vesseu líquid damunt de la impressora ni la manipuleu amb les mans mullades.
- ❏ Si es malmet la pantalla LCD, contacteu amb el vostre distribuïdor. Si la solució de cristall líquid us entra en contacte amb les mans, renteu-les bé amb aigua i sabó. Si la solució de cristall líquid entra en contacte amb els ulls, renteu-los immediatament amb aigua. Si després de netejar-los bé amb aigua encara noteu cap molèstia o problemes de visió, consulteu el metge immediatament.

### **Instruccions de seguretat per la tinta**

- ❏ Aneu amb compte de no tocar la tinta quan manipuleu el tanc de tinta, el tap del tanc de tinta i l'ampolla de tinta oberta o el tap de l'ampolla de tinta.
	- ❏ Si us taqueu la pell amb tinta, netegeu-vos ben bé amb aigua i sabó.
	- ❏ Si us arriba als ulls, netegeu-los immediatament amb aigua. Si després de netejar-los bé amb aigua noteu cap molèstia o els problemes de visió continuen, consulteu el metge immediatament.
	- ❏ Si us entra tinta a la boca, consulteu el metge immediatament.
- ❏ No desmunteu la unitat de manteniment: hi ha perill que la tinta us taqui la pell o us entri als ulls.
- ❏ No sacseu una ampolla de tinta amb massa força ni li doneu cops forts, ja que això pot provocar que la tinta es filtri.
- ❏ Manteniu l'ampolla de tinta, la unitat del tanc de tinta i la unitat de manteniment fora de l'abast dels nens. No permeteu als nens beure ni manipular l'ampolla de tinta ni el tap de l'ampolla de tinta.

## <span id="page-9-0"></span>**Consells i advertències sobre la impressora**

Llegiu aquestes instruccions i teniu-les en compte per prevenir danys a la impressora o les vostres instal·lacions. Conserveu aquest manual per consultar-lo en el futur.

## **Consells i advertències per instal·lar la impressora**

- ❏ No bloquegeu ni tapeu les sortides d'aire i obertures de la impressora.
- ❏ Feu servir només el tipus de font d'alimentació que s'indica a l'etiqueta de la impressora.
- ❏ No utilitzeu en el mateix circuit preses de corrent que tinguin altres aparells connectats, com fotocopiadores o sistemes de ventilació que s'encenguin i s'apaguin regularment.
- ❏ Eviteu utilitzar preses de corrent controlades per interruptors de paret o per temporitzadors automàtics.
- ❏ Manteniu la impressora i tot el sistema informàtic allunyats de qualsevol font potencial d'interferències electromagnètiques, com ara altaveus o bases de telèfons sense fil.
- ❏ Els cables d'alimentació s'han de col·locar de manera que s'evitin les abrasions, els talls, el desgast i els doblaments. No col·loqueu objectes sobre els cables d'alimentació i eviteu trepitjar els cables. Aneu amb molt de compte de mantenir els cables d'alimentació rectes en els extrems i als punts on entrin i surtin del transformador.
- ❏ Si utilitzeu un cable allargador, assegureu-vos que l'amperatge total dels dispositius que s'hi connecten no sobrepassi l'amperatge del cable. A més, assegureu-vos que l'amperatge total del dispositius engegats a la presa de la paret no superi l'amperatge de la presa de corrent.
- ❏ Si voleu fer servir el producte a Alemanya, la instal·lació de l'edifici haurà d'estar protegida amb un tallacircuits de 10 o 16 AMP, per proporcionar una protecció adequada contra curtcircuits i per protegir el producte contra sobrecàrregues.
- ❏ Quan connecteu la impressora a un ordinador o a un altre dispositiu mitjançant un cable, assegureu-vos que l'orientació dels connectors sigui la correcta. Cada connector té només una orientació correcta. Si s'insereix un connector amb l'orientació errònia, es poden produir danys als dos dispositius connectats pel cable.
- ❏ Col·loqueu la impressora sobre una superfície plana i estable més gran que la base de la impressora en totes les direccions. La impressora no funcionarà correctament si està inclinada o en angle.
- ❏ Deixeu espai a la part superior de la impressora perquè pugueu alçar totalment la coberta dels documents.
- ❏ Deixeu espai suficient a la part frontal del producte perquè el paper es pugui expulsar completament.
- ❏ Eviteu llocs on es puguin donar canvis ràpids de temperatura i humitat. A més, manteniu la impressora allunyada de la llum solar directa, de la llum forta i de fonts de calor.

## **Consells i advertències per utilitzar la impressora**

- ❏ No inseriu objectes a les ranures de la impressora.
- ❏ No poseu la mà dins de la impressora durant la impressió.
- ❏ No toqueu el cable pla i blanc ni el tub de tinta de l'interior de la impressora.
- ❏ No feu servir productes d'aerosol que continguin gasos inflamables a l'interior o al voltant de la impressora. Si ho feu, podríeu provocar un incendi.
- ❏ No mogueu el capçal d'impressió amb la mà; si ho feu, podríeu malmetre el producte.
- ❏ Aneu amb compte de no enganxar-vos els dits quan tanqueu la coberta dels documents.
- <span id="page-10-0"></span>❏ Quan col·loqueu els originals, no premeu la superfície del vidre de l'escàner amb massa força.
- ❏ L'ús perllongat de la impressora quan el nivell de tinta està per sota de la línia inferior podria malmetre la impressora. Ompliu el tanc de tinta fins a la línia superior mentre la impressora no estigui en funcionament. Per mostrar les estimacions correctes del nivell de tinta, restabliu el nivell de tinta després d'omplir el tanc.
- $\Box$  Apagueu sempre la impressora amb el botó  $\Diamond$ . No desconnecteu la impressora ni l'apagueu de la font d'alimentació, fins que l'indicador  $\mathcal{O}$  deixi de parpellejar.
- ❏ Si no feu servir la impressora durant un període de temps llarg, assegureu-vos de desconnectar el cable d'alimentació de la presa de corrent.
- ❏ En alçar la impressora, col·loqueu les mans en les posicions mostrades més avall.

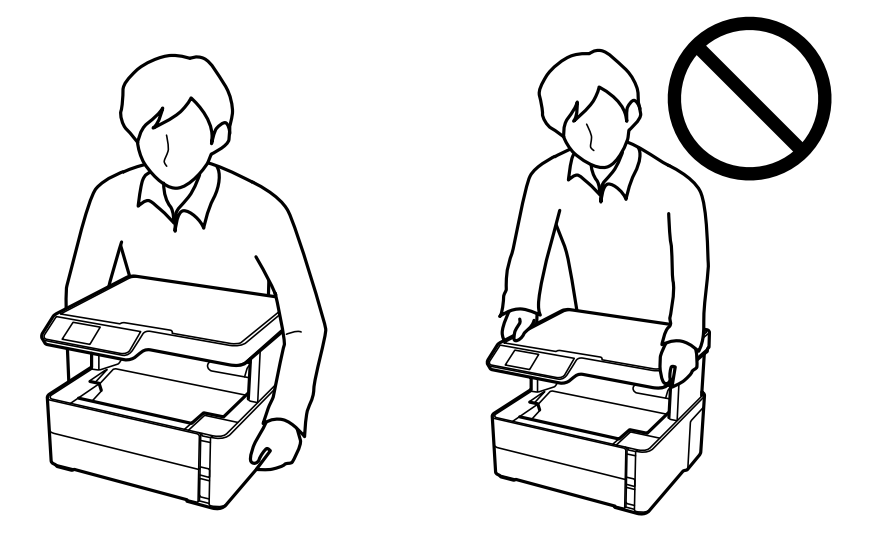

## **Consells i advertències per transportar o emmagatzemar la impressora**

- ❏ Quan deseu o transporteu la impressora, no la inclineu ni la deixeu de costat o cap avall: col·loqueu-la en posició vertical. En cas contrari, la tinta es podria filtrar.
- ❏ Abans de transportar la impressora, assegureu-vos que el capçal d'impressió estigui en posició d'inici (a la dreta).

## **Consells i advertències per utilitzar la pantalla LCD**

- ❏ La pantalla LCD pot contenir alguns punts petits, brillants o foscos i, per les seves característiques, és possible que tingui una lluentor desigual. És normal i no indica que estigui danyada.
- ❏ Per netejar, utilitzeu només un drap sec i suau. No feu servir cap líquid ni productes químics.
- ❏ La coberta exterior de la pantalla LCD es pot trencar si rep un impacte fort. Contacteu amb el vostre distribuïdor si la superfície de la pantalla s'esberla o es trenca, i no la toqueu ni intenteu treure'n els fragments trencats

## <span id="page-11-0"></span>**Protegir la vostra informació personal**

Si doneu la impressora o us en desfeu, esborreu la informació personal de la memòria de la impressora seleccionant **Settings** > **Restore Default Settings** > **Clear All Data and Settings** al tauler de control.

## <span id="page-12-0"></span>**Aspectes bàsics de la impressora**

## **Noms i funcions de les peces**

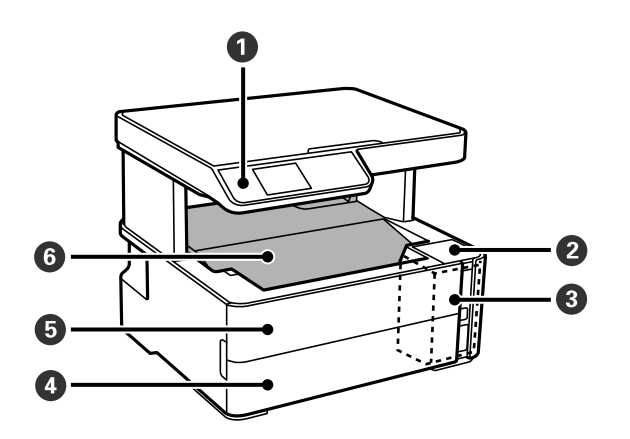

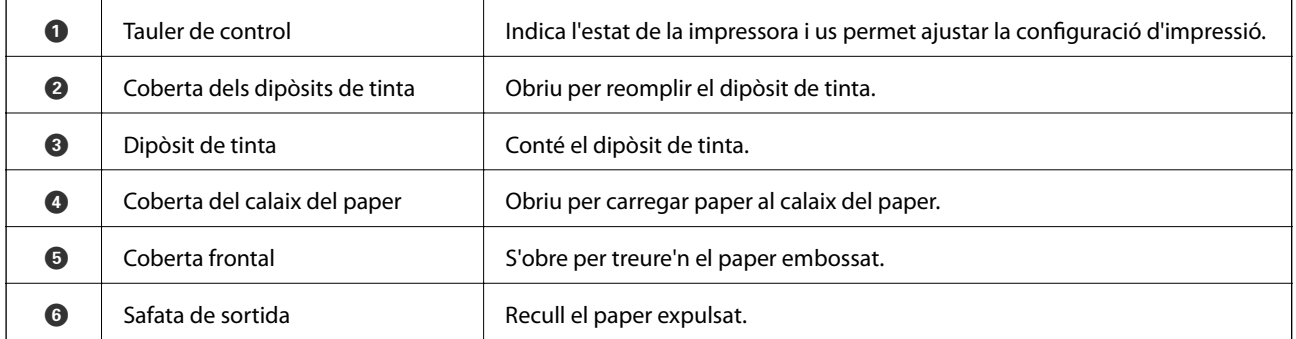

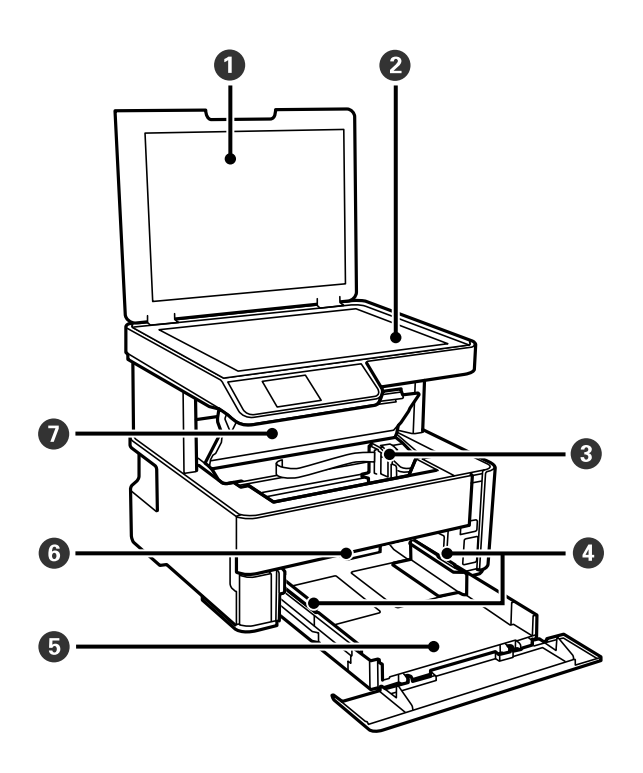

#### **Aspectes bàsics de la impressora**

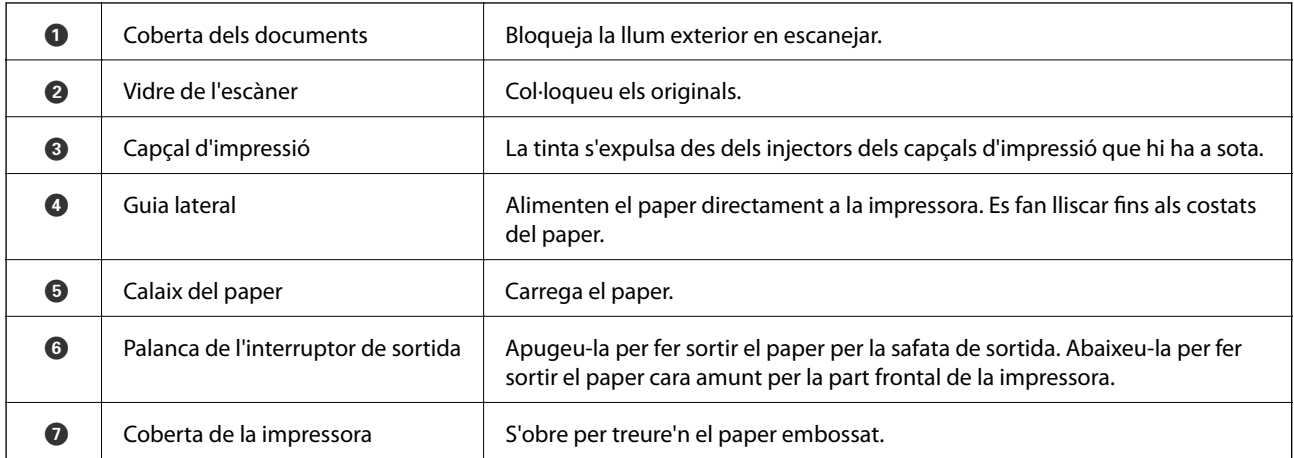

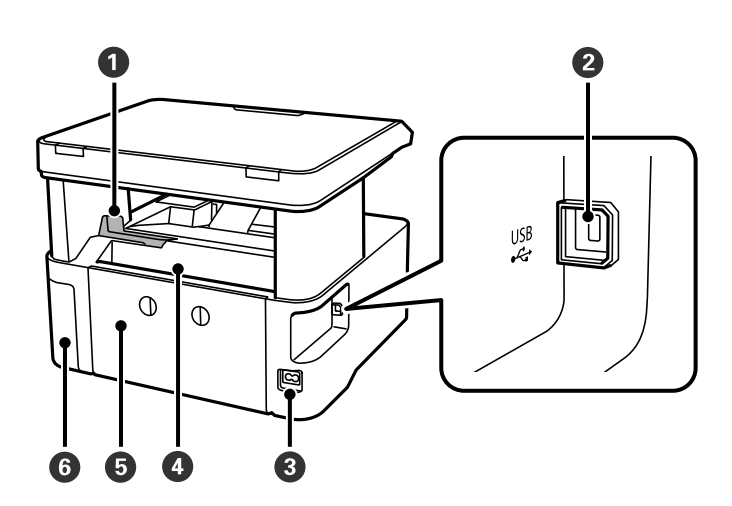

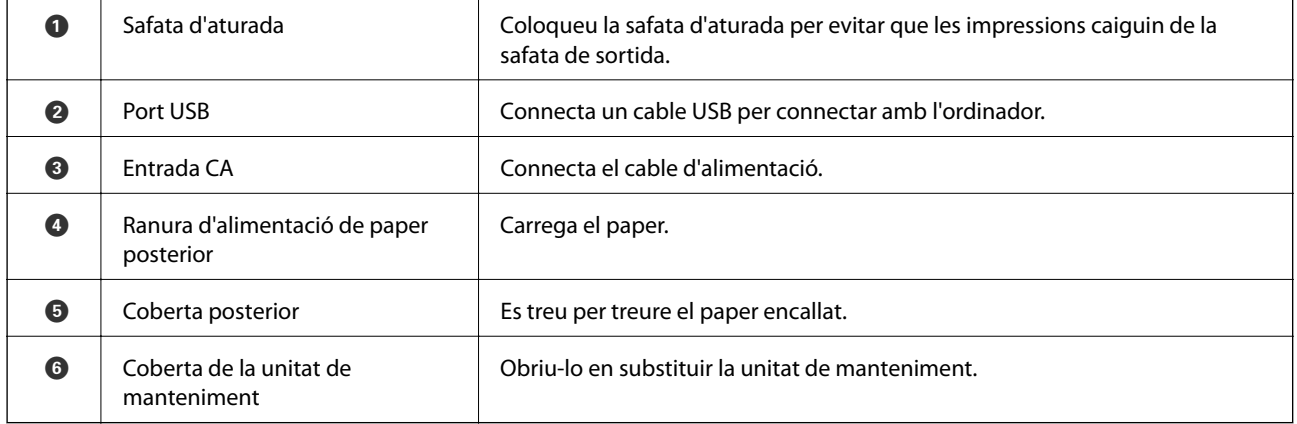

<span id="page-14-0"></span>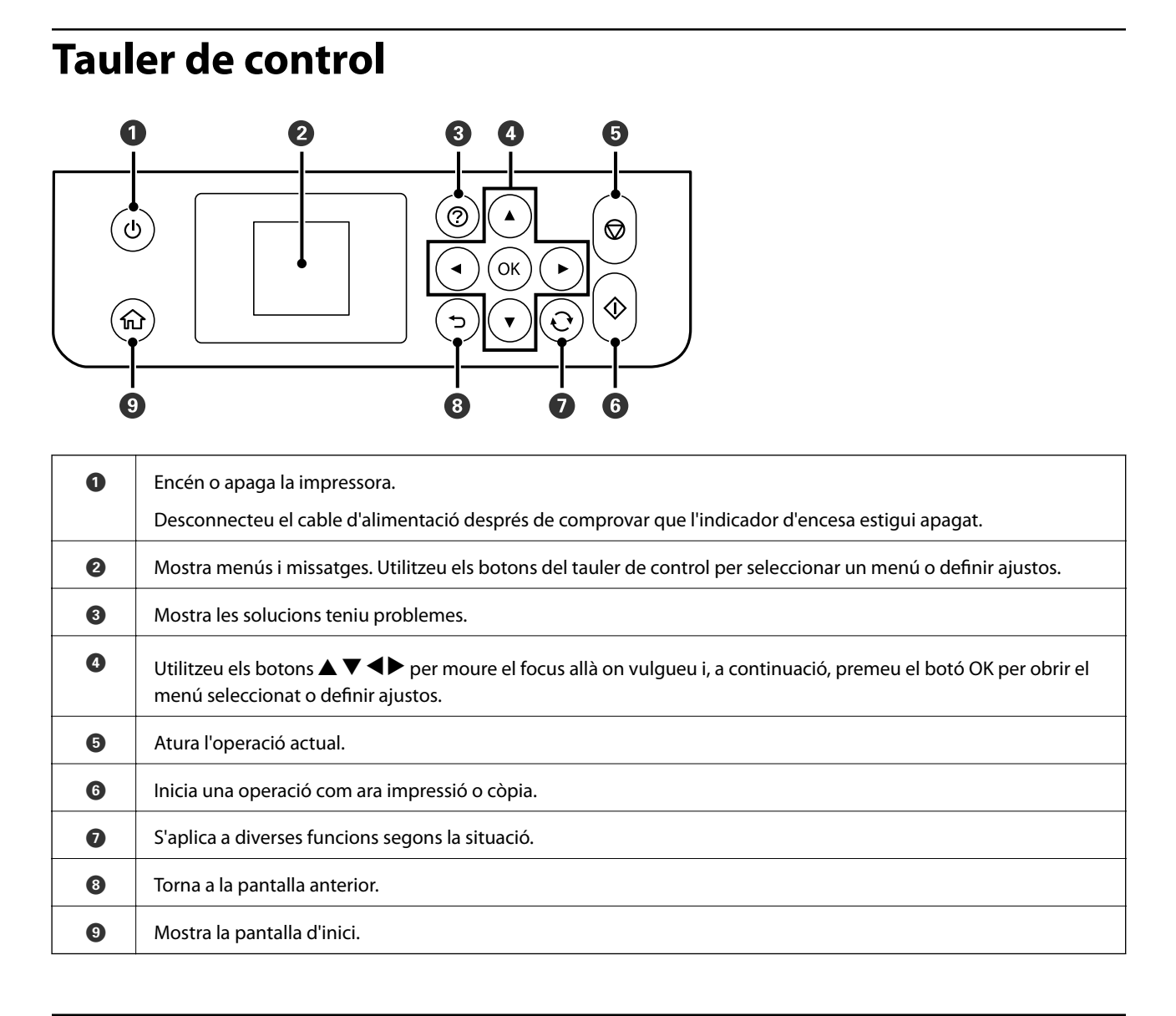

## **Guia de la pantalla LCD**

Els menús i els missatges es mostren a la pantalla LCD.Seleccioneu un menú o ajust prement els botons  $\blacktriangle, \blacktriangledown, \blacktriangle,$  $\blacktriangleright$ 

## <span id="page-15-0"></span>**Guia de la pantalla d'inici**

Les icones i menús següents apareixen a la pantalla d'inici.

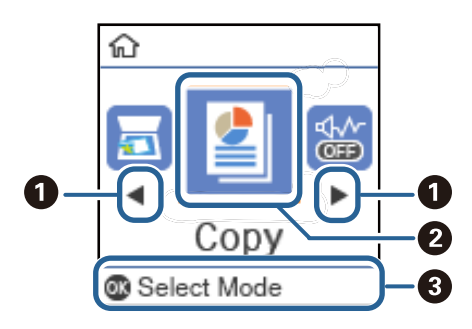

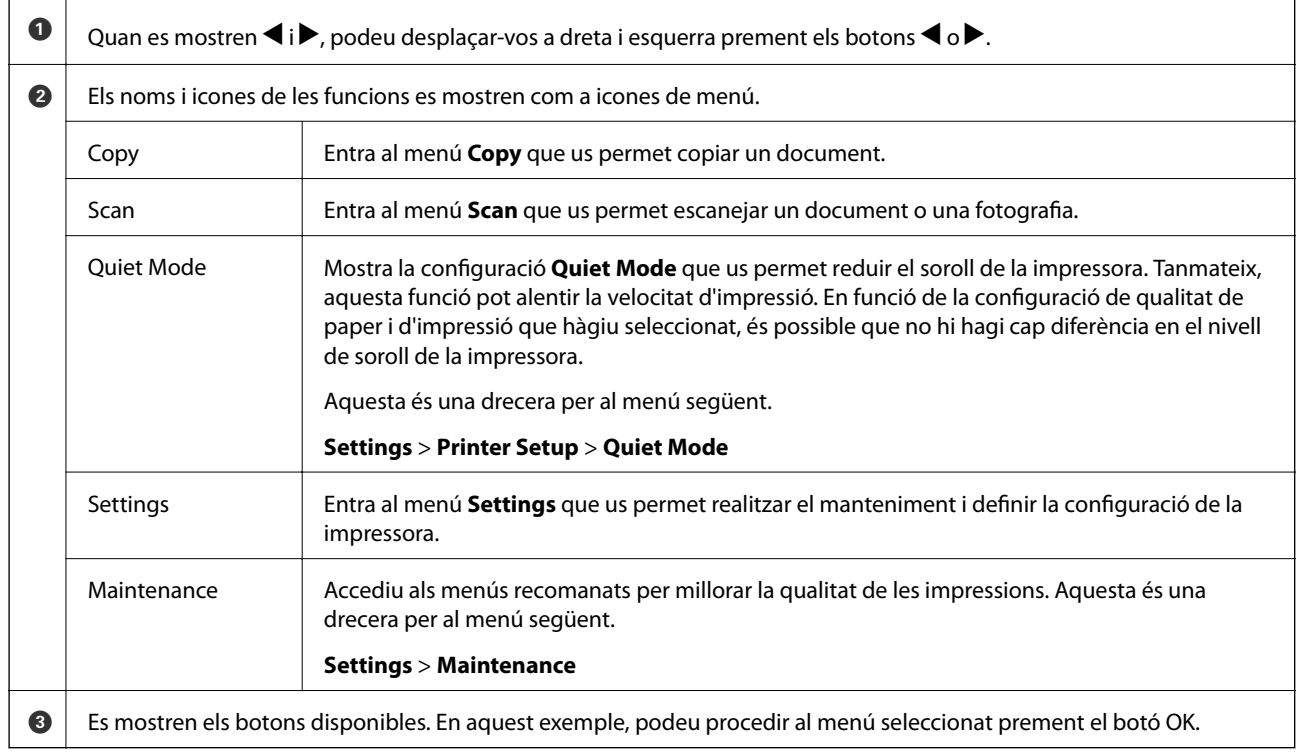

## <span id="page-16-0"></span>**Preparació de la impressora**

## **Càrrega de papers**

## **Paper i capacitats disponibles**

*Nota:*

La mida de paper que es mostra varia en funció del controlador.

### **Paper Epson original**

Per assegurar una impressió de qualitat, Epson recomana fer servir paper Epson original.

#### *Nota:*

- ❏ La disponibilitat dels papers varia segons la ubicació. Per obtenir la informació més recent sobre els papers disponibles en la vostra àrea, contacteu amb el servei d'Epson.
- ❏ Per imprimir en paper Epson original amb una mida definida per l'usuari, només hi ha disponible la configuració de qualitat d'impressió *Estàndard* o *Normal*. Tot i que alguns controladors us permeten seleccionar una millor qualitat d'impressió, les impressions s'imprimiran amb la configuració *Estàndard* o *Normal*.

#### **Paper adequat per imprimir documents**

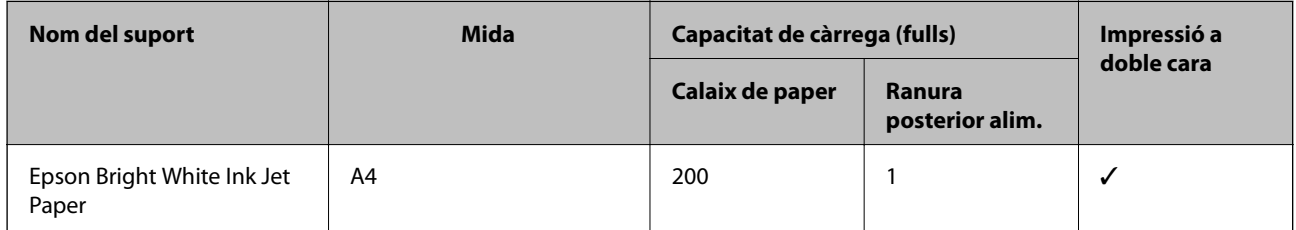

#### **Paper adequat per imprimir documents i fotografies**

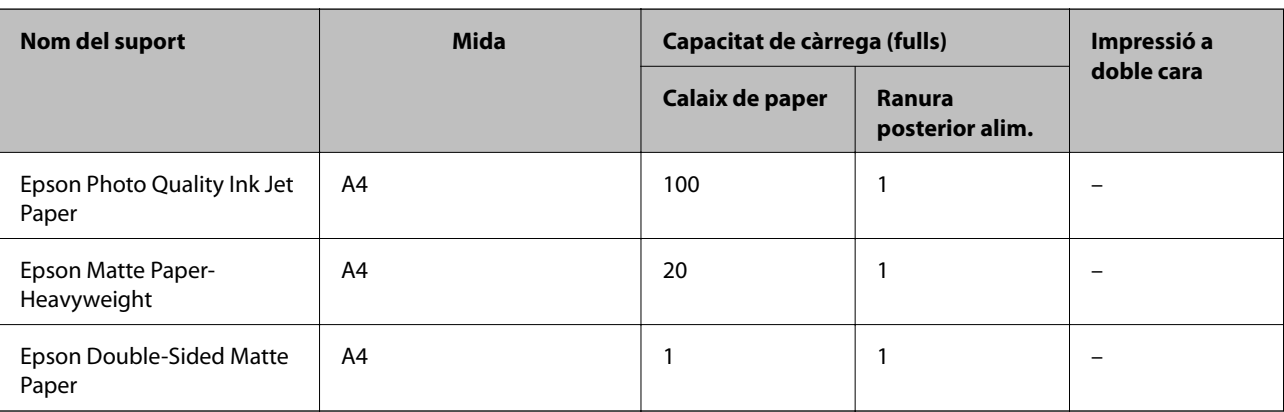

#### **Informació relacionada**

& ["Noms i funcions de les peces" a la pàgina 13](#page-12-0)

## **Paper disponible comercialment**

#### **Papers normal**

| Nom del suport                                                                            | <b>Mida</b>                                                          | Capacitat de càrrega (fulls) |                                  | Impressió a |
|-------------------------------------------------------------------------------------------|----------------------------------------------------------------------|------------------------------|----------------------------------|-------------|
|                                                                                           |                                                                      | Calaix de paper              | <b>Ranura</b><br>posterior alim. | doble cara  |
| Paper normal<br>Paper de còpia<br>Capçalera* <sup>2</sup><br>Paper normal d'alta qualitat | Carta, A4                                                            | 250                          |                                  | ✓           |
|                                                                                           | B5, 16K (195×270 mm)                                                 | 250                          |                                  | ✓           |
|                                                                                           | A5, A6, B6                                                           | 250                          |                                  |             |
|                                                                                           | Legal, Legal (Índia), 8,5×13<br>in.                                  |                              |                                  |             |
|                                                                                           | Definit per l'usuari (mm) <sup>*1</sup><br>de 89 × 127 a 215,9× 1200 |                              |                                  |             |
|                                                                                           | Definit per l'usuari (mm) <sup>*1</sup><br>de 54×86 a 215,9×1200     |                              |                                  |             |
|                                                                                           | Definit per l'usuari (mm) <sup>*1</sup><br>de 182×257 a 215,9×297    |                              |                                  | J           |

\*1 Només és possible imprimir des d'un ordinador.

\*2 Paper sobre la capçalera del qual s'imprimeix prèviament informació com ara el nom del remitent o de l'empresa. Hi ha d'haver un marge de 3 mm o més a la part superior del paper. La impressió a doble cara no està disponible per al paper amb capçalera.

#### **Papers gruixuts**

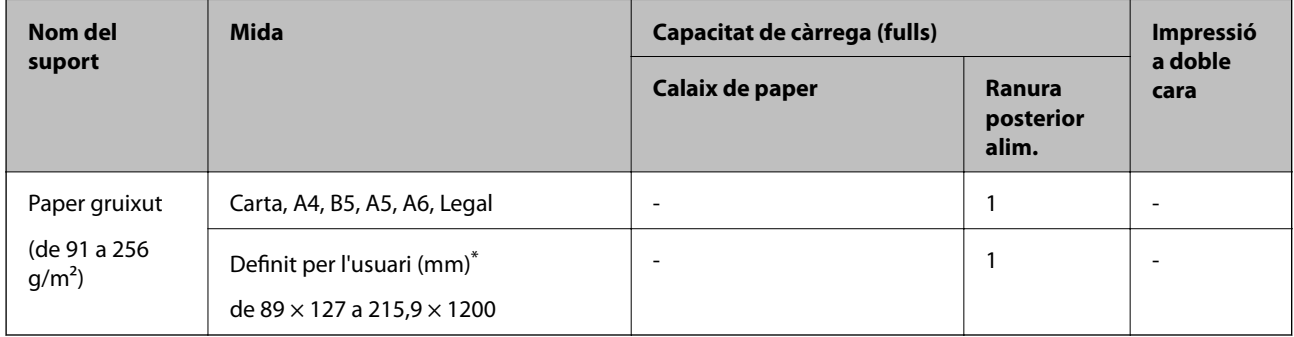

\* Només és possible imprimir des d'un ordinador.

#### <span id="page-18-0"></span>**Sobres**

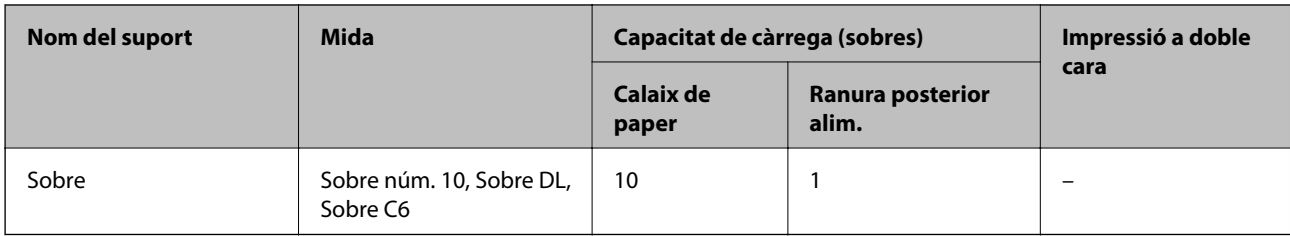

#### **Informació relacionada**

& ["Noms i funcions de les peces" a la pàgina 13](#page-12-0)

### **Precaucions en la manipulació del paper**

- ❏ Llegiu les instruccions que se subministren amb el paper.
- ❏ Per aconseguir impressions d'alta qualitat amb el paper original Epson, utilitzeu el paper en l'entorn que s'esmenta als fulls subministrats amb el paper.
- ❏ Abans de carregar el paper, airegeu i alineeu-ne les vores. No ventileu ni rebregueu el paper fotogràfic. Si ho feu, podríeu malmetre la superfície imprimible.

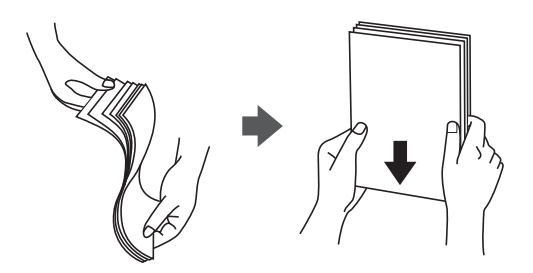

❏ Si el paper està rebregat, alliseu-lo o caragoleu-lo lleugerament en la direcció oposada abans de carregar-lo. Si imprimiu amb paper rebregat, podria haver-hi un embús de paper i la tinta podria tacar l'imprès.

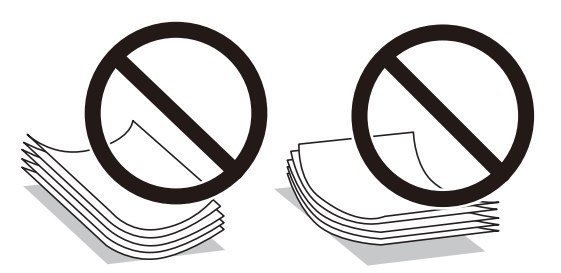

- ❏ No feu servir paper que estigui rebregat, trencat, tallat, doblegat, humit, que sigui massa gruixut o massa fi, o paper que tingui enganxats adhesius o etiquetes. Si imprimiu amb aquests tipus de paper, podria haver-hi un embús de paper i la tinta podria tacar l'imprès.
- ❏ Assegureu-vos d'utilitzar paper de gra llarg. Si no esteu segur de quin tipus de paper esteu utilitzant, consulteu el paquet de paper o contacteu amb el fabricant per confirmar les especificacions del paper.

#### **Informació relacionada**

& ["Especificacions de la impressora" a la pàgina 123](#page-122-0)

## <span id="page-19-0"></span>**Càrrega de paper al Calaix de paper**

1. Obriu la coberta del calaix del paper fins que sentiu un clic.

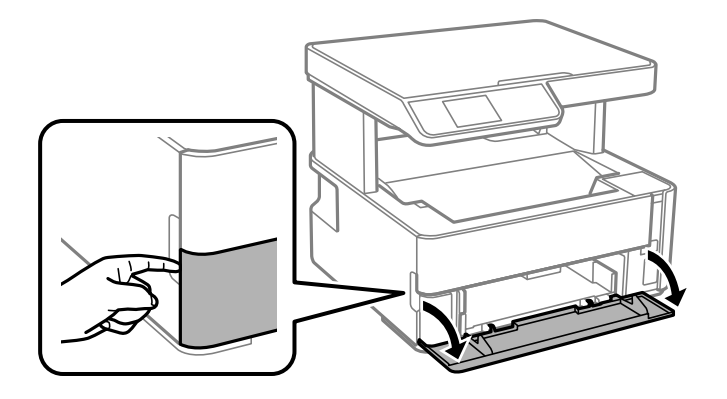

2. Comproveu que la impressora no estigui funcionant i, a continuació, feu lliscar el calaix de paper.

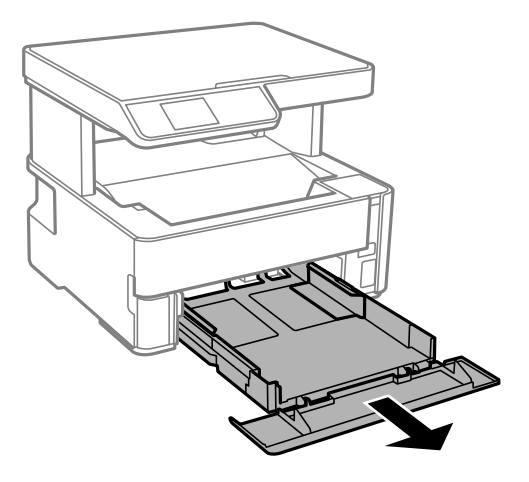

c*Important:* El calaix de paper no es pot treure.

3. Feu lliscar les guies de paper fins a la posició màxima.

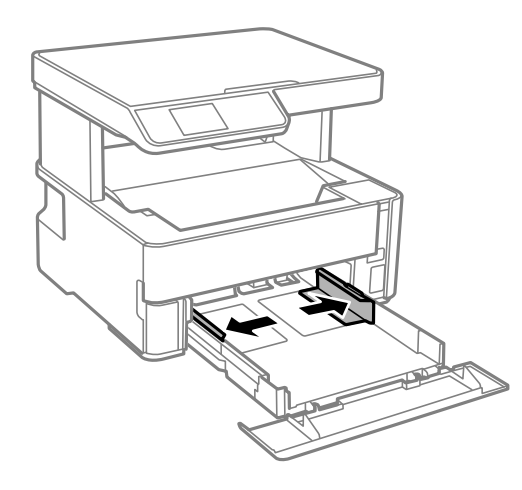

4. Amb la cara imprimible cap avall, carregueu el paper fins que toqui la part posterior del calaix de paper.

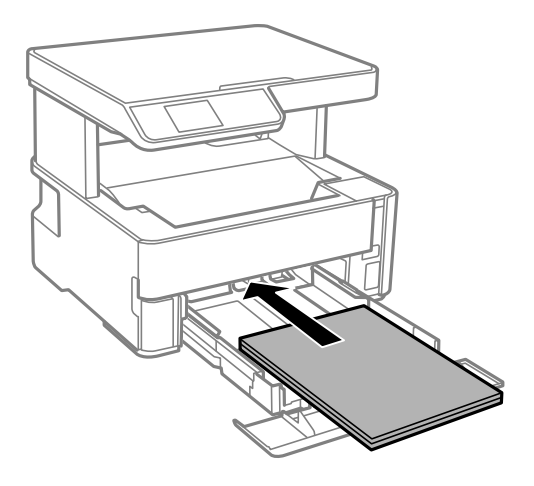

#### c*Important:*

No carregueu més fulls que el nombre màxim especificat per al paper.

#### ❏ 8,5×13 in.

Feu servir la línia per carregar el paper.

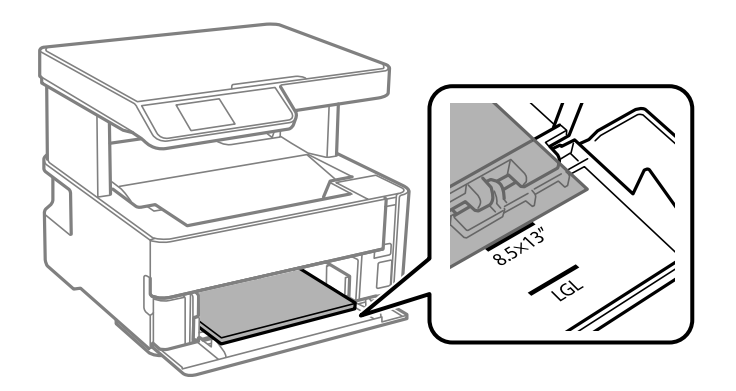

#### ❏ Legal

Estireu la guia de paper legal i feu servir la línia per carregar el paper.

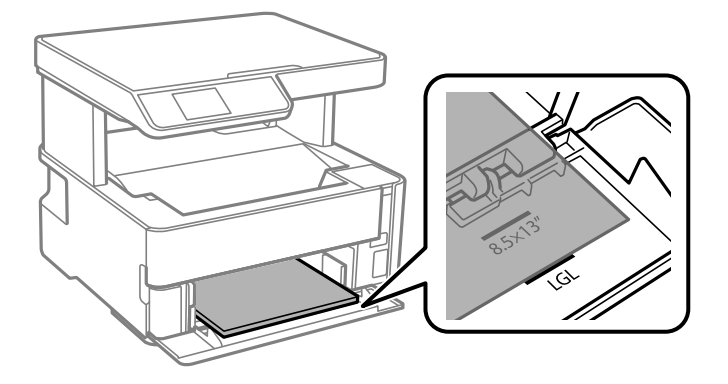

5. Feu lliscar les guies laterals fins als costats del paper.

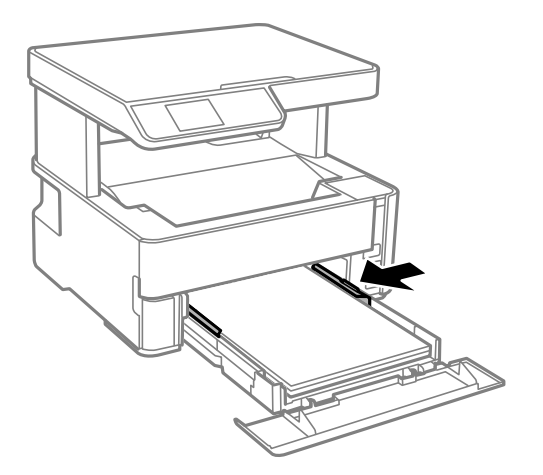

- 6. Inseriu el calaix de paper amb suavitat.
- 7. Tanqueu la coberta del calaix del paper quan carregueu paper més petit que el de mida A4.
- 8. Al tauler de control, establiu la mida i el tipus de paper que heu carregat a l'calaix de paper. Si no es mostra la mida del paper, seleccioneu **User-Defined**.

Per seleccionar un element, moveu la selecció a l'element mitjançant els botons  $\blacktriangle \blacktriangledown \blacktriangle \blacktriangleright$  i, a continuació, premeu el botó OK.

*Nota:*

- ❏ També podeu visualitzar la pantalla de configuració de mida de paper i tipus de paper seleccionant *Settings* > *Printer Setup* > *Paper Source Settings* > *Paper Setting*.
- ❏ Per al paper de capçalera, seleccioneu *Capçalera* com a tipus de paper.
- ❏ En el cas del paper de capçalera, si imprimiu en paper més petit que el que està configurat al controlador de la impressora, la impressora pot imprimir més enllà de les vores del paper, cosa que pot provocar taques de tinta a les impressions i l'acumulació de la tinta sobrant dins la impressora. Comproveu que seleccioneu la configuració de mida de paper correcta.
- ❏ La impressió a doble cara no està disponible per al paper amb capçalera. És possible que la impressora funcioni a velocitat inferior.
- 9. Quan carregueu paper de mida targeta de visita, baixeu la palanca de l'interruptor de sortida per fer sortir el paper per la part frontal de la impressora.

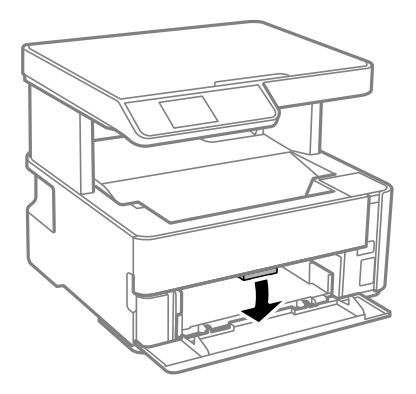

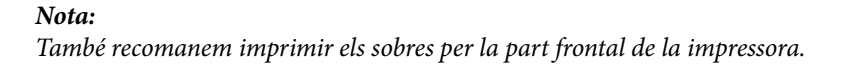

#### <span id="page-22-0"></span>**Informació relacionada**

- & ["Precaucions en la manipulació del paper" a la pàgina 19](#page-18-0)
- & ["Paper i capacitats disponibles" a la pàgina 17](#page-16-0)
- & ["Càrrega de sobres i precaucions" a la pàgina 24](#page-23-0)

## **Càrrega de paper al Ranura posterior alim.**

1. Feu lliscar cap a fora les guies laterals.

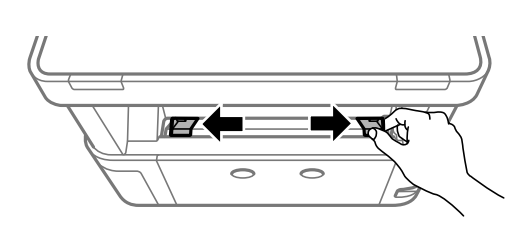

2. Carregueu una única fulla de paper al centre de l'ranura posterior alim. amb la cara imprimible cap amunt.

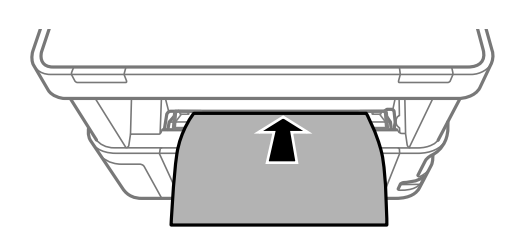

❏ Sobres

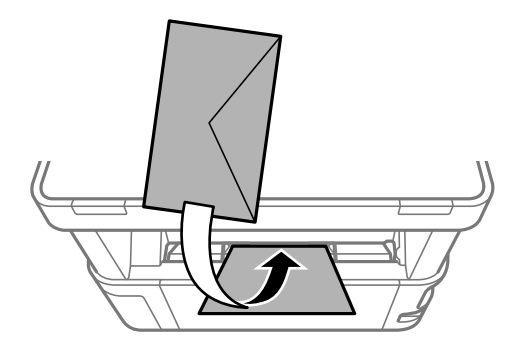

❏ Paper preperforat

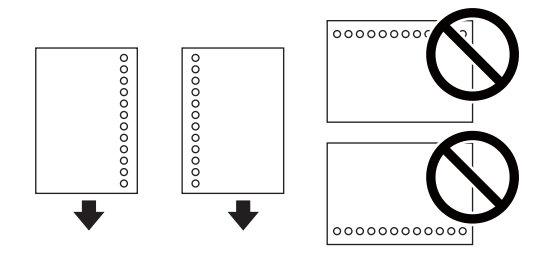

*Nota:*

- ❏ Carregueu una única fulla de paper sense forats d'enquadernació a la part superior o inferior.
- ❏ Ajusteu la posició d'impressió del fitxer per evitar que s'imprimeixi sobre els forats.

<span id="page-23-0"></span>3. Feu lliscar les guies laterals fins als costats del paper.

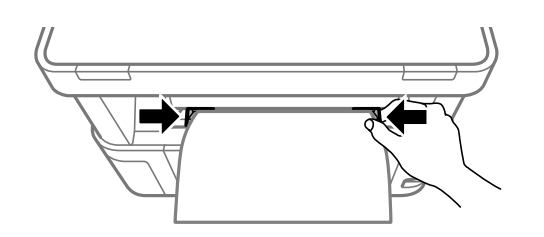

4. Quan carregueu paper gruixut o de mida targeta de visita, baixeu la palanca de l'interruptor de sortida per fer sortir el paper per la part frontal de la impressora.

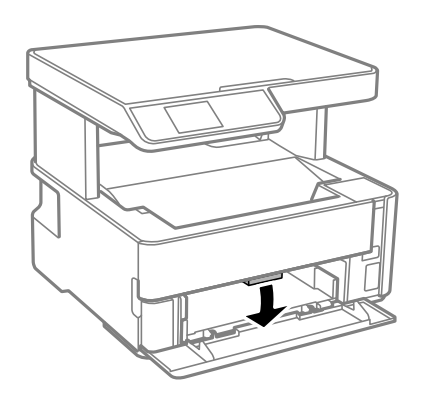

#### *Nota:*

També recomanem imprimir els sobres per la part frontal de la impressora.

#### *Nota:*

- ❏ Per al paper de capçalera, seleccioneu *Capçalera* com a tipus de paper.
- ❏ En el cas del paper de capçalera, si imprimiu en paper més petit que el que està configurat al controlador de la impressora, la impressora pot imprimir més enllà de les vores del paper, cosa que pot provocar taques de tinta a les impressions i l'acumulació de la tinta sobrant dins la impressora. Comproveu que seleccioneu la configuració de mida de paper correcta.
- ❏ La impressió a doble cara no està disponible per al paper amb capçalera. És possible que la impressora funcioni a velocitat inferior.

## **Càrrega de sobres i precaucions**

Carregueu els sobres al centre de la ranura posterior alim. amb la vora curta i la llengüeta cap avall, i feu lliscar les guies laterals fins a la vora dels sobres.

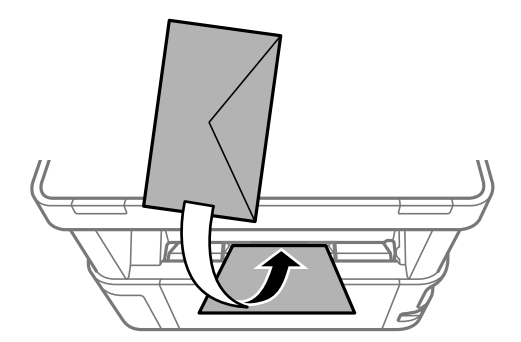

<span id="page-24-0"></span>Carregueu els sobres al calaix de paper amb la llengüeta cara amunt, i feu lliscar les guies laterals fins a la vora dels sobres.

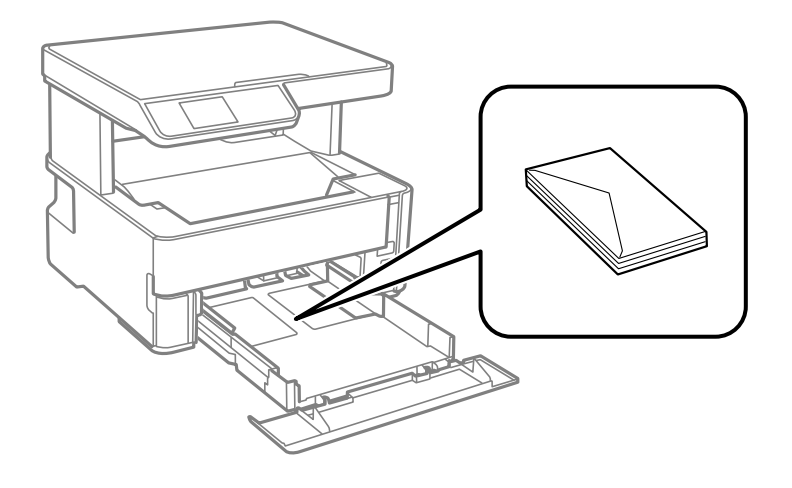

❏ Abans de carregar els sobres, airegeu i alineeu-ne les vores.Si la pila de sobres està inflada, pressioneu cap avall per allisar-los abans de carregar-los.

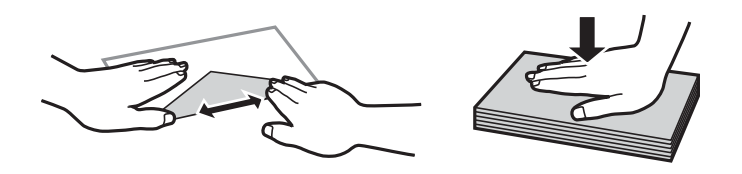

- ❏ No utilitzeu sobres rebregats o doblegats.Si imprimiu amb aquests tipus de sobres, podria haver-hi un embús de paper i la tinta podria tacar l'imprès.
- ❏ No utilitzeu sobres amb superfícies adhesives a la llengüeta ni sobres amb finestreta.
- ❏ Eviteu utilitzar sobres massa fins, ja que es poden rebregar durant la impressió.

#### **Informació relacionada**

- & ["Paper i capacitats disponibles" a la pàgina 17](#page-16-0)
- & ["Càrrega de paper al Calaix de paper" a la pàgina 20](#page-19-0)

### **Llista de tipus de paper**

Per aconseguir uns resultats òptims d'impressió, seleccioneu el tipus de paper més adient.

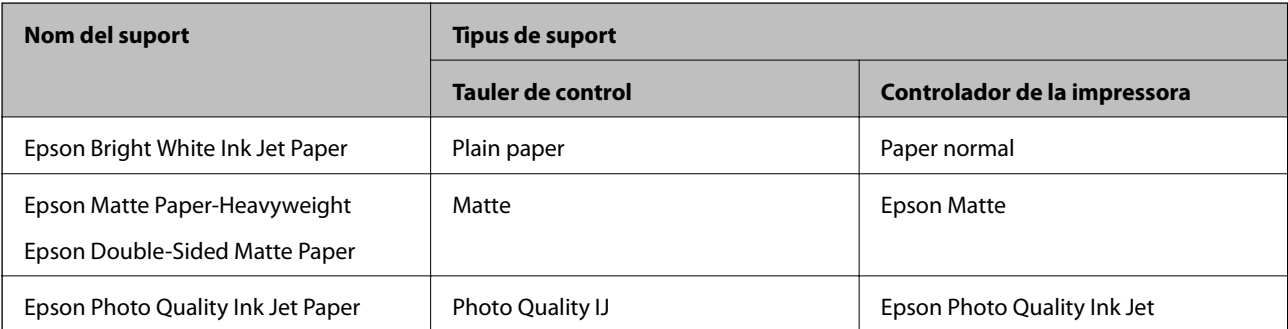

## <span id="page-25-0"></span>**Sortida de paper**

- ❏ El paper imprès s'expulsa per la safata de sortida amb el costat imprès cap avall. Per a paper normal de mida A4 (amb un gruix de 80 g/m²), es poden expulsar fins a 100 fulls a l'hora. La sortida de més de 100 fulls pot provocar la caiguda de paper o un embús. Retireu qualsevol excés de paper perquè no superi el nombre màxima de fulls que es poden expulsar.
- ❏ Quan carregueu paper gruixut o de mida targeta de visita, baixeu la palanca de l'interruptor de sortida per fer sortir el paper per la part frontal de la impressora. També recomanem imprimir els sobres per la part frontal de la impressora.

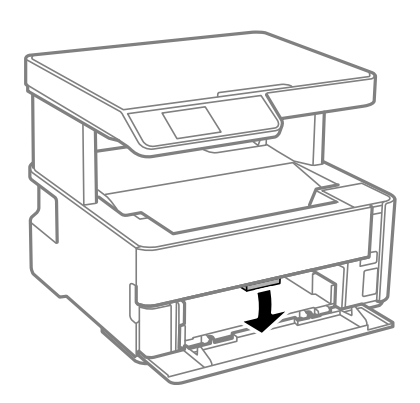

## **Col·locació dels originals**

## **Col·locació dels originals al Vidre de l'escàner**

#### c*Important:*

Quan col·loqueu originals voluminosos com llibres, procureu que no entri llum de l'exterior directament al vidre de l'escàner.

1. Obriu la coberta dels documents.

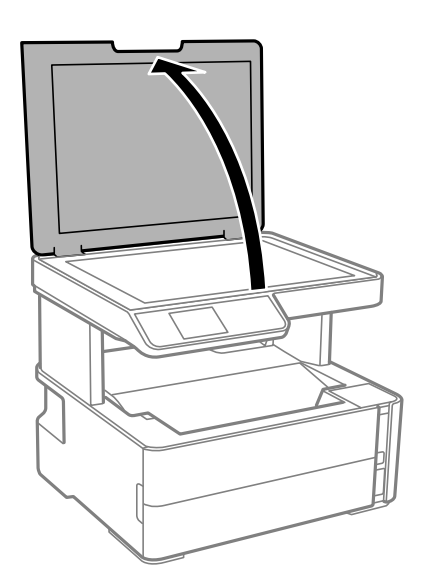

2. Elimineu qualsevol brutícia o taca a la superfóicie del vidre de l'escàner mitjançant un drap suau, sec i net.

#### *Nota:*

Si hi ha cap residu o brutícia al vidre de l'escàner, el rang d'escaneig es pot ampliar per incloure'l, i la imatge original es pot desplaçar o reduir.

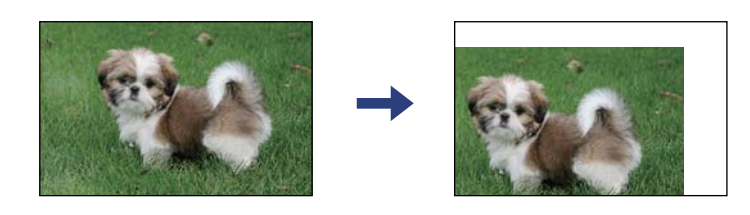

3. Col·loqueu l'original cap avall i feu-lo lliscar fins a la marca de la cantonada.

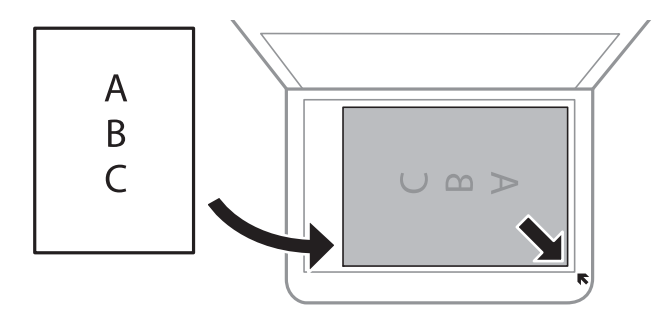

#### *Nota:*

Un marge d'1,5 mm de les vores del vidre de l'escàner no s'escaneja.

4. Tanqueu la coberta amb cura.

#### c*Important:*

No premeu amb massa força l'vidre de l'escàner o la coberta de documents. En cas contrari, es poden malmetre.

5. Traieu els originals després d'escanejar-los.

#### *Nota:*

Si deixeu els originals al vidre de l'escàner durant molt de temps, podrien quedar-se enganxats a la superfície del vidre.

### **Col·locació d'un document d'identitat per copiar**

Col·loqueu un document d'identitat a 5 mm de la marca de la cantonada del vidre de l'escàner.

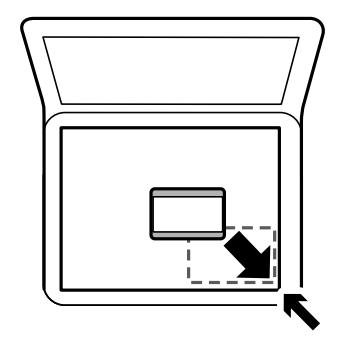

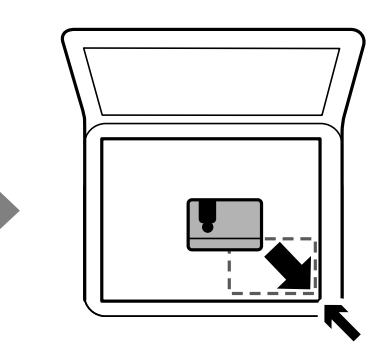

## <span id="page-27-0"></span>**Opcions de menú de Settings**

Seleccioneu **Settings** a la pantalla d'inici de la impressora per fer diversos ajustos.

## **Opcions de menú de Maintenance**

Seleccioneu els menús del tauler de control com es descriu a continuació.

#### **Settings** > **Maintenance**

#### Nozzle Check:

Seleccioneu aquesta funció per comprovar si els injectors del capçal d'impressió estan bloquejats.La impressora imprimeix un patró de prova dels injectors.

#### Head Cleaning:

Seleccioneu aquesta funció per netejar els injectors bloquejats del capçal d'impressió.

#### Power Cleaning:

Seleccioneu aquesta funció per substituir tota la tinta dins del tub de tinta. Durant la neteja, es consumeix més tinta del que és habitual. Consulteu la "Informació relacionada" que figura a continuació per a més informació sobre l'ús d'aquesta funció.

#### Print Head Alignment:

Seleccioneu aquesta funció per ajustar el capçal d'impressió per millorar la qualitat d'impressió.

❏ Vertical Alignment

Seleccioneu aquesta funció si les impressions són borroses o bé si el text i les línies no estan alineats.

❏ Horizontal Alignment

Seleccioneu aquesta funció si apareixen bandes horitzontals en intervals regulars a les impressions.

#### Reset Ink Level:

Seleccioneu aquesta funció per restablir el nivell de tinta al 100 % en reomplir el dipòsit de tinta.

#### Maintenance Box Service Life:

Mostra la vida útil aproximada de la unitat de manteniment. Quan es mostra  $\bigcirc$ , vol dir que la unitat

de manteniment està gairebé plena. Quan es mostra  $\blacktriangleright$ , vol dir que la unitat de manteniment està plena.

#### Paper Guide Cleaning:

Seleccioneu aquesta funció si hi ha taques de tinta als corrons interns.La impressora extreu paper per netejar els corrons interns.

#### **Informació relacionada**

- & ["Neteja del capçal d'impressió \(Neteja del capçal\)" a la pàgina 83](#page-82-0)
- $\blacktriangleright$  ["Alineació del capçal d'impressió" a la pàgina 87](#page-86-0)
- <span id="page-28-0"></span>& ["Reomplir el dipòsit de tinta" a la pàgina 74](#page-73-0)
- & ["Neteja del camí del paper per taques de tinta" a la pàgina 87](#page-86-0)

## **Opcions de menú de Printer Setup**

Seleccioneu els menús del tauler de control com es descriu a continuació.

#### **Settings** > **Printer Setup**

#### Paper Source Settings:

#### Paper Setting:

Seleccioneu la mida i el tipus de paper que heu carregat a les fonts de paper.

#### A4/Letter Auto Switching:

Seleccioneu **On** per alimentar el paper des de la font de paper definida com a mida A4 quan no hi ha cap font de paper definida com a Carta, o alimenta des de la font de paper definida com a mida de carta quan no hi ha cap font de paper definida com a A4.

#### Error Notice:

Seleccioneu **On** per mostrar un missatge d'error quan la mida de paper seleccionat o el tipus de paper no coincideix amb el paper carregat.

#### Paper Setup Auto Display:

Seleccioneu **On** per mostrar la pantalla **Paper Setting** quan carregueu el calaix de paper.

#### Quiet Mode:

Seleccioneu **On** per reduir el soroll durant la impressió, tanmateix, això pot disminuir la velocitat d'impressió. En funció de la configuració de qualitat de paper i d'impressió que hàgiu seleccionat, és possible que no hi hagi cap diferència en el nivell de soroll de la impressora.

#### Power Off Timer:

El vostre producte pot tenir aquesta funció o la funció **Power Off Settings** depenent de la ubicació de compra.

Seleccioneu aquesta configuració per apagar la impressora automàticament quan no l'utilitzeu durant un període determinat de temps. Podeu ajustar el temps abans que s'apliqui l'administració d'energia. Qualsevol augment afectarà l'eficiència energètica del producte. Tingueu en compte el medi ambient abans de fer cap canvi.

#### Power Off Settings:

El vostre producte pot tenir aquesta funció o la funció **Power Off Timer** segons la ubicació de compra.

#### ❏ Power Off If Inactive

Seleccioneu aquesta configuració per apagar la impressora automàticament si no s'utilitza durant un període determinat de temps. Qualsevol augment afectarà l'eficiència energètica del producte. Tingueu en compte el medi ambient abans de fer cap canvi.

#### <span id="page-29-0"></span>❏ Power Off If Disconnected

Seleccioneu aquesta configuració per activar la impressora després de 30 minuts quan tots els ports, incloent el port USB estiguin desconnectats. Pot ser que aquesta funció no estigui disponible segons la vostra regió.

#### Language:

Seleccioneu l'idioma utilitzat a la pantalla LCD.

#### Sleep Timer:

Ajusteu el període de temps per passar al mode de suspensió (mode d'estalvi d'energia) quan la impressora no ha realitzat cap operació. La pantalla LCD es torna negra quan passa el temps predefinit.

#### Auto Error Solver:

Seleccioneu l'acció que es produirà quan es produeixi un error d'impressió a doble cara o un error de memòria plena.

❏ On

Mostra un advertiment i imprimeix en mode d'una sola cara quan es produeix un error d'impressió a dues cares, o imprimeix només el que la impressora ha pogut processar fins que s'ha produït un error de memòria plena.

#### ❏ Off

Es mostra un missatge d'error i cancel·la la impressió.

#### Ink Drying Time:

Seleccioneu el temps d'assecat que vulgueu utilitzar quan realitzeu una impressió a doble cara.La impressora imprimeix a l'altra cara després d'imprimir a una.Si la impressió queda tacada, incrementeu l'ajust de temps.

#### PC Connection via USB:

Seleccioneu **Enable** per permetre que un ordinador accedeixi a la impressora quan es connecta a través d'USB.

#### **Informació relacionada**

& ["Estalvi d'energia — Tauler de control" a la pàgina 31](#page-30-0)

### **Opcions de menú de Print Status Sheet**

Seleccioneu els menús del tauler de control com es descriu a continuació.

#### **Settings** > **Print Status Sheet**

Configuration Status Sheet:

Imprimeix fulls d'informació que mostren l'estat i la configuració actuals de la impressora.

#### Supply Status Sheet:

Imprimeix fulls d'informació que mostren l'estat dels consumibles.

<span id="page-30-0"></span>Usage History Sheet:

Imprimeix fulls d'informació que mostren l'historial d'ús de la impressora.

## **Opcions de menú de Print Counter**

Seleccioneu els menús del tauler de control com es descriu a continuació.

#### **Settings** > **Print Counter**

Mostra el nombre total d'impressions des del moment en què es va adquirir la impressora.

## **Opcions de menú de Restore Default Settings**

Seleccioneu els menús del tauler de control com es descriu a continuació.

#### **Settings** > **Restore Default Settings**

Restableix els menús següents als valors predeterminats.

- ❏ Copy Settings
- ❏ Clear All Data and Settings

## **Opcions de menú de Firmware Version**

Seleccioneu els menús del tauler de control com es descriu a continuació.

#### **Settings** > **Firmware Version**

Mostra la versió de microprogramari actual de la vostra impressora.

## **Estalvi d'energia**

La impressora passa al mode de suspensió o s'apaga automàticament si no es realitza cap operació durant un període determinat. Podeu ajustar el temps abans que s'apliqui l'administració d'energia. Qualsevol augment afectarà l'eficiència energètica del producte. Tingueu en compte el medi ambient abans de fer cap canvi.

En funció de la ubicació de la compra, la impressora pot tenir una funció que l'apaga automàticament si no està connectada durant 30 minuts.

## **Estalvi d'energia — Tauler de control**

1. Seleccioneu **Settings** a la pantalla d'inici.

Per seleccionar un element, moveu la selecció a l'element mitjancant els botons  $\blacktriangle \blacktriangledown \blacktriangle \blacktriangleright$  i, a continuació, premeu el botó OK.

2. Seleccioneu **Printer Setup**.

- 3. Feu una de les accions següents.
	- ❏ Seleccioneu **Sleep Timer** o **Power Off Settings** > **Power Off If Inactive** o **Power Off If Disconnected** i, a continuació, definiu la configuració.
	- ❏ Seleccioneu **Sleep Timer** o **Power Off Timer** i, a continuació, definiu la configuració.

*Nota:*

El vostre producte pot tenir la funció *Power Off Settings* o *Power Off Timer* en funció de la ubicació de compra.

## <span id="page-32-0"></span>**Impressió**

## **Impressió des del controlador de la impressora a Windows**

## **Accés al controlador de la impressora**

Quan accediu al controlador de la impressora des de tauler de control de l'ordinador, la configuració s'aplica a totes les aplicacions.

#### **Accés al controlador de la impressora des del tauler de control**

❏ Windows 10/Windows Server 2016

Feu clic al botó Inicia i, seguidament, seleccioneu **Sistema Windows** > **Tauler de control** > **Visualitza dispositius i impressores** a **Maquinari i so**. Feu clic amb el botó dret a la impressora o manteniu-la premuda i seleccioneu **Preferències d'impressió**.

❏ Windows 8.1/Windows 8/Windows Server 2012 R2/Windows Server 2012

Seleccioneu **Escriptori** > **Configuració** > **Tauler de control** > **Visualitza dispositius i impressores** a **Maquinari i so**. Feu clic amb el botó dret a la impressora o manteniu-la premuda i seleccioneu **Preferències d'impressió**.

❏ Windows 7/Windows Server 2008 R2

Feu clic al botó Inicia i seleccioneu **Tauler de control** > **Visualitza dispositius i impressores** a **Maquinari i so**. A continuació, feu clic amb el botó dret a la impressora i seleccioneu **Preferències d'impressió**.

❏ Windows Vista/Windows Server 2008

Feu clic al botó Inicia i seleccioneu **Tauler de control** > **Impressores** a **Maquinari i so**. A continuació, feu clic amb el botó dret a la impressora i seleccioneu **Preferències d'impressió**.

❏ Windows XP/Windows Server 2003 R2/Windows Server 2003

Feu clic al botó Inicia i seleccioneu **Tauler de control** > **Impressores i altre maquinari** > **Impressores i faxos**. A continuació, feu clic amb el botó dret a la impressora i seleccioneu **Preferències d'impressió**.

#### **Accés al controlador de la impressora des de la icona de la impressora a la barra de tasques**

La icona de la impressora a la barra de tasques de l'escriptori és una icona d'accés directe que us permet accedir ràpidament al controlador de la impressora.

Si feu clic a la icona de la impressora i seleccioneu **Paràmetres de la impressora**, podeu accedir a la mateixa finestra de configuració de la impressora que es mostra al tauler de control. Si feu doble clic en aquesta icona, podeu comprovar l'estat de la impressora.

#### *Nota:*

Si la icona de la impressora no apareix a la barra de tasques, accediu a la finestra del controlador d'impressora, feu clic a *Preferències de monitoratge* a la pestanya *Manteniment* i, a continuació, seleccioneu *Registreu la icona de drecera a la barra de tasques*.

### <span id="page-33-0"></span>**Aspectes bàsics de la impressió**

#### *Nota:*

Les operacions poden ser diferents segons l'aplicació. Per obtenir més informació, consulteu l'ajuda de l'aplicació.

1. Obriu el fitxer que voleu imprimir.

Carregueu paper a la impressora si encara no s'ha carregat.

- 2. Feu clic a **Imprimeix** o **Configuració de pàgina** al menú **Fitxer**.
- 3. Seleccioneu la impressora.
- 4. Seleccioneu **Preferències** o **Propietats** per accedir a la finestra del controlador de la impressora.

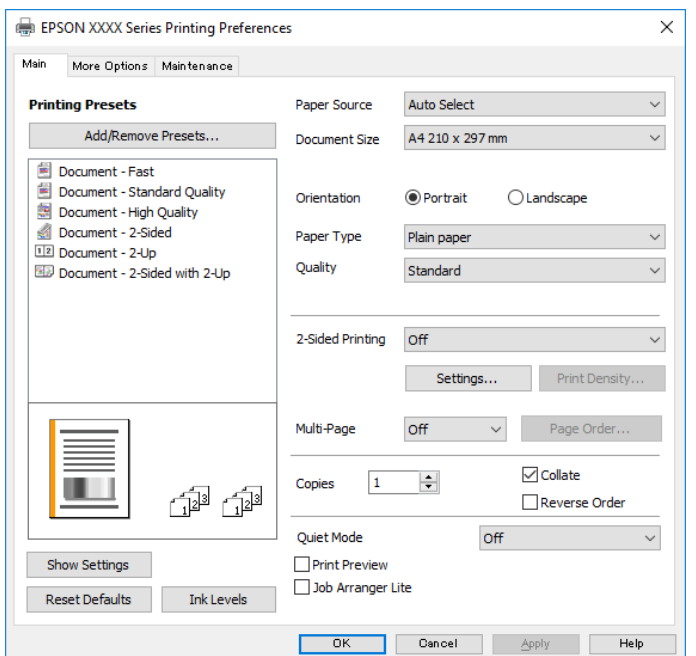

5. Canvieu la configuració segons calgui.

Consulteu les opcions del menú del controlador de la impressora per obtenir més informació.

#### *Nota:*

- ❏ També podeu consultar l'ajuda en línia per obtenir més informació sobre les opcions de configuració. Feu clic amb el botó dret sobre un element per mostrar-ne l'*Ajuda*.
- ❏ Quan seleccioneu la *Previsualització d'impressió*, podeu veure una visualització prèvia del document abans d'imprimir-lo.
- 6. Feu clic a **D'acord** per tancar la finestra del controlador de la impressora.

#### 7. Feu clic a **Imprimeix**.

#### *Nota:*

Si seleccioneu *Previsualització d'impressió*, es mostra una finestra de visualització prèvia. Per canviar la configuració, feu clic a *Cancel·la* i, seguidament, repetiu el procediment des del pas 2.

#### **Informació relacionada**

& ["Paper i capacitats disponibles" a la pàgina 17](#page-16-0)

- <span id="page-34-0"></span>& ["Càrrega de paper al Calaix de paper" a la pàgina 20](#page-19-0)
- & ["Càrrega de paper al Ranura posterior alim." a la pàgina 23](#page-22-0)
- & ["Llista de tipus de paper" a la pàgina 25](#page-24-0)
- & ["Pestanya Principal" a la pàgina 49](#page-48-0)

## **Impressió a doble cara**

Podeu imprimir a les dues cares del paper. També podeu imprimir un fullet que es pot crear reordenant les pàgines i doblegant la impressió.

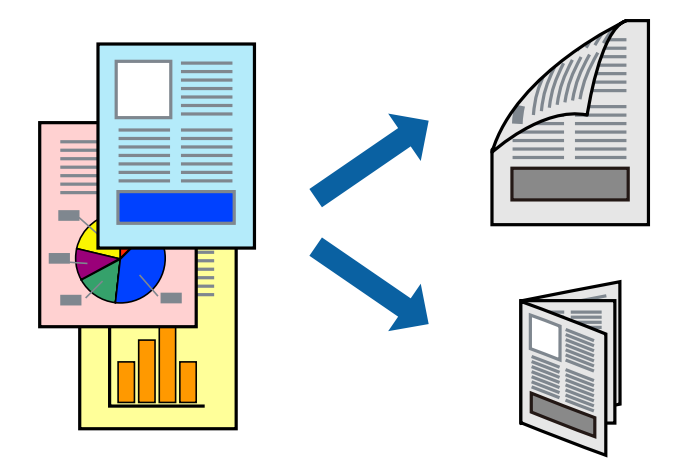

#### *Nota:*

- ❏ Si no feu servir paper adequat per a la impressió a doble cara, la qualitat de la impressió pot ser inferior i podria haver-hi un embús de paper.
- ❏ Segons el tipus de paper i les dades, és possible que la tinta passi a l'altra banda del paper.

#### **Informació relacionada**

& ["Paper i capacitats disponibles" a la pàgina 17](#page-16-0)

### **Configuració d'impressió**

- 1. A la pestanya **Principal** del controlador de la impressora, seleccioneu una opció de **Impressió a doble cara**.
- 2. Feu clic a **Paràmetres**, definiu la configuració adient i, a continuació, feu clic a **D'acord**.

Establiu la configuració de **Densitat impressió** com calgui.

*Nota:*

- ❏ Per imprimir un fullet plegat, seleccioneu *Fullet*.
- ❏ Quan establiu el *Densitat impressió*, podeu ajustar la densitat d'impressió segons el tipus de document.
- ❏ El procés d'impressió pot ser lent en funció de la combinació d'opcions que s'hagi seleccionat per a *Seleccioneu tipus de document* a la finestra Ajust de la densitat d'impressió i per a *Qualitat* a la pestanya *Principal*.
- 3. Feu clic a **Imprimeix**.

#### <span id="page-35-0"></span>**Informació relacionada**

- & ["Aspectes bàsics de la impressió" a la pàgina 34](#page-33-0)
- & ["Pestanya Principal" a la pàgina 49](#page-48-0)

## **Impressió de diverses pàgines en un full**

Podeu imprimir dues o quatre pàgines en un sol full de paper.

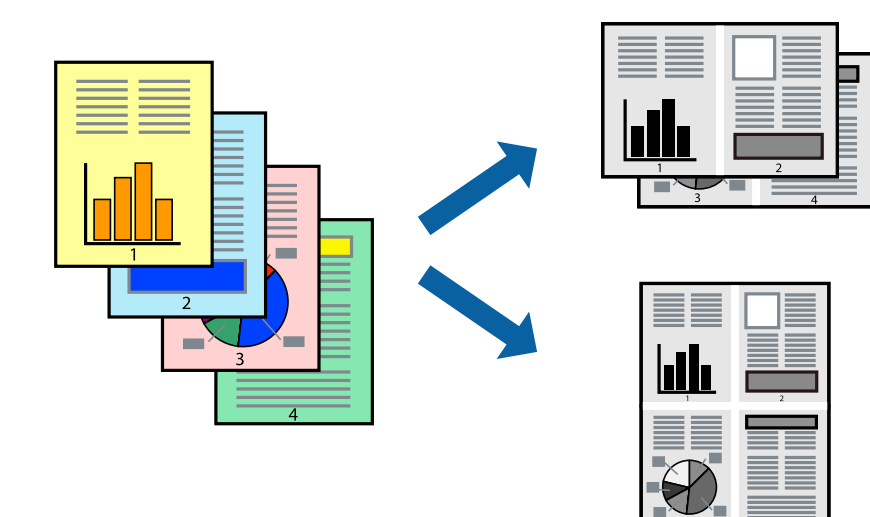

### **Configuració d'impressió**

A la pestanya **Principal** del controlador d'impressora, seleccioneu **Dos per cara**, o **Quatre per cara** com a configuració **Diverses pàgines**.

#### **Informació relacionada**

- & ["Aspectes bàsics de la impressió" a la pàgina 34](#page-33-0)
- & ["Pestanya Principal" a la pàgina 49](#page-48-0)

## **Impressió i apilament en l'ordre de les pàgines (Impressió en ordre invers)**

Podeu imprimir des de l'última pàgina per tal que els documents s'apilin en l'ordre de les pàgines i surtin per la part frontal de la impressora.

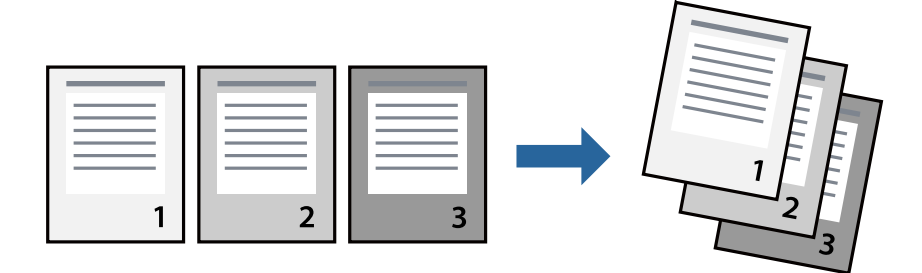
## **Configuració d'impressió**

A la pestanya **Principal** del controlador de la impressora, seleccioneu **Ordre invers**.

## **Informació relacionada**

- & ["Aspectes bàsics de la impressió" a la pàgina 34](#page-33-0)
- & ["Pestanya Principal" a la pàgina 49](#page-48-0)

## **Impressió de documents reduïts o ampliats**

Podeu reduir o ampliar la mida d'un document en un percentatge concret perquè encaixi amb la mida del paper que heu carregat a la impressora.

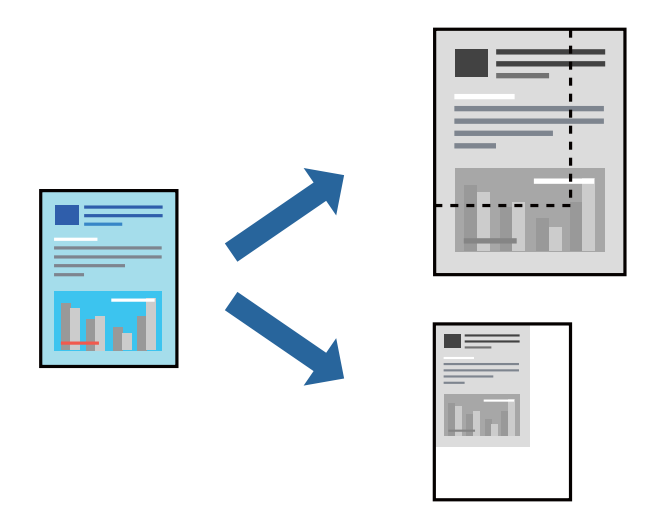

## **Configuració d'impressió**

A la pestanya **Més opcions** del controlador de la impressora, seleccioneu la mida del document al paràmetre **Mida del document**.Seleccioneu la mida de paper que vulgueu imprimir al paràmetre **Paper de sortida**.Seleccioneu **Redueix/Amplia document** i, a continuació, seleccioneu **Encaixa-ho a la pàgina** o **Zoom a**.Si seleccioneu **Zoom a**, introduïu un percentatge.

Seleccioneu **Centre** per imprimir les imatges al centre de la pàgina.

## **Informació relacionada**

- & ["Aspectes bàsics de la impressió" a la pàgina 34](#page-33-0)
- & ["Pestanya Més opcions" a la pàgina 50](#page-49-0)

# **Impressió d'una imatge ampliada en diversos fulls (creació d'un pòster)**

Aquesta característica us permet imprimir una imatge en diversos fulls de paper. Podeu crear un pòster més gran si els enganxeu junts.

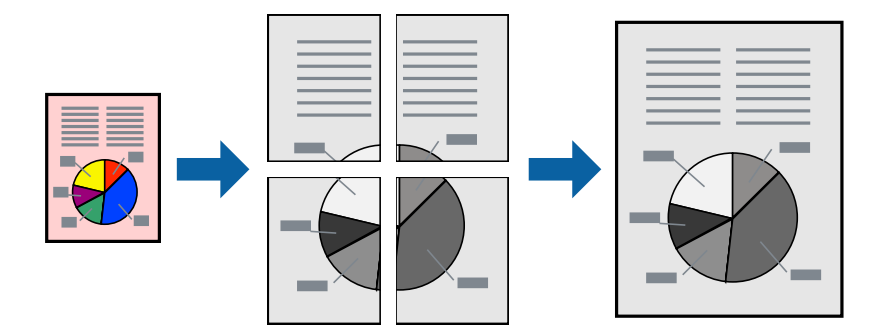

## **Configuració d'impressió**

A la pestanya **Principal** del controlador d'impressora, seleccioneu **Pòster 2x1**, **Pòster 2x2**, **Pòster 3x3** o **Pòster 4x4** com a configuració **Diverses pàgines**. Si feu clic a **Paràmetres**, podeu seleccionar els taulers que no vulgueu imprimir. També podeu seleccionar les opcions de guia de tall.

## **Informació relacionada**

- & ["Aspectes bàsics de la impressió" a la pàgina 34](#page-33-0)
- & ["Pestanya Principal" a la pàgina 49](#page-48-0)

## **Elaboració de pòsters mitjançant Marques d'alineació de superposició**

A continuació, es mostra un exemple de com confeccionar un pòster quan s'ha seleccionat **Pòster 2x2** i s'ha seleccionat **Marques d'alineació de superposició** a **Imprimeix guies de tall**.

Les guies reals s'imprimeixen en monocrom, però per a aquesta explicació es mostren línies blaves i vermelles.

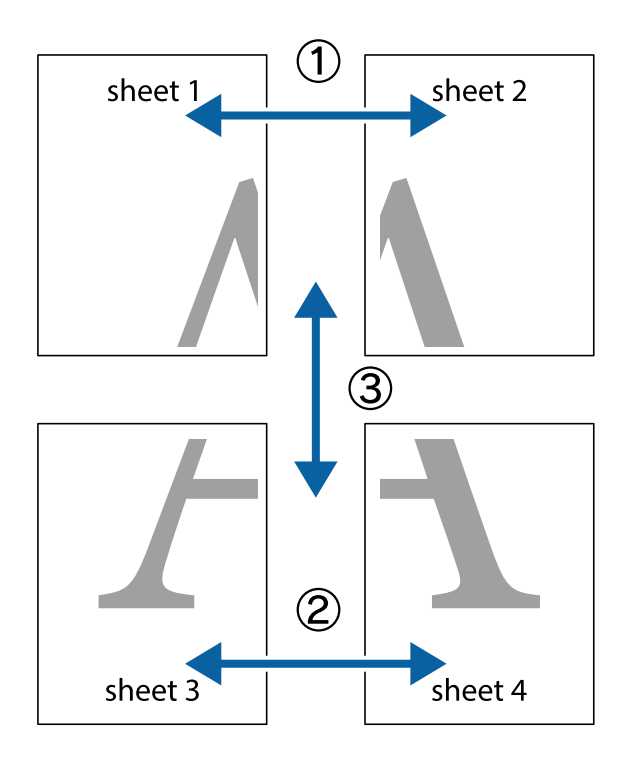

1. Prepareu el Sheet 1 i el Sheet 2. Talleu els marges del Sheet 1 per la línia vertical blava, pel mig de les creus que hi ha a la part superior i inferior.

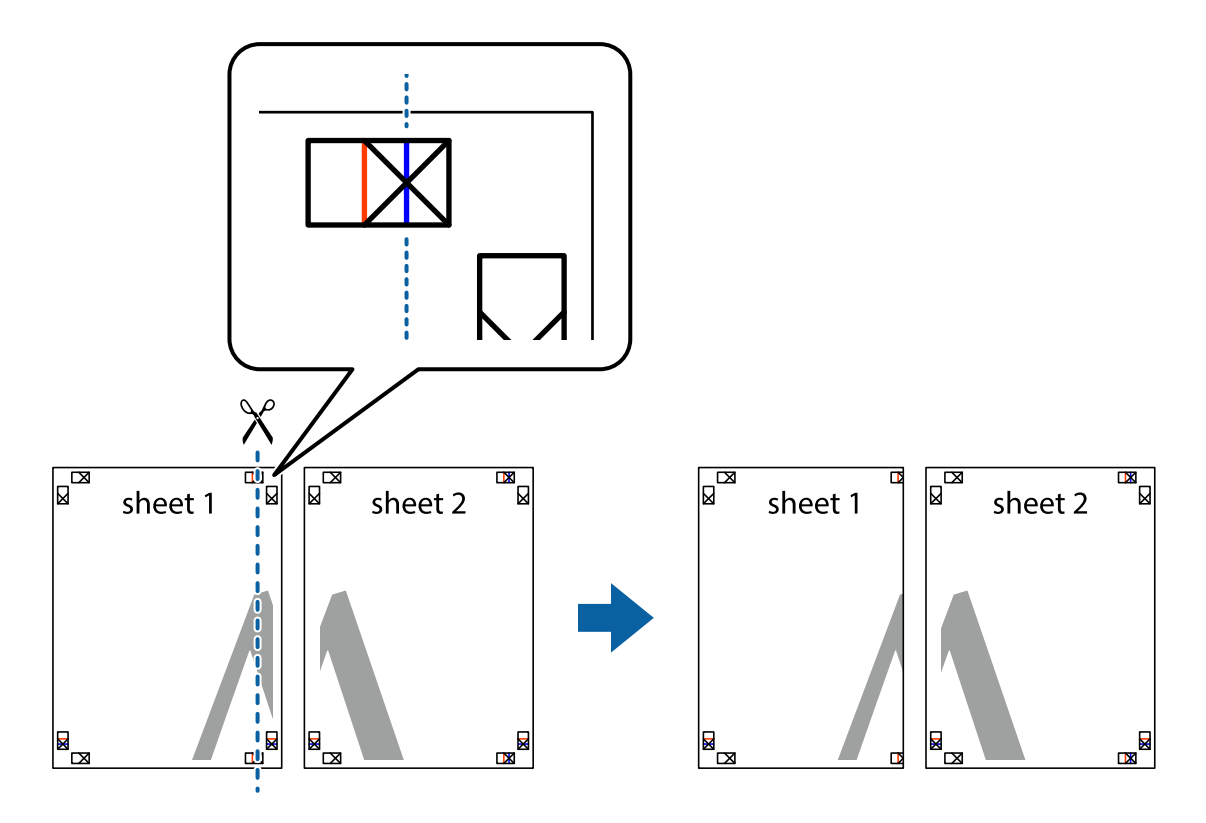

2. Col·loqueu la vora del Sheet 1 sobre el Sheet 2 i alineeu les creus; després, enganxeu temporalment els dos fulls per la part del darrere.

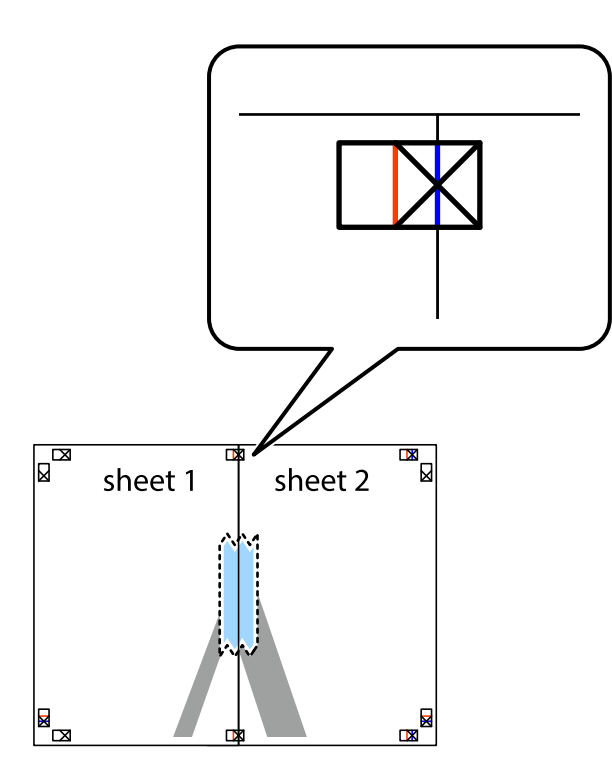

3. Talleu els fulls enganxats per la línia vertical vermella, pel mig de les marques d'alineació (aquest cop, la línia cap a l'esquerra de les creus).

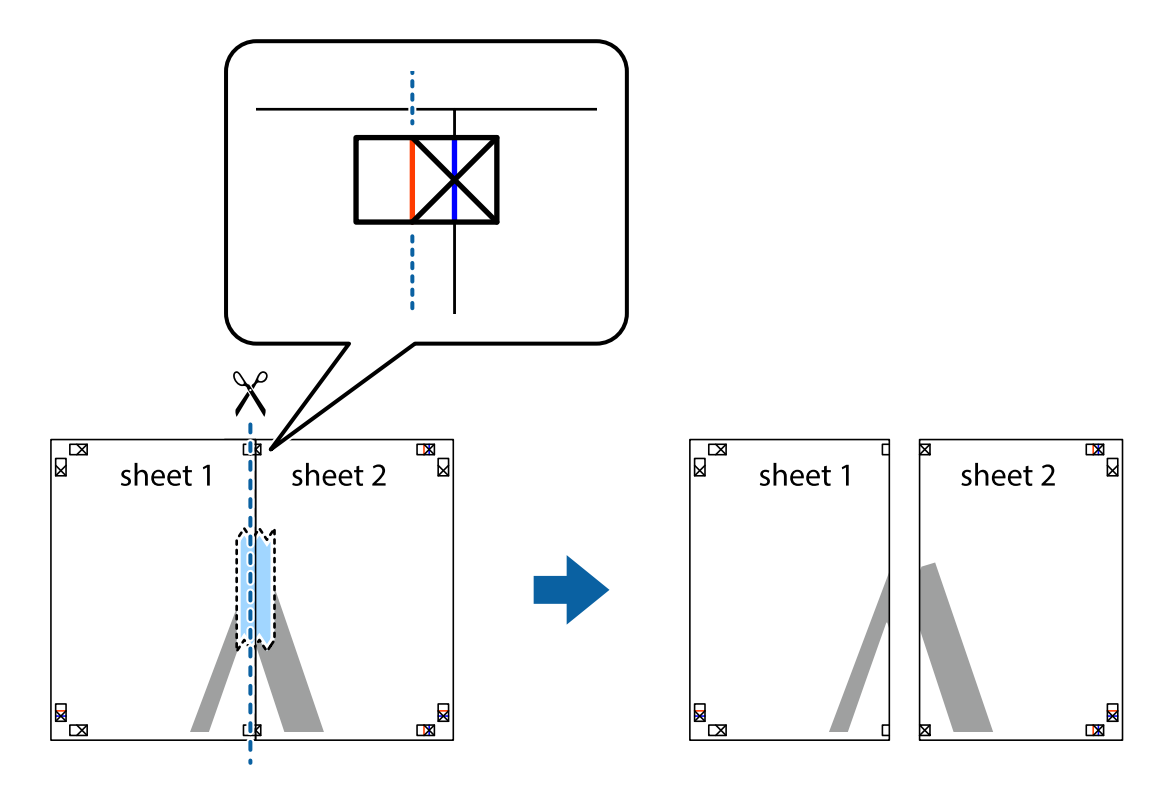

4. Enganxeu els fulls per la part del darrere.

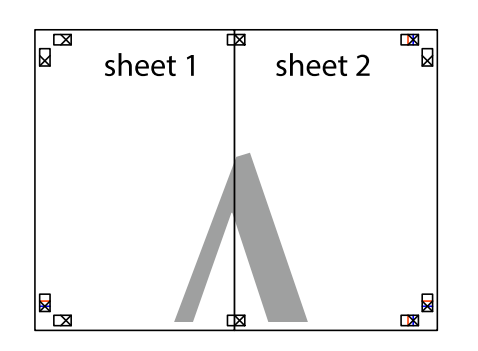

- 5. Repetiu els passos de l'1 al 4 per enganxar plegats el Sheet 3 i el Sheet 4.
- 6. Talleu els marges del Sheet 1 i el Sheet 2 per la línia horitzontal blava, pel mig de les creus que hi ha a la part esquerra i la dreta.

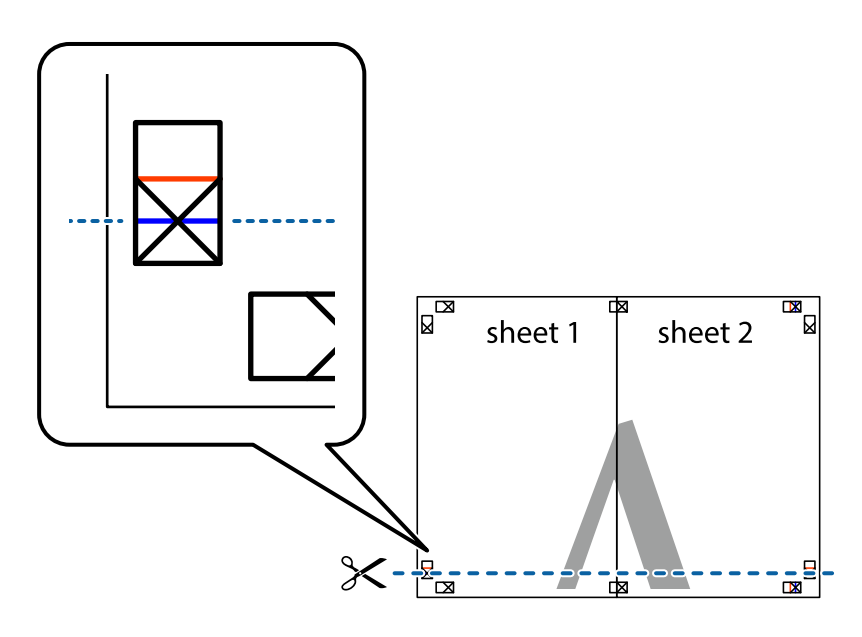

7. Col·loqueu la vora del Sheet 1 i el Sheet 2 sobre el Sheet 3 i el Sheet 4, alineeu les creus i enganxeu temporalment els fulls per la part del darrere.

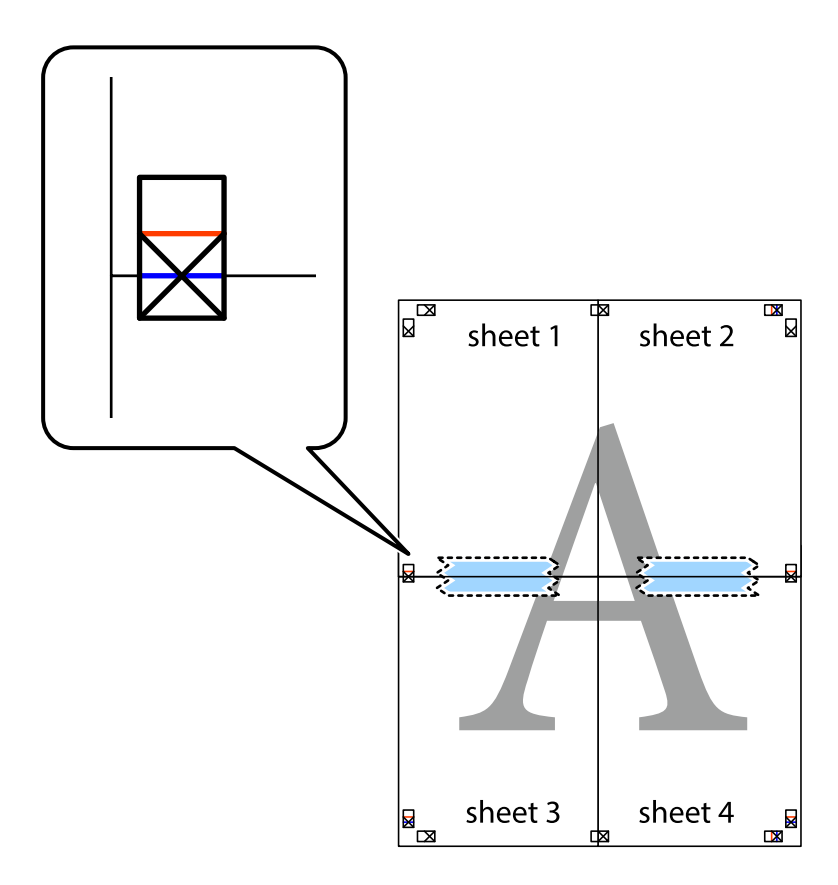

8. Talleu els fulls enganxats per la línia horitzontal vermella, pel mig de les marques d'alineació (aquest cop, la línia de damunt de les creus).

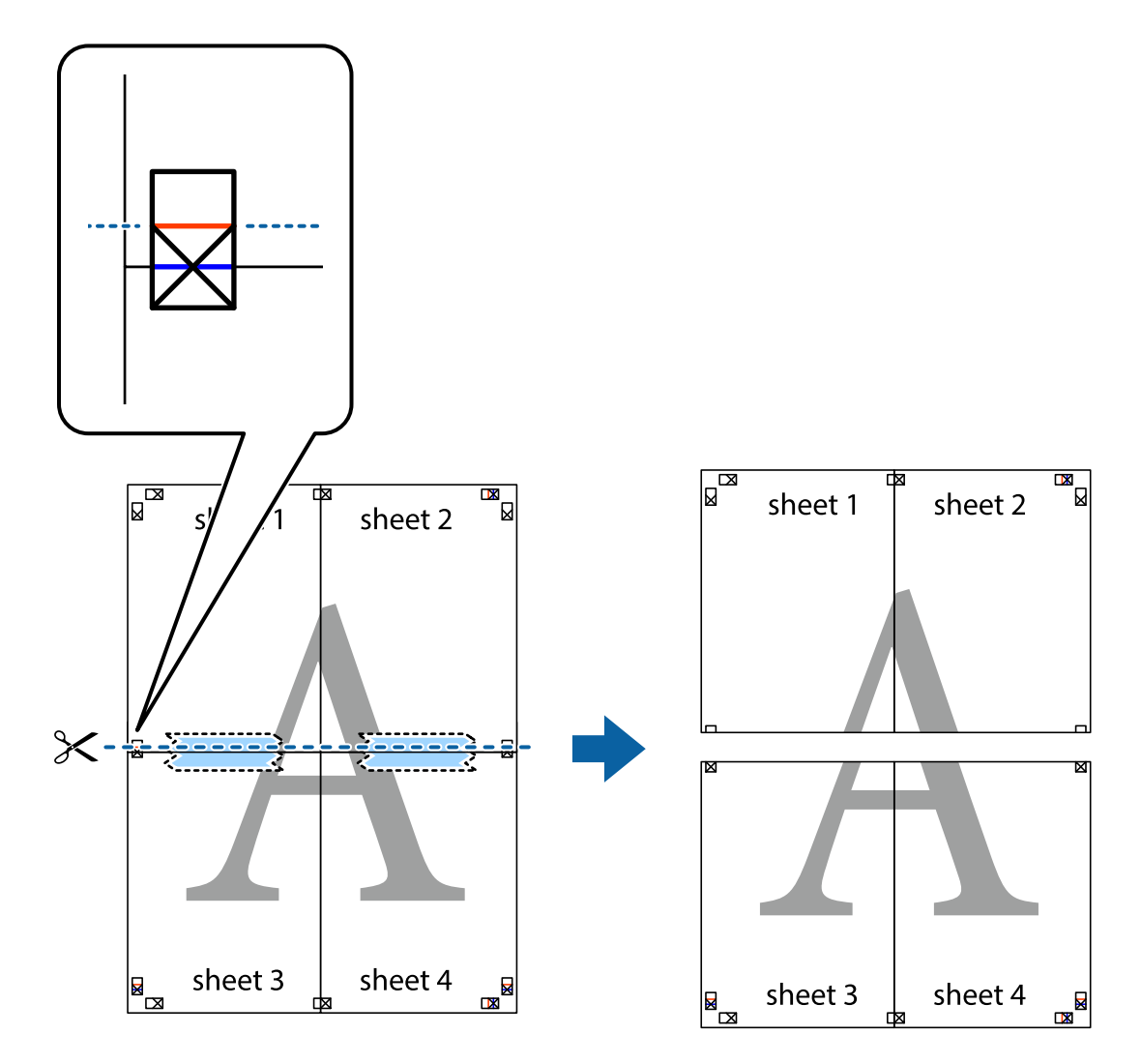

9. Enganxeu els fulls per la part del darrere.

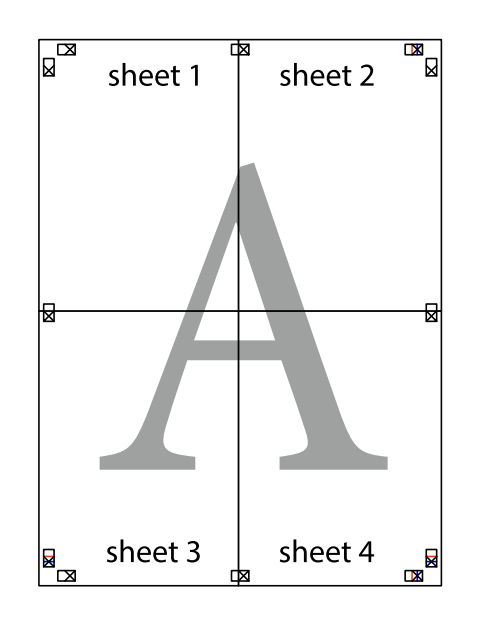

10. Talleu els marges que sobrin per la guia exterior.

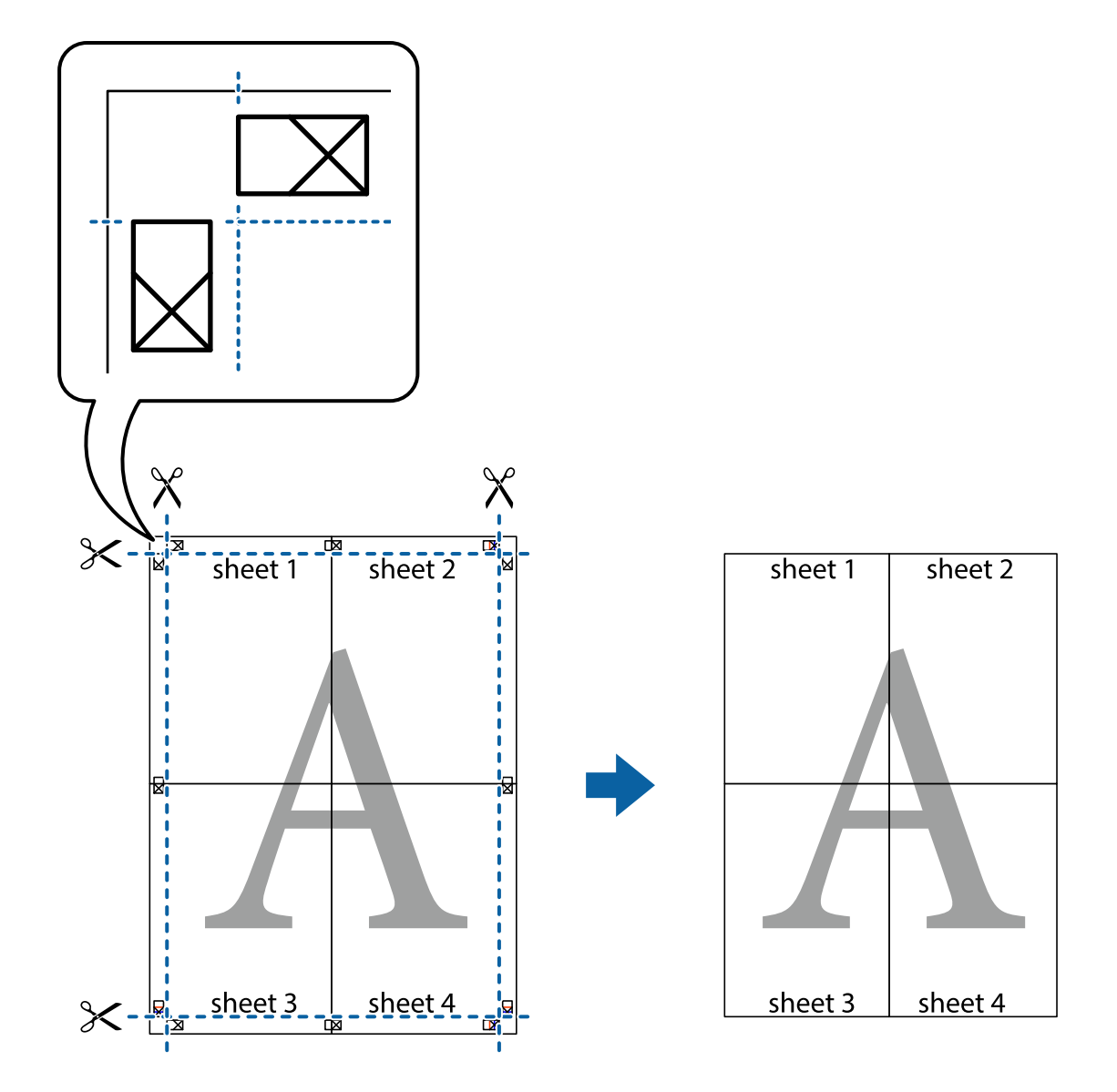

# **Impressió amb capçalera i peu de pàgina**

Podeu imprimir informació com ara un nom d'usuari i la data d'impressió en capçaleres o peus de pàgina.

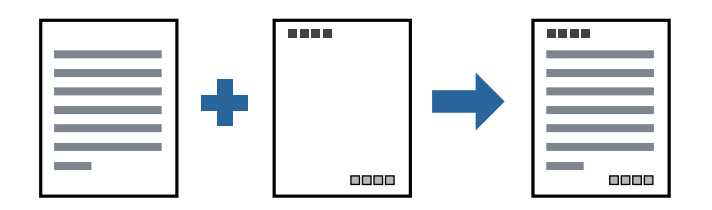

## **Configuració d'impressió**

A la pestanya **Més opcions** del controlador de la impressora, feu clic a **Funcions de filigrana** i, a continuació, seleccioneu **Capçalera/Peu de pàgina**. Feu clic a **Paràmetres** i, a continuació, seleccioneu els elements que voleu imprimir.

## **Informació relacionada**

- & ["Aspectes bàsics de la impressió" a la pàgina 34](#page-33-0)
- & ["Pestanya Més opcions" a la pàgina 50](#page-49-0)

# **Impressió d'una filigrana**

A les impressions es poden imprimir filigranes com ara "Confidencial" o un patró anticòpia. Si voleu imprimir amb un patró anticòpia, les lletres ocultes apareixeran quan es fotocopiï per tal de distingir l'original de les còpies.

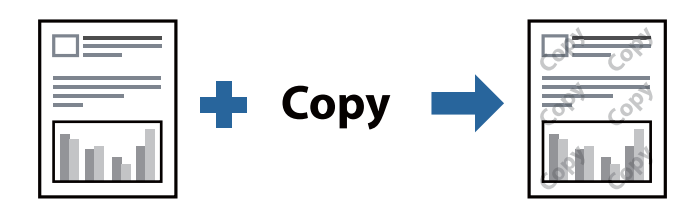

Patró anticòpia està disponibles per a les condicions següents:

- ❏ Paper: Paper normal, Paper de còpia, Capçalera, o Paper normal d'alta qualitat
- ❏ Qualitat: Estàndard
- ❏ Impressió automàtica a doble cara: no seleccionada
- ❏ Correcció de to: Automàtic

*Nota:* També podeu afegir una filigrana o un patró anticòpia.

## **Configuració d'impressió**

A la pestanya **Més opcions** del controlador de la impressora, feu clic a **Funcions de filigrana** i, a continuació, seleccioneu Patró anticòpia o Filigrana. Feu clic a **Paràmetres** per canviar detalls com ara la mida, la densitat o la posició del patró o la marca.

## **Informació relacionada**

- & ["Aspectes bàsics de la impressió" a la pàgina 34](#page-33-0)
- & ["Pestanya Més opcions" a la pàgina 50](#page-49-0)

# **Impressió de diversos fitxers alhora**

Organitzador de treballs Lite us permet combinar diversos fitxers creats en diferents aplicacions i imprimir-los com a un sol treball d'impressió. Podeu especificar la configuració d'impressió per a fitxers combinats, com ara el disseny multipàgines, i la impressió a doble cara.

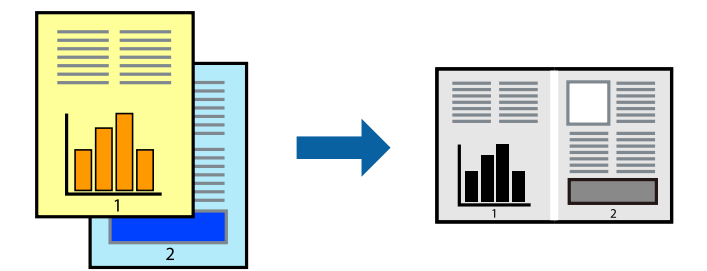

## **Configuració d'impressió**

A la pestanya **Principal** del controlador de la impressora, seleccioneu **Organitzador de treballs Lite**. En iniciar la impressió, es mostra la finestra Organitzador de treballs Lite. Amb la finestra Organitzador de treballs Lite oberta, obriu el fitxer que vulgueu combinar amb el fitxer actual i repetiu els passos del anteriors.

En seleccionar un treball d'impressió afegit a Projecte d'impressió a la finestra Organitzador de treballs Lite, podreu editar el disseny de la pàgina.

Feu clic a **Imprimeix** al menú **Fitxer** per començar a imprimir.

#### *Nota:*

Si tanqueu la finestra Organitzador de treballs Lite abans d'afegir totes les dades d'impressió al Projecte d'impressió, el treball d'impressió en el qual estigueu treballant es cancel·la. Feu clic a *Desa* al menú *Fitxer* per desar el treball actual. L'extensió del fitxer desat és "ecl".

Per obrir un Projecte d'impressió, feu clic a *Organitzador de treballs Lite* a la pestanya *Manteniment* del controlador de la impressora per obrir la finestra Organitzador de treballs Lite. A continuació, seleccioneu *Obre* al menú *Fitxer* per seleccionar el fitxer.

## **Informació relacionada**

- & ["Aspectes bàsics de la impressió" a la pàgina 34](#page-33-0)
- & ["Pestanya Principal" a la pàgina 49](#page-48-0)

# **Ajustament del to de la impressió**

Podeu ajustar el to que s'empra en el treball d'impressió.

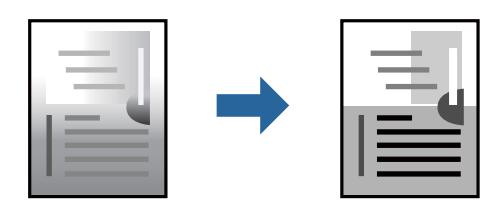

*Nota:* Aquests ajustaments no s'apliquen a les dades originals.

## **Configuració d'impressió**

A la pestanya **Més opcions** del controlador d'impressora, seleccioneu **Personalitzat** com a configuració **Correcció de to**. Feu clic a **Avançada** per obrir la finestra **Correcció de to** i, a continuació, seleccioneu el mètode de correcció de to.

*Nota:*

❏ *Automàtic* se selecciona com a predeterminat a la pestanya *Més opcions*. Amb aquesta configuració, s'ajusta el to automàticament per coincidir amb la configuració de tipus de paper i qualitat d'impressió.

## **Informació relacionada**

- & ["Aspectes bàsics de la impressió" a la pàgina 34](#page-33-0)
- & ["Pestanya Més opcions" a la pàgina 50](#page-49-0)

# **Impressió per destacar línies primes**

Podeu fer més gruixudes les línies que són massa primes en imprimir.

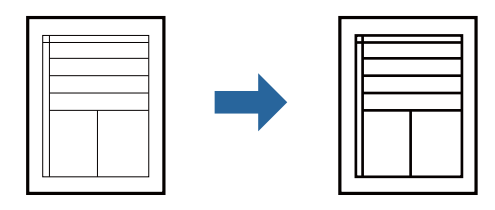

## **Configuració d'impressió**

A la pestanya **Més opcions** del controlador d'impressora, feu clic a **Opcions de la imatge** a la configuració **Correcció de to**. Seleccioneu **Destaca les línies fines**.

## **Informació relacionada**

- & ["Aspectes bàsics de la impressió" a la pàgina 34](#page-33-0)
- & ["Pestanya Més opcions" a la pàgina 50](#page-49-0)

# **Impressió per millorar el text i línies clares**

Podeu augmentar les lletres i les línies clares per fer-les més visibles o per perfilar-ne les imatges.

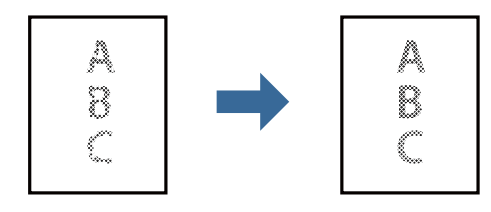

## **Configuració d'impressió**

A la pestanya **Més opcions** del controlador d'impressora, feu clic a **Opcions de la imatge** a la configuració **Correcció de to**. Seleccioneu **Millora línies i text clars**.

## **Informació relacionada**

- & ["Aspectes bàsics de la impressió" a la pàgina 34](#page-33-0)
- & ["Pestanya Més opcions" a la pàgina 50](#page-49-0)

# **Impressió clara de codis de barres**

Podeu imprimir un codi de barres amb claredat i que sigui fàcil d'escanejar. Només activeu aquesta funció si el codi de barres que heu imprès no es pot escanejar.

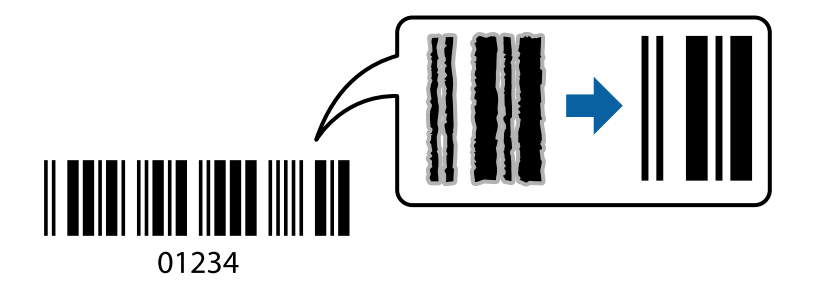

Podeu utilitzar aquesta funció en les següents condicions.

❏ Paper: Paper normal, Paper de còpia, Capçalera, Paper normal d'alta qualitat, Paper gruixut o Sobre

#### ❏ Qualitat: **Estàndard**

*Nota:*

No sempre es poden millorar les imatges borroses en funció de les circumstàncies.

## **Configuració d'impressió**

A la pestanya **Manteniment** del controlador de la impressora, feu clic a **Paràmetres ampliats** i, a continuació, seleccioneu **Mode de codi de barres**.

## **Informació relacionada**

- & ["Aspectes bàsics de la impressió" a la pàgina 34](#page-33-0)
- & ["Pestanya Manteniment" a la pàgina 51](#page-50-0)

# **Cancel·lar la impressió**

Podeu cancel·lar un treball d'impressió des de l'ordinador. Això no obstant, no podeu cancel·lar un treball d'impressió des de l'ordinador un cop s'ha enviat completament a la impressora. En aquest cas, cancel·leu el treball d'impressió des del tauler de control de la impressora.

## <span id="page-48-0"></span>**Cancel·lar**

A l'ordinador, feu clic dret a la impressora a **Dispositius i impressores**, **Impressora**, o a **Impressores i faxos**. Feu clic a **Veure les impressions en curs**, feu clic dret al treball que vulgueu cancel·lar i, a continuació, seleccioneu **Cancel·la**.

# **Opcions de menú del controlador de la impressora**

Obriu la finestra d'impressió en una aplicació, seleccioneu la impressora i, a continuació, accediu a la finestra del controlador de la impressora.

*Nota:*

Els menús varien en funció de la opció que hàgiu seleccionat.

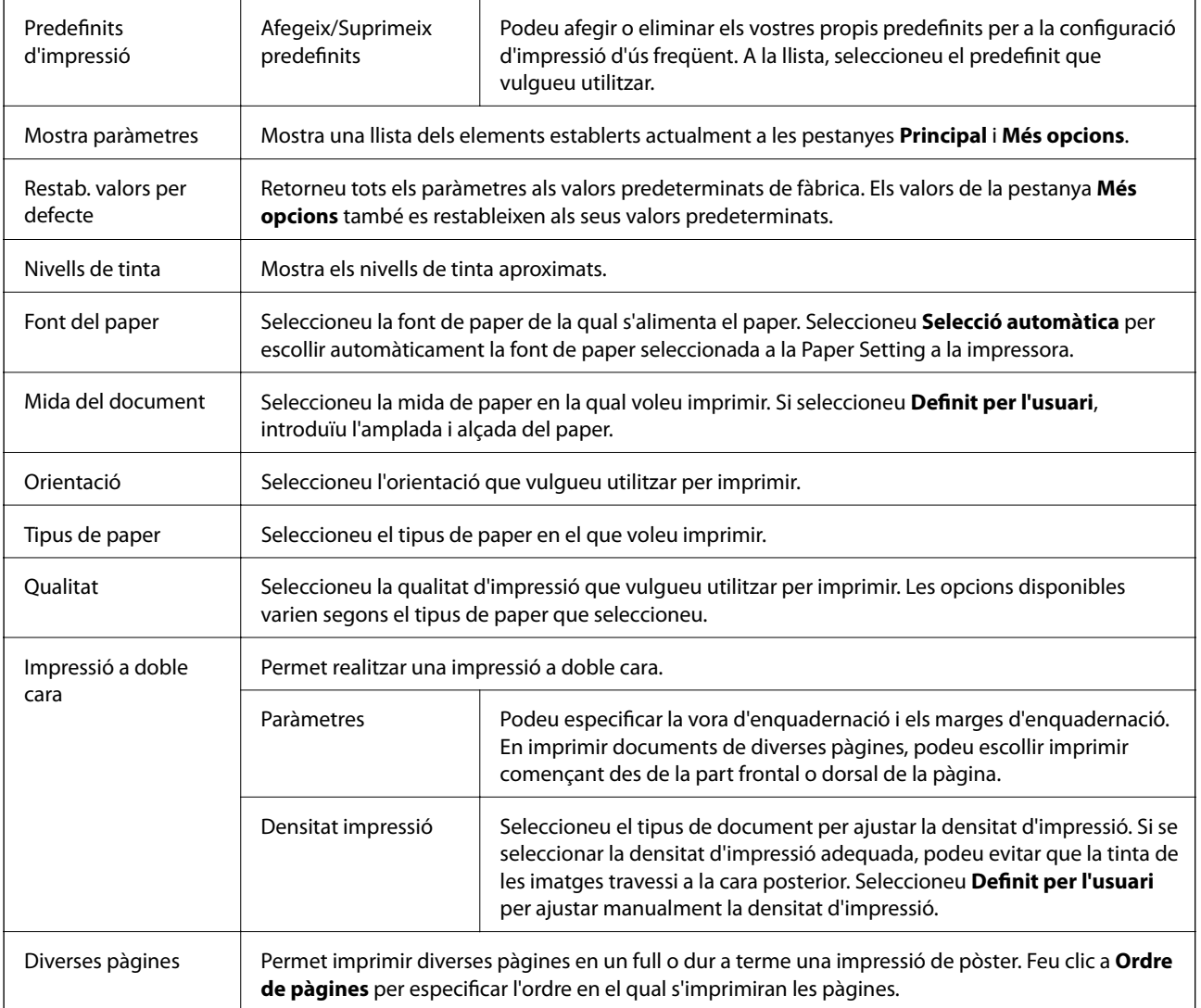

## **Pestanya Principal**

<span id="page-49-0"></span>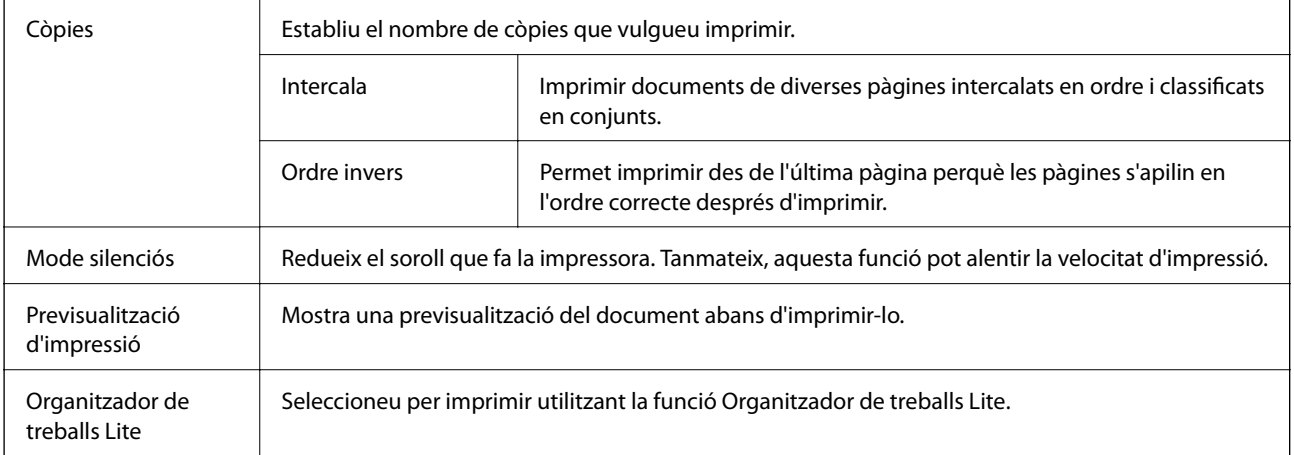

# **Pestanya Més opcions**

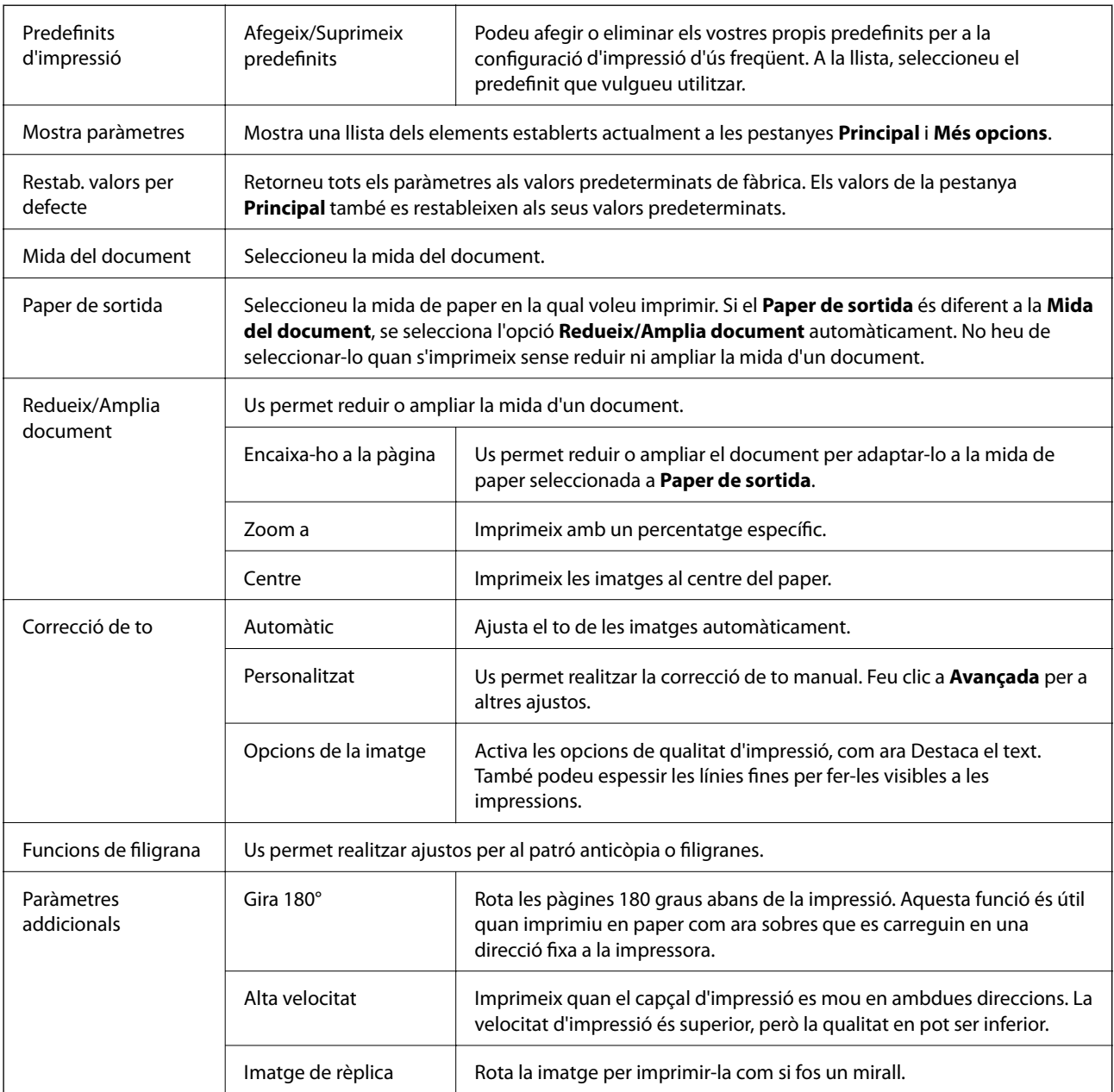

# <span id="page-50-0"></span>**Pestanya Manteniment**

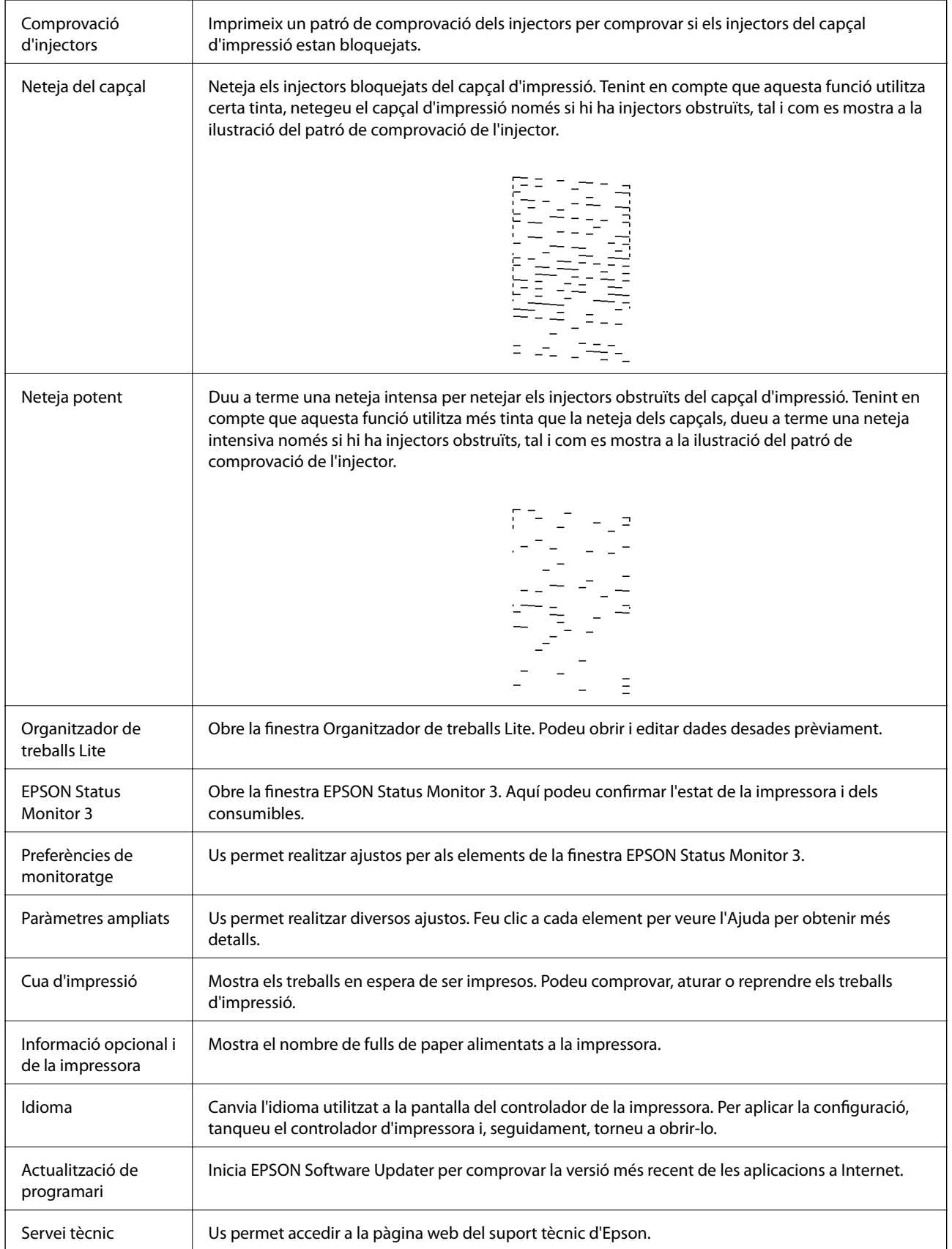

# <span id="page-51-0"></span>**Impressió des del controlador de la impressora a Mac OS**

# **Ajustos bàsics d'impressió**

#### *Nota:*

Les operacions són diferents segons l'aplicació. Per obtenir més informació, consulteu l'ajuda de l'aplicació.

1. Obriu el fitxer que voleu imprimir.

Carregueu paper a la impressora si no l'heu carregat encara.

2. Seleccioneu **Imprimir** al menú **Fitxer** o una altra ordre per accedir al diàleg d'impressió.

Si cal, feu clic a Mostrar els detalls o a  $\nabla$  per ampliar la finestra d'impressió.

- 3. Seleccioneu la impressora.
- 4. Seleccioneu **Paràmetres d'impressió** al menú emergent.

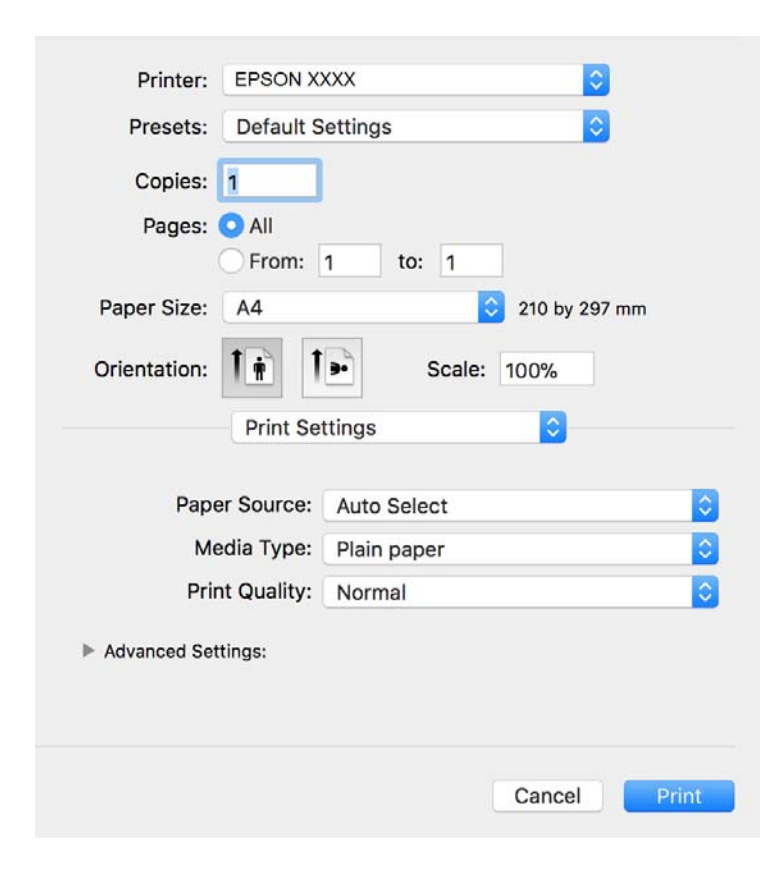

#### *Nota:*

A OS X Mountain Lion o posterior, si no es mostra el menú *Paràmetres d'impressió*, vol dir que el controlador d'impressora Epson no s'ha instal·lat correctament.

Seleccioneu *Preferències del Sistema* al menú > *Impressores i Escàners* (o *Impressió i Escaneig*, *Impressió i Fax*), traieu la impressora i després torneu-la a afegir. Consulteu el següent per afegir una impressora.

[http://epson.sn](http://epson.sn/?q=2)

- 5. Configureu els ajustos com calgui. Veure opcions de menú del controlador de la impressora per a més informació.
- 6. Feu clic a **Imprimeix**.

### **Informació relacionada**

- & ["Paper i capacitats disponibles" a la pàgina 17](#page-16-0)
- & ["Càrrega de paper al Calaix de paper" a la pàgina 20](#page-19-0)
- & ["Càrrega de paper al Ranura posterior alim." a la pàgina 23](#page-22-0)
- & ["Llista de tipus de paper" a la pàgina 25](#page-24-0)
- & ["Opcions de menú de Paràmetres d'impressió" a la pàgina 57](#page-56-0)

## **Impressió a doble cara**

Podeu imprimir a les dues cares del paper.

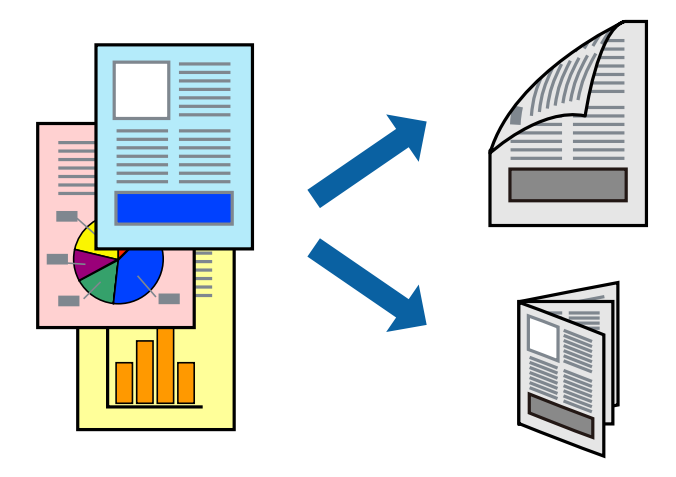

#### *Nota:*

- ❏ Si no feu servir paper adequat per a la impressió a doble cara, la qualitat de la impressió pot ser inferior i podria haver-hi un embús de paper.
- ❏ Segons el tipus de paper i les dades, és possible que la tinta passi a l'altra banda del paper.

#### **Informació relacionada**

& ["Paper i capacitats disponibles" a la pàgina 17](#page-16-0)

## **Configuració d'impressió**

Seleccioneu **Two-sided Printing Settings** al menú emergent.Seleccioneu el mètode d'impressió a doble cara i, a continuació, configureu el **Document Type**.

#### *Nota:*

- ❏ És possible que es redueixi la velocitat d'impressió en funció del tipus de document.
- ❏ Quan s'imprimeixen fotos amb dades denses, seleccioneu *Text & Graphics* o *Text & Photos* a la configuració de *Document Type*.Si les impressions tenen taques o la tinta traspassa a l'altra cara del paper, ajusteu la *Densitat impressió* i el *Increased Ink Drying Time* a *Adjustments*.

## **Informació relacionada**

- & ["Ajustos bàsics d'impressió" a la pàgina 52](#page-51-0)
- & ["Opcions de menú de Two-sided Printing Settings" a la pàgina 57](#page-56-0)

# **Impressió de diverses pàgines en un full**

Podeu imprimir diverses pàgines amb dades en un sol full de paper.

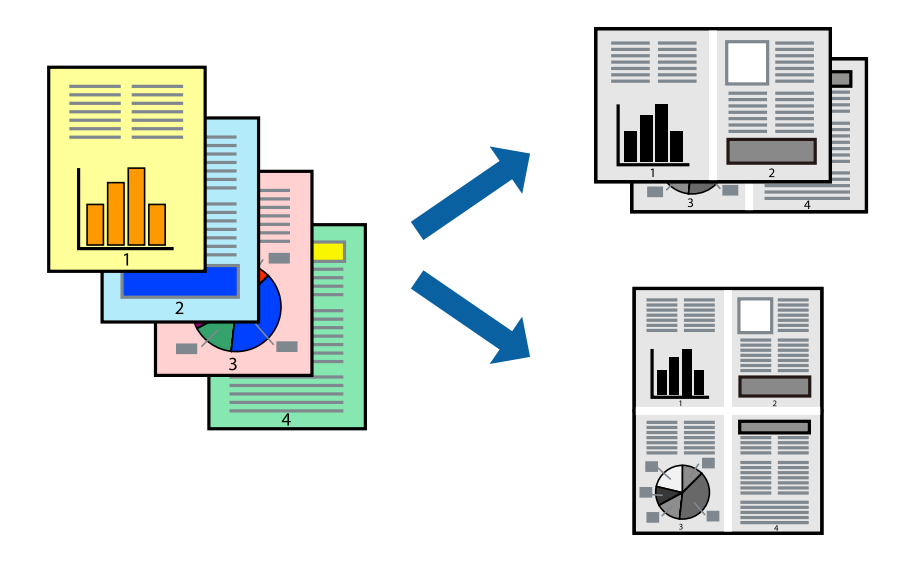

## **Configuració d'impressió**

Seleccioneu **Disseny** al menú emergent. Definiu el nombre de pàgines a **Pàgines per full**, la **Direcció del disseny** (ordre de pàgina) i **Vora**.

## **Informació relacionada**

- & ["Ajustos bàsics d'impressió" a la pàgina 52](#page-51-0)
- & ["Opcions de menú per al disseny" a la pàgina 56](#page-55-0)

## **Impressió i apilament en l'ordre de les pàgines (Impressió en ordre invers)**

Podeu imprimir des de l'última pàgina per tal que els documents s'apilin en l'ordre de les pàgines i surtin per la part frontal de la impressora.

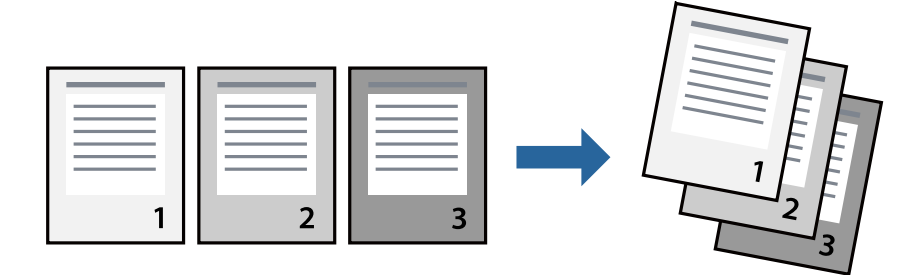

## **Configuració d'impressió**

Seleccioneu **Manipulació del paper** al menú emergent. Seleccioneu **Invers** a la configuració de l'**Ordre de les pàgines**.

## **Informació relacionada**

- & ["Ajustos bàsics d'impressió" a la pàgina 52](#page-51-0)
- & ["Opcions de menú per a la manipulació del paper" a la pàgina 56](#page-55-0)

# **Impressió de documents reduïts o ampliats**

Podeu reduir o ampliar la mida d'un document en un percentatge concret perquè encaixi amb la mida del paper que heu carregat a la impressora.

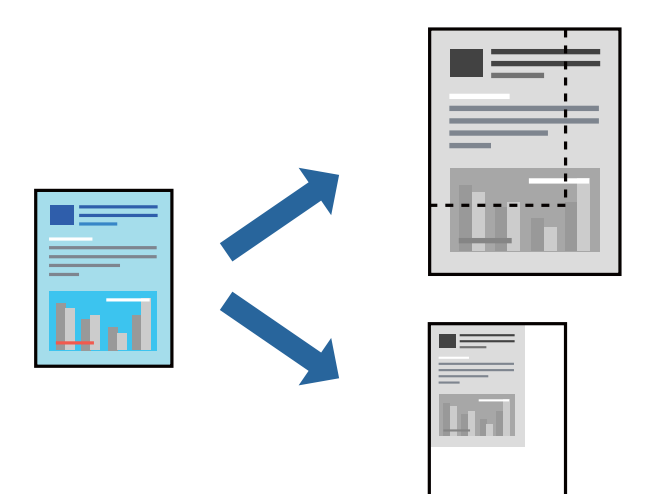

## **Configuració d'impressió**

En imprimir per adaptar a la mida de paper, seleccioneu **Manipulació del paper** al menú emergent i, a continuació, seleccioneu **Ajustar les dimensions a la mida del paper**.Seleccioneu la mida del paper que heu carregat a la impressora a **Mida del paper de destinació**.Si es redueix la mida del document, seleccioneu **Només redueix**.

Quan s'imprimeix en un percentatge específic, feu una de les següents.

- ❏ Seleccioneu **Imprimeix** des del menú **Fitxer** a l'aplicació.Seleccioneu **Impressora**, introduïu un percentatge a **Escala**, i després feu clic a **Imprimeix**.
- ❏ Seleccioneu **Configuració de pàgina** al menú **Fitxer** a l'aplicació.Seleccioneu la impressora a **Format per a** introduïu un percentatge a **Escala**, i després feu clic a **D'acord**.

#### *Nota:*

Seleccioneu la mida del paper que heu establert a l'aplicació com a paràmetre de *Mida del paper*.

## **Informació relacionada**

- & ["Ajustos bàsics d'impressió" a la pàgina 52](#page-51-0)
- & ["Opcions de menú per a la manipulació del paper" a la pàgina 56](#page-55-0)

# <span id="page-55-0"></span>**Cancel·lar la impressió**

Podeu cancel·lar un treball d'impressió des de l'ordinador. Això no obstant, no podeu cancel·lar un treball d'impressió des de l'ordinador un cop s'ha enviat completament a la impressora. En aquest cas, cancel·leu el treball d'impressió des del tauler de control de la impressora.

## **Cancel·lar**

Feu clic a la icona de la impressora del **Dock**. Seleccioneu el treball que vulgueu cancel·lar i, a continuació, feu una de les accions següents.

❏ OS X Mountain Lion o posterior

Feu clic a  $\infty$  al costat del mesurador de progrés.

❏ Mac OS X v10.6.8 a v10.7.x

Feu clic a **Suprimeix**.

## **Opcions de menú del controlador de la impressora**

Obriu la finestra d'impressió en una aplicació, seleccioneu la impressora i, a continuació, accediu a la finestra del controlador de la impressora.

#### *Nota:*

Els menús varien en funció de la opció que hàgiu seleccionat.

## **Opcions de menú per al disseny**

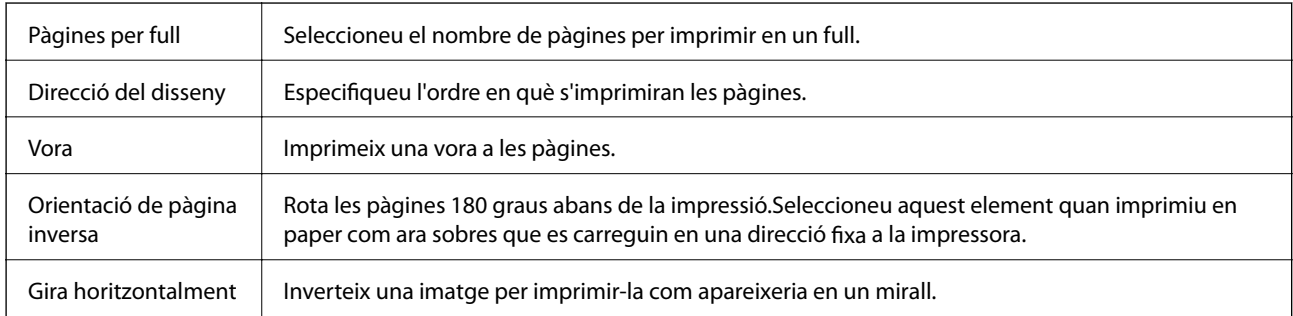

## **Opcions de menú de correspondència de colors**

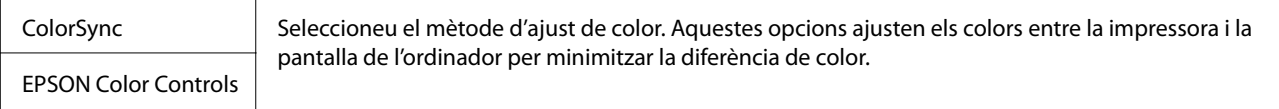

## **Opcions de menú per a la manipulació del paper**

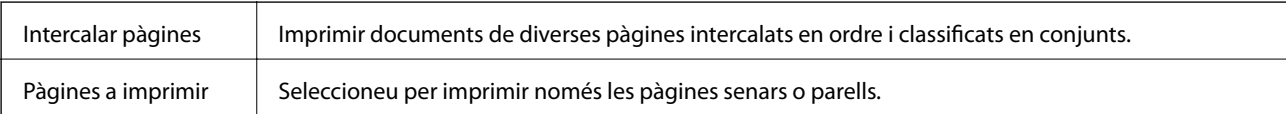

<span id="page-56-0"></span>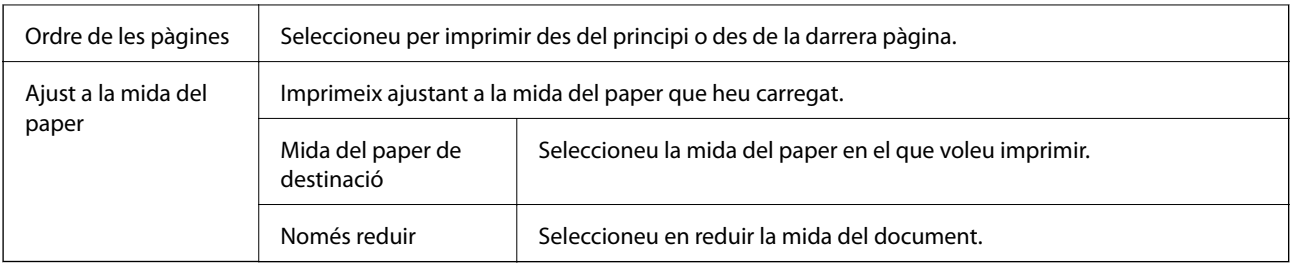

## **Opcions de menú de portades**

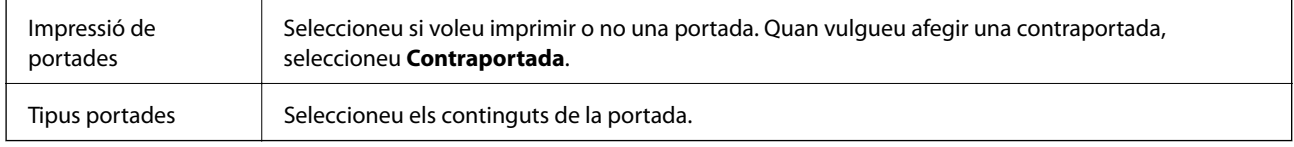

## **Opcions de menú de Paràmetres d'impressió**

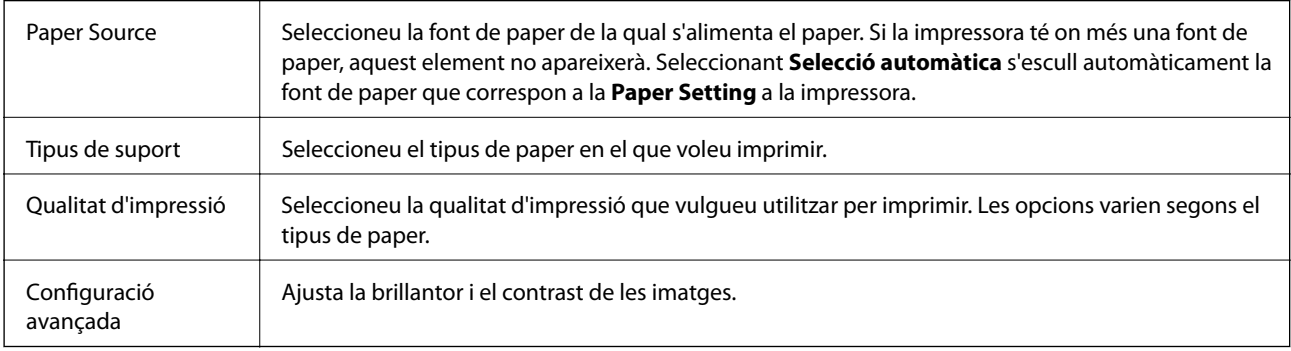

## **Opcions de menú de Two-sided Printing Settings**

Two-sided Printing | Imprimeix a les dues cares del paper.

## **Configuració del funcionament del controlador de la impressora del Mac OS**

## **Accés a la finestra de configuració de funcionament del controlador de la impressora de Mac OS**

Seleccioneu **Preferències del Sistema** al menú > **Impressores i Escàners** (o **Impressió i Escaneig**, **Impressió i Fax**) i després seleccioneu la impressora. Feu clic a **Opcions i recanvis** > **Opcions** (o **Controlador**).

## **Configuració de funcionament per al controlador d'impressora Mac OS**

❏ Omet pàgina en blanc: impedeix la impressió de pàgines en blanc.

- ❏ Mode silenciós: redueix el soroll de la impressora, però pot reduir la velocitat d'impressió.
- ❏ High Speed Printing: imprimeix quan el capçal d'impressió es mou en ambdues direccions. La velocitat d'impressió és superior, però la qualitat en pot ser inferior.
- ❏ Warning Notifications: permet que la impressora mostri notificacions d'advertència.
- ❏ Establish bidirectional communication: normalment, s'hauria de definir en **On**. Seleccioneu **Off** quan sigui impossible obtenir la informació de la impressora perquè es comparteix amb ordinadors amb el Windows en una xarxa o per qualsevol altre motiu.

# **Cancel·lació d'un treball en curs**

Premeu el botó  $\bigcirc$  del tauler de control de la impressora per cancel·lar el treball d'impressió en curs.

# <span id="page-58-0"></span>**Fotocopiar**

# **Fotocopiar**

- 1. Carregueu paper a la impressora.
- 2. Col·loqueu els originals.
- 3. Seleccioneu **Copy** a la pantalla d'inici.

Per seleccionar un element, moveu la selecció a l'element mitjançant els botons  $\blacktriangle \blacktriangledown \blacktriangle \blacktriangleright$  i, a continuació, premeu el botó OK.

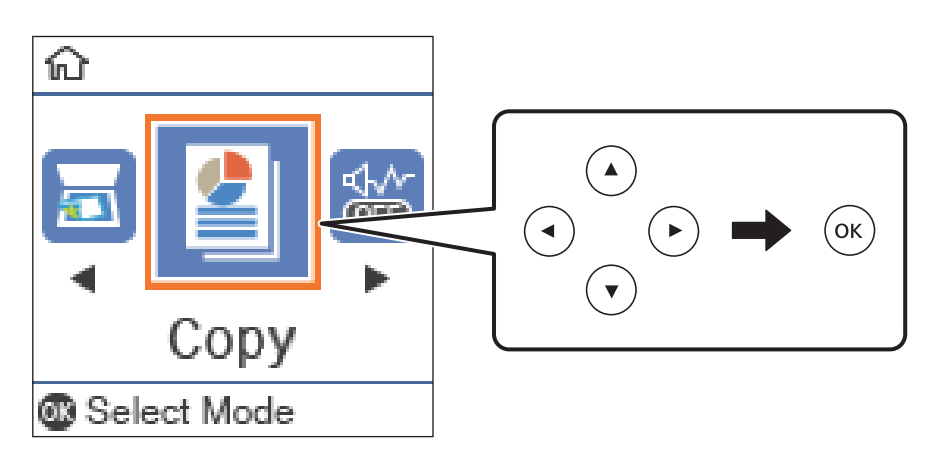

- 4. Establiu el nombre de còpies.
- 5. Premeu el botó OK per mostrar i comprovar els paràmetres d'impressió. Per canviar els paràmetres, premeu el botó  $\nabla$ , seleccioneu els elements de configuració i canvieu els paràmetres. Quan hàgiu acabat, premeu el botó OK.

#### *Nota:*

Si voleu copiar reduint o ampliant la mida d'un document amb un percentatge concret, seleccioneu qualsevol element que no sigui *Auto Fit* com el paràmetre *Reduce/Enlarge*. Especifiqueu un percentatge a *Custom Size*. Podeu canviar el percentatge en increments del 10 % prement el botó  $\blacktriangleleft$  o  $\blacktriangleright$ .

6. Premeu el botó  $\Phi$ .

## **Informació relacionada**

- & ["Col·locació dels originals" a la pàgina 26](#page-25-0)
- & ["Opcions de menú per a copiar" a la pàgina 61](#page-60-0)

# **Còpia a doble cara**

1. Seleccioneu **Copy** a la pantalla d'inici.

Per seleccionar un element, moveu la selecció a l'element mitjançant els botons  $\blacktriangle \blacktriangledown \blacktriangle \blacktriangleright$  i, a continuació, premeu el botó OK.

- 2. Premeu el botó OK per mostrar la configuració d'impressió i, a continuació, premeu el botó  $\nabla$ .
- 3. Seleccioneu **1→2-Sided** com a configuració **2-Sided** i, seguidament, premeu el botó OK.
- 4. Seleccioneu l'orientació de l'original per a la configuració **Original Orientation** i, seguidament, premeu el botó OK.
- 5. Seleccioneu l'orientació de l'enquadernat per a la configuració **Binding(Copy)** i, seguidament, premeu el botó OK.
- 6. Comproveu altres elements de configuració d'impressió i canvieu-los en cas necessari. A continuació, premeu el botó OK.
- 7. Premeu el botó  $\Phi$ .

## **Informació relacionada**

& ["Fotocopiar" a la pàgina 59](#page-58-0)

# **Còpia diversos originals en un full**

1. Seleccioneu **Copy** a la pantalla d'inici.

Per seleccionar un element, moveu la selecció a l'element mitjançant els botons  $\blacktriangle \blacktriangledown \blacktriangle \blacktriangleright$  i, a continuació, premeu el botó OK.

- 2. Premeu el botó OK per mostrar la configuració d'impressió i, a continuació, premeu el botó  $\nabla$ .
- 3. Seleccioneu **2-up** com a configuració **Multi-Page** i, seguidament, premeu el botó OK.
- 4. Seleccioneu l'ordre de la distribució per a la configuració **Layout Order** i, seguidament, premeu el botó OK.
- 5. Seleccioneu l'orientació de l'original per a la configuració **Original Orientation** i, seguidament, premeu el botó OK.
- 6. Comproveu altres elements de configuració d'impressió i canvieu-los en cas necessari. A continuació, premeu el botó OK.
- 7. Premeu el botó  $\Phi$ .

## **Informació relacionada**

& ["Fotocopiar" a la pàgina 59](#page-58-0)

# <span id="page-60-0"></span>**Opcions de menú per a copiar**

#### *Nota:*

Els menús disponibles varien en funció de la distribució que hàgiu seleccionat.

#### El nombre de còpies:

Introduïu el nombre de còpies.

### ID Card Copy:

Escaneja les dues cares d'un document d'identitat i les copia en una cara d'un paper de mida A4.

### 2-Sided:

Seleccioneu el disseny de doble cara.

❏ 1→1-Sided

Copia una cara d'un original en una sola cara del paper.

❏ 1→2-Sided

Copia dos originals d'una sola cara en dues cares d'un sol full de paper. Seleccioneu l'orientació de l'original i la posició de enquadernat del paper.

### Density:

Augmenta el nivell de densitat quan els resultats de còpia són febles. Disminueix el nivell de densitat quan hi ha taques de tinta.

#### Paper Size:

Seleccioneu la mida del paper que heu carregat.

### Paper Type:

Seleccioneu el tipus de paper que heu carregat.

#### Paper Setting:

Seleccioneu la font de paper que vulgueu utilitzar.

#### Reduce/Enlarge:

Amplia o redueix els originals.

❏ Actual Size

Còpies amb una ampliació del 100 %.

## ❏ Auto Fit

Detecta l'àrea d'escaneig i amplia o redueix automàticament l'original per adaptar-lo a la mida de paper que hàgiu seleccionat. Quan hi ha marges blancs al voltant de l'original, els marges blancs de la marca de cantonada del vidre de l'escàner es detecten com l'àrea d'escaneig, però els marges del costat oposat poden quedar retallats.

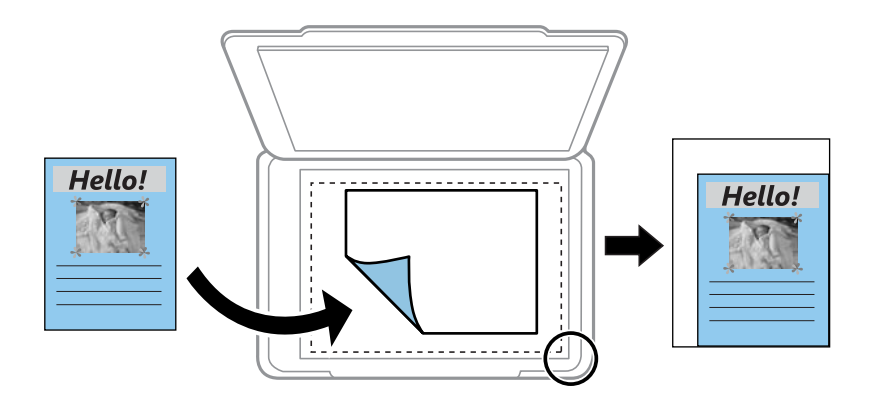

## ❏ Custom

Seleccioneu per especificar l'ampliació per augmentar o reduir l'original.

## Custom Size:

Especifica l'ampliació utilitzada per augmentar o reduir l'original en un rang del 25 a 400 %.

## Original Size:

Seleccioneu la mida de l'original. Si copieu originals de mida no estàndard, seleccioneu la mida més propera a la de l'original.

## Multi-Page:

#### ❏ Single Page

Copia un original d'una cara en un sol full.

#### ❏ 2-up

Copia dos originals d'una sola cara en un full amb disseny de 2 diapositives. Seleccioneu l'ordre del disseny i l'orientació de l'original.

## Original Type:

Seleccioneu el tipus d'original. Copia en una quantitat òptima per a que coincideixi amb el tipus d'original.

# **Escaneig**

# **Escaneig mitjançant el tauler de control**

## **Escaneig a un ordinador**

*Nota:*

Abans d'escanejar, instal·leu Epson Scan 2 i Epson Event Manager al vostre ordinador.

- 1. Col·loqueu els originals.
- 2. Seleccioneu **Scan** a la pantalla d'inici.

Per seleccionar un element, moveu la selecció a l'element mitjançant els botons  $\blacktriangle \blacktriangledown \blacktriangle \blacktriangleright$  i, a continuació, premeu el botó OK.

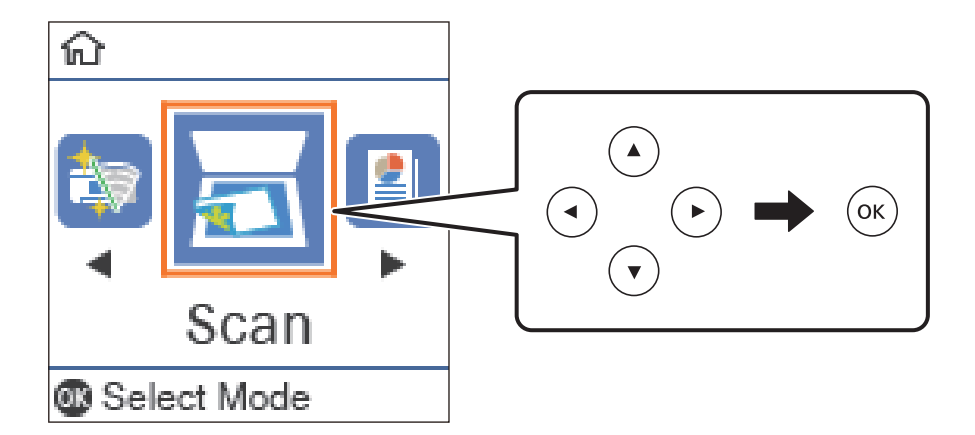

- 3. Seleccioneu com voleu desar la imatge escanejada a l'ordinador des dels menús següents i, a continuació, premeu el botó OK.
	- ❏ **To Computer (JPEG)**: desa la imatge escanejada en format JPEG.
	- ❏ **To Computer (PDF)**: desa la imatge escanejada en format PDF.
	- ❏ **To Computer (Email)**: inicia el client de correu electrònic al vostre ordinador i, seguidament, s'adjunta automàticament a un correu electrònic.
	- ❏ **To Computer (Custom)**: desa la imatge escanejada utilitzant la configuració d'Epson Event Manager. Podeu canviar els paràmetres d'escaneig, com ara la mida d'escanejat, la carpeta on es des o el format per desar.
- 4. Premeu el botó  $\Phi$ .

## **Informació relacionada**

& ["Col·locació dels originals" a la pàgina 26](#page-25-0)

## **Configuració personalitzada a Epson Event Manager**

Podeu establir la configuració d'escaneig per a **To Computer (Custom)** a Epson Event Manager.

Consulteu l'ajuda de l'Epson Event Manager per obtenir més informació.

- 1. Inicieu l'Epson Event Manager.
- 2. Comproveu que el vostre escàner està seleccionat com a **Scanner** a la pestanya **Button Settings** de la pantalla principal.

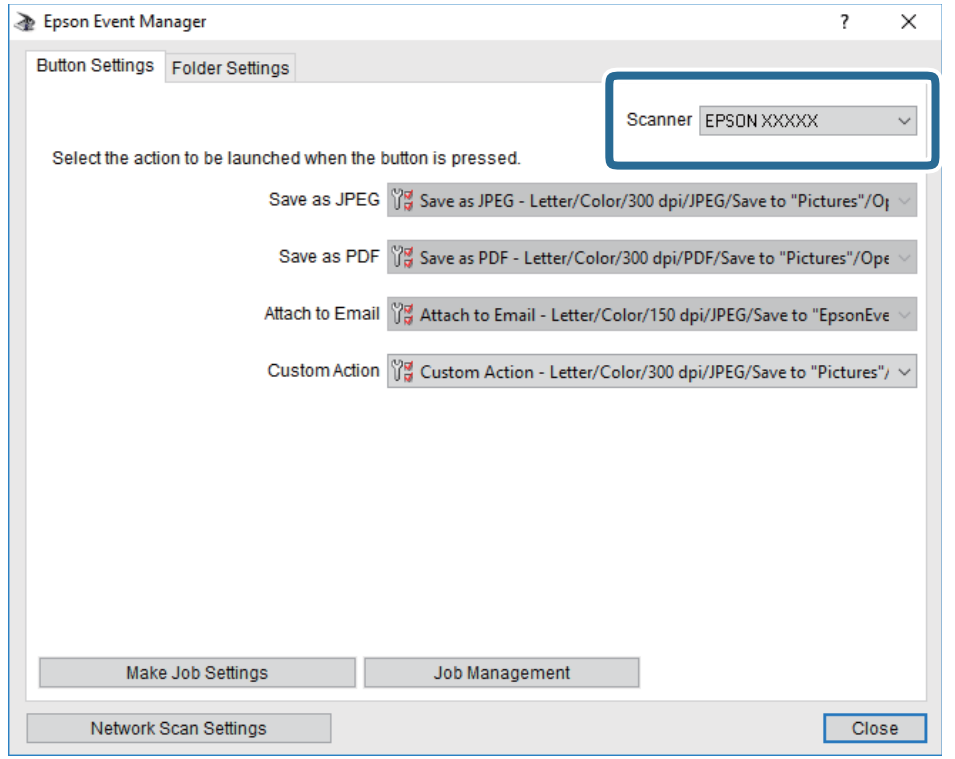

## 3. Feu clic a **Make Job Settings**.

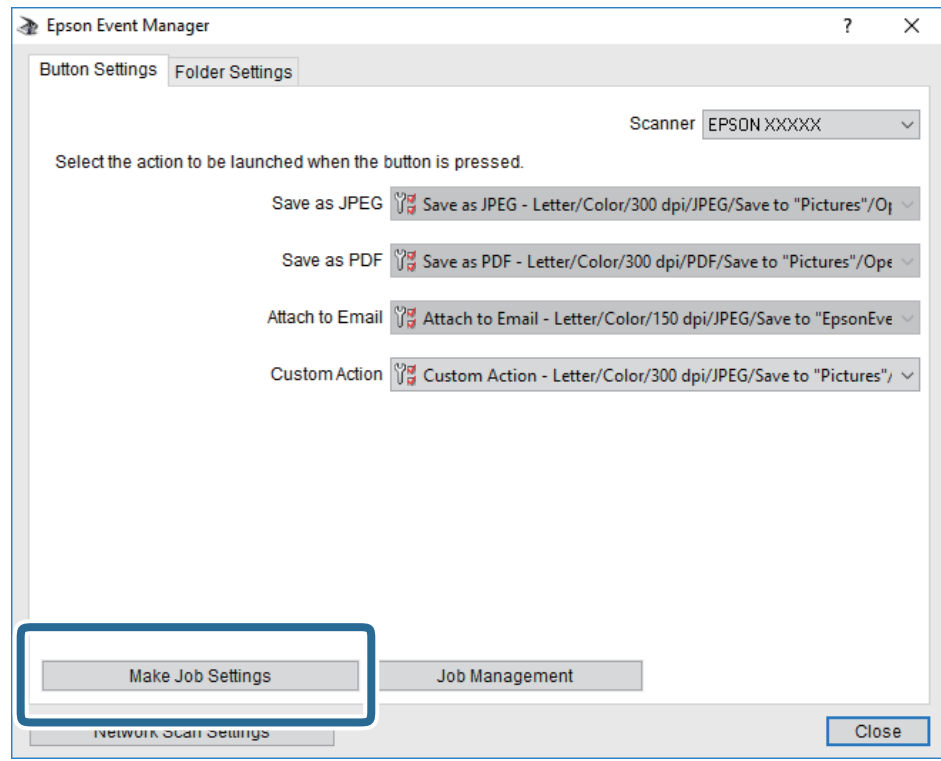

4. Establiu la configuració d'escaneig a la pantalla **Job Settings**.

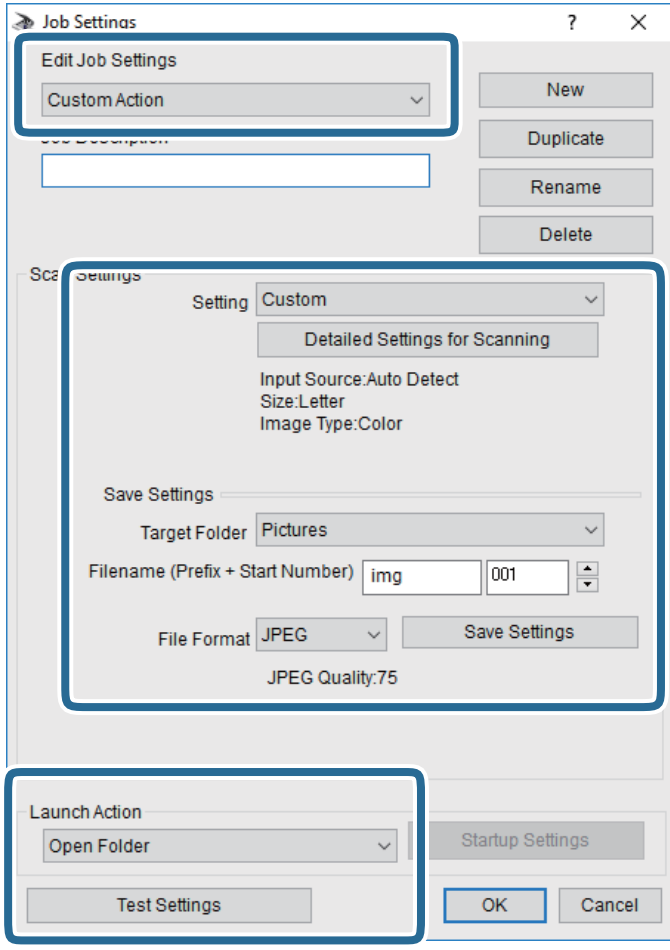

- ❏ Edit Job Settings: seleccioneu **Custom Action**.
- ❏ Setting: escanegeu utilitzant la millor configuració per al tipus d'original seleccionat. Feu clic a **Detailed Settings for Scanning** per seleccionar elements com ara la resolució o el color per desar la imatge escanejada.
- ❏ Target Folder: seleccioneu la carpeta d'emmagatzematge per a la imatge escanejada.
- ❏ Filename (Prefix + Start Number): canvieu la configuració per al nom del fitxer que voleu desar.
- ❏ File Format: seleccioneu el format per desar.
- ❏ Launch Action: seleccioneu l'acció en escanejar.
- ❏ Test Settings: inicia l'escaneig de prova utilitzant la configuració actual.
- 5. Feu clic a **OK** per tornar a la pantalla principal.

6. Assegureu-vos de seleccionar **Custom Action** a la llist **Custom Action**.

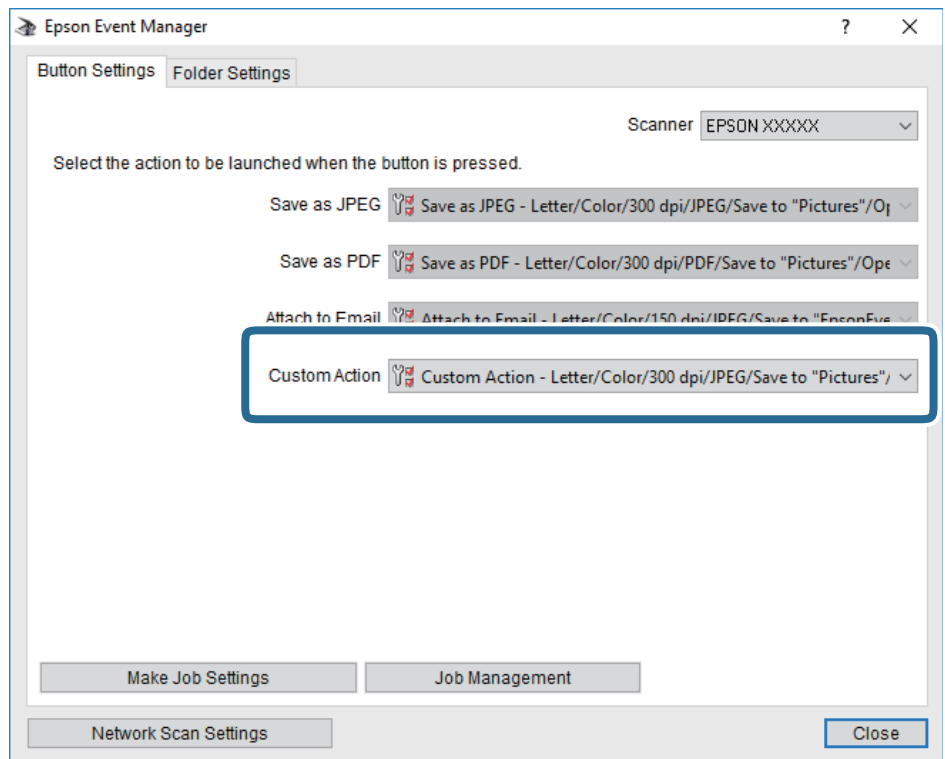

7. Feu clic a **Close** per tancar Epson Event Manager.

# **Escaneig des d'un ordinador**

# **Escaneig amb Epson Scan 2**

Podeu escanejar amb el controlador de l'escàner "Epson Scan 2". Podeu escanejar originals fent servir la configuració detallada que sigui adequada per a documents de text.

Consulteu l'ajuda d'Epson Scan 2 per obtenir una explicació de cada element de la configuració.

- 1. Col·loqueu l'original.
- 2. Inicieu l'Epson Scan 2.

3. Definiu la configuració següent a la pestanya **Configuració principal**.

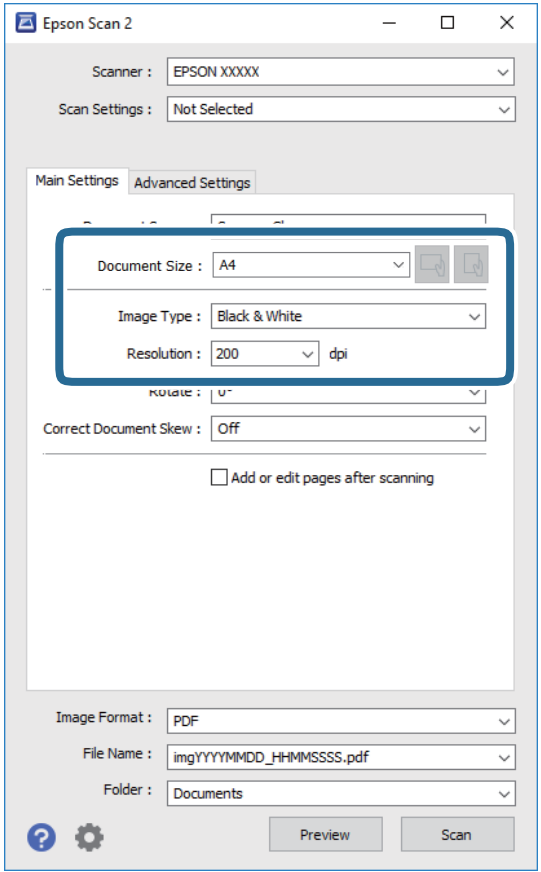

- ❏ Mida del document: seleccioneu la mida de l'original que hàgiu col·locat.
- □ └─── botons (orientació original): seleccioneu la l'orientació de l'original que hàgiu col·locat. Segons la mide de l'original, aquest element es pot establir automàticament i és possible que no pugui modificar-se.
- ❏ Tipus d'imatge: seleccioneu el color per desar la imatge escanejada.
- ❏ Resolució: seleccioneu la resolució.

#### *Nota:*

La configuració de *Origen del document* és fixa a *Vidre de l'escàner*. No podeu canviar aquest ajust.

- 4. Configureu altres ajustos d'escaneig segons sigui necessari.
	- ❏ Podeu previsualitzar la imatge escanejada fent clic al botó **Visualització prèvia**. S'obre la finestra de visualització prèvia i es mostra la visualització prèvia de la imatge.
- ❏ A la pestanya **Paràmetres avançats** podeu definir els valors d'ajust detallats d'imatges que són adequats per a documents de text, com ara els següents.
	- ❏ Elimina el fons: elimineu el fons de l'original.
	- ❏ Millora del text: podeu fer que les lletres poc clares de l'original es vegin clares i nítides.
	- ❏ Segmentació automàtica d'àrea: podeu fer que les lletres es vegin clares i suavitzar les imatges quan es realitza l'escanejat en blanc i negre d'un document que conté imatges.
	- ❏ Millora del color: podeu millorar el color especificat de la imatge escanejada i, a continuació, desar-la en escala de grisos o en blanc i negre.
	- ❏ Llindar: podeu ajustar els marges per al monocrom binari (blanc i negre).
	- ❏ Desenfoca la màscara: podeu millorar i afinar els contorns de la imatge.
	- ❏ Destramat: podeu eliminar els patrons de moiré (ombres en forma de teranyina) que apareixen en escanejar documents impresos, com ara una revista.
	- ❏ Emplenament de vores: podeu eliminar l'ombre creada al voltant de la imatge escanejada.
	- ❏ Sortida d'imatge doble (només Windows): podeu escanejar una vegada i desar dues imatges alhora amb diferents configuracions de sortida.

#### *Nota:*

Els elements poden no estar disponibles en funció de la configuració que hàgiu definit.

5. Establir la configuració per desar fitxers.

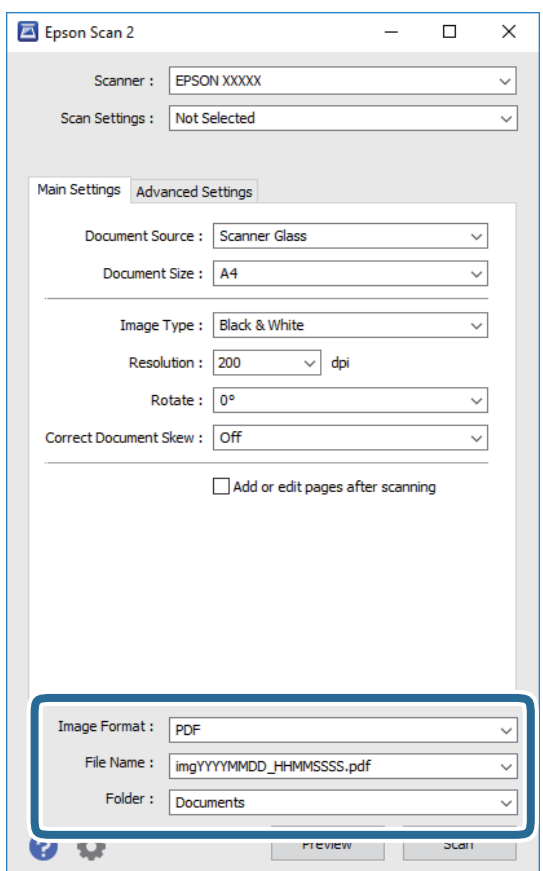

### **Escaneig**

❏ Format de la imatge: seleccioneu el format d'emmagatzematge de la llista.

Podeu realitzar una configuració detallada per a cada format d'emmagatzematge excepte per a BITMAP i PNG. Seleccioneu **Opcions** a la llista després de seleccionar el format d'emmagatzematge.

- ❏ Nom del fitxer: confirmeu el nom de fitxer desat que es mostra. Podeu canviar la configuració per al nom de fitxer si seleccioneu **Configuració** a la llista.
- ❏ Carpeta: seleccioneu la carpeta d'emmagatzematge per a la imatge escanejada a la llista. Podeu seleccionar una altra carpeta o podeu crear una carpeta nova si seleccioneu **Selecciona** a la llista.
- 6. Feu clic a **Escaneja**.

## **Informació relacionada**

- & ["Col·locació dels originals" a la pàgina 26](#page-25-0)
- & ["Aplicació per escanejar documents i imatges \(Epson Scan 2\)" a la pàgina 94](#page-93-0)

# **Recàrrega de tinta i substitució de les unitats de manteniment**

# **Comprovació de l'estat de la tinta restant i de la unitat de manteniment**

Podeu comprovar els nivells aproximats de tinta a l'ordinador.

Per confirmar la tinta real restant, comproveu visualment el nivell de tinta al tanc de la impressora.

La vida útil aproximada de la unitat de manteniment es pot comprovar al tauler de control o l'ordinador.

## **Comprovació de l'estat de la unitat de manteniment: tauler de control**

1. Seleccioneu **Maintenance** a la pantalla d'inici.

Per seleccionar un element, moveu la selecció a l'element mitjançant els botons  $\blacktriangle \blacktriangledown \blacktriangle \blacktriangleright$  i, a continuació, premeu el botó OK.

2. Seleccioneu **Maintenance Box Service Life**.

## **Comprovació de l'estat de la tinta restant i de la unitat de manteniment: Windows**

- 1. Accediu a la finestra del controlador de la impressora.
- 2. Feu clic a **EPSON Status Monitor 3** a la pestanya **Manteniment**.
	- *Nota:*

Si *EPSON Status Monitor 3* està desactivat, feu clic a *Paràmetres ampliats* a la pestanya *Manteniment* i seleccioneu *Habilita l'EPSON Status Monitor 3*.

## **Informació relacionada**

& ["Accés al controlador de la impressora" a la pàgina 33](#page-32-0)

# **Comprovació de l'estat de la tinta restant i de la unitat de manteniment: Mac OS**

- 1. Seleccioneu **Preferències del Sistema** al menú > **Impressores i Escàners** (o **Impressió i Escaneig**, **Impressió i Fax**) i després seleccioneu la impressora.
- 2. Feu clic a **Opcions i recanvis** > **Utilitat** > **Obrir la Utilitat Impressora**.

3. Feu clic a **EPSON Status Monitor**.

# **Codis d'ampolla de tinta**

Epson recomana l'ús d'ampolles de tinta originals d'Epson.

A continuació teniu els codis de les ampolles de tinta originals d'Epson.

## c*Important:*

- ❏ La garantia d'Epson no cobreix els danys causats per tintes diferents de les especificades, inclosa qualsevol tinta Epson original dissenyada per a aquesta impressora o qualsevol tinta de tercers.
- ❏ Altres productes no fabricats per Epson podrien provocar danys que les garanties d'Epson no cobreixen i, sota algunes circumstàncies, podrien provocar un comportament irregular de la impressora.

#### *Nota:*

- ❏ Els codis de les ampolles de tinta poden variar en funció de la ubicació. Per obtenir els codis correctes a la vostra àrea, contacteu amb el servei d'Epson.
- ❏ Encara que les ampolles de tinta poden contenir materials reciclats, la funció i el rendiment del producte no es veuran afectats.
- ❏ Les especificacions i l'aspecte de l'ampolla de tinta estan subjectes a canvis sense previ avís per a fer-hi millores.

#### Per a Europa

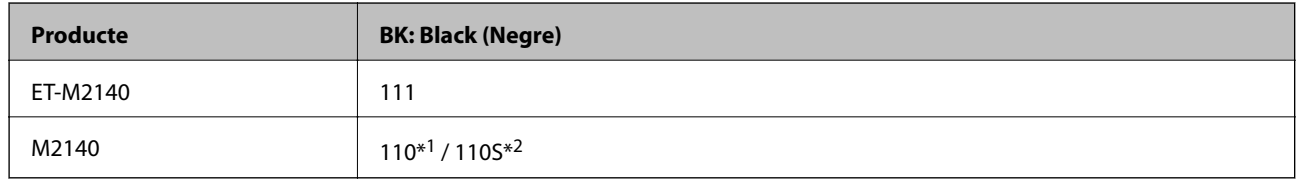

\*1 Alta capacitat / \*2 Capacitat estàndard

#### *Nota:*

Els usuaris d'Europa poden visitar el lloc web següent per obtenir informació sobre el rendiment de les ampolles de tinta d'Epson.

<http://www.epson.eu/pageyield>

Per als països asiàtics excepte la Xina

#### **BK: Black (Negre)**

005\*1 / 005S\*2

\*1 Alta capacitat / \*2 Capacitat estàndard

#### **Informació relacionada**

& ["Pàgina web d'assistència tècnica" a la pàgina 132](#page-131-0)
# <span id="page-72-0"></span>**Precaucions de manipulació del pot de tinta**

Llegiu les instruccions següents abans de reomplir la tinta.

### **Precaucions d'emmagatzematge de tinta**

- ❏ Guardeu les ampolles de tinta a la temperatura normal de l'habitació i mantingueu-los allunyats de la llum solar directa.
- ❏ Epson recomana utilitzar l'ampolla de tinta abans de la data impresa al paquet.
- ❏ Quan emmagatzemeu o transporteu una ampolla de tinta, no inclineu l'ampolla, ni li doneu cops ni la sotmeteu a canvis de temperatura. En cas contrari, la tinta es pot vessar encara que el tap de l'ampolla de tinta estigui ben tancada. Assegureu-vos de mantenir vertical l'ampolla de tinta quan tanqueu el tap i d'anar amb cura per evitar que es vessi la tinta quan transporteu l'ampolla; per exemple, podeu posar-la a dins d'una bossa.
- ❏ Després de treure una ampolla de tinta emmagatzemada en un lloc a temperatura freda, deixeu-la que s'escalfi a la temperatura ambiental pel cap baix tres hores abans de fer-la servir.
- ❏ No obriu el paquet de l'ampolla de tinta fins que no hàgiu d'omplir el tanc de tinta. L'ampolla de tinta està envasada al buit per mantenir la seva fiabilitat. Si deixeu una ampolla de tinta desempaquetada durant un llarg període de temps abans de fer-la servir, no serà possible imprimir normalment.

### **Precaucions de manipulació per a reomplir la tinta**

- ❏ Per garantir que rebeu la millor qualitat d'impressió i per protegir el capçal d'impressió, quan la impressora indica que heu d'omplir el tanc de tinta, encara hi roman una quantitat de tinta de reserva. Les quantitats que s'indiquen al comprador no inclouen aquesta quantitat de reserva.
- ❏ Per obtenir uns resultats òptims d'impressió no manteniu nivells baixos de tinta durant períodes perllongats de temps.
- ❏ Encara que les ampolles de tinta poden contenir materials reciclats, la funció i el rendiment del producte no es veuran afectats.
- ❏ Les especificacions i l'aspecte de l'ampolla de tinta estan subjectes a canvis sense previ avís per a fer-hi millores.
- ❏ Utilitzeu ampolles de tinta amb el codi d'article correcte per a aquesta impressora.
- ❏ Aquesta impressora requereix una manipulació delicada de la tinta. La tinta pot esquitxar quan s'omple el tanc de tinta o es reomple. Si la tinta cau a la roba o a sobre de les vostres pertinences, és possible que no es pugui treure la taca.
- ❏ No sacseu les ampolles de tinta amb massa força ni les estrenyeu.
- ❏ Una vegada hàgiu obert una ampolla de tinta, us recomanem que l'utilitzeu al més aviat possible.
- ❏ L'ús perllongat de la impressora quan el nivell de tinta està per sota de la línia inferior podria malmetre la impressora. Epson recomana omplir el tanc de tinta fins a la línia superior quan la impressora no estigui en funcionament per restablir el nivell de tinta.
- ❏ Per obtenir uns resultats d'impressió òptims, ompliu el tanc de tinta fins a la línia superior com a mínim una vegada cada any.
- ❏ Comproveu visualment els nivells de tinta reals als tancs de tinta. L'ús continuat de la impressora quan la tinta s'ha esgotat podria malmetre la impressora. Epson recomana omplir el tanc de tinta fins a la línia superior quan la impressora no estigui en funcionament per restablir el nivell de tinta.

### **Consum de tinta**

- ❏ Per tal de mantenir un rendiment òptim del capçal de la impressora, es consumeix una determinada quantitat de tinta del tanc de tinta durant les operacions de manteniment, com ara la neteja del capçal. També es pot consumir tinta quan encengueu la impressora.
- ❏ La tinta de l'ampolla de tinta inclosa amb la impressora s'utilitza parcialment durant la instal·lació inicial. Per obtenir impresos d'alta qualitat, el capçal d'impressió de la impressora haurà d'estar totalment carregat de tinta. Aquest procés, que només es realitza una vegada, consumeix tinta i, per això, aquesta ampolla imprimirà menys pàgines que l'ampolla que utilitzeu les vegades següents.
- ❏ Les quantitats que s'indiquen varien segons les imatges que imprimiu, el tipus de paper que utilitzeu, la freqüència d'impressió i les condicions ambientals, com ara la temperatura.

# **Reomplir el dipòsit de tinta**

1. Seleccioneu **Maintenance** a la pantalla d'inici.

Per seleccionar un element, moveu la selecció a l'element mitjançant els botons  $\blacktriangle \blacktriangledown \blacktriangle \blacktriangleright$  i, a continuació, premeu el botó OK.

- 2. Seleccioneu **Reset Ink Level**.
- 3. Premeu el botó OK.
- 4. Obriu la coberta del dipòsit de tinta.

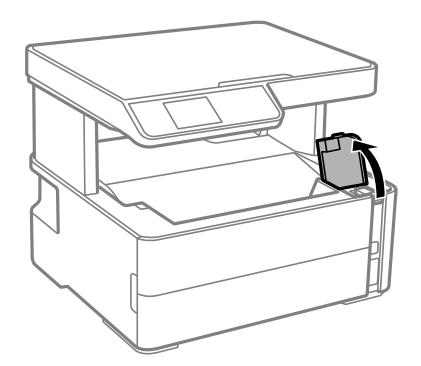

5. Obriu el tap del dipòsit de tinta.

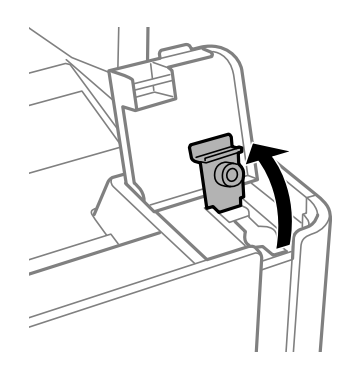

6. Mentre manteniu el pot de tinta verticalment, gireu el tap poc a poc per retirar-lo.

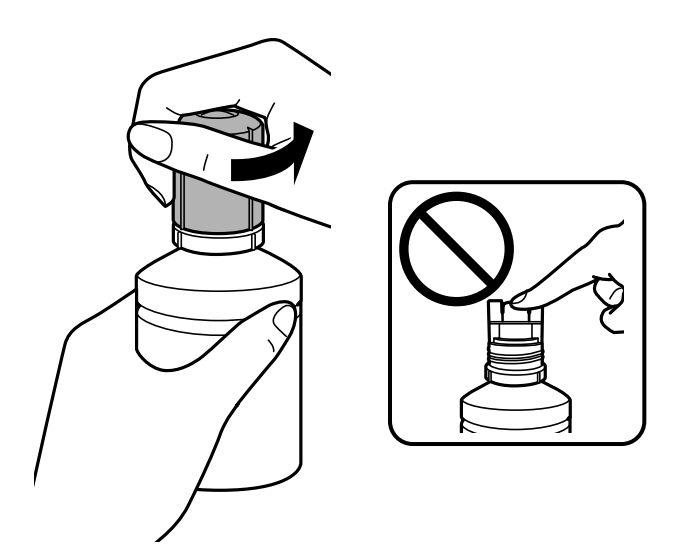

### c*Important:*

- ❏ Aneu amb compte de no vessar la tinta.
- ❏ No toqueu la part superior de l'ampolla de tinta després de treure'n el tap; en cas contrari us podeu tacar de tinta.
- ❏ No traieu la part superior del tap ni la coberta del tap. Si queda una tinta a l'ampolla de tinta després de reomplir el tanc, utilitzeu la part superior del tap o la coberta del tap per precintar el tap de l'ampolla de tinta.
- 7. Col·loqueu la part superior del pot de tinta al costat de la ranura situada davant del port d'ompliment i, seguidament, col·loqueu el pot suaument per inserir-lo al port d'ompliment.

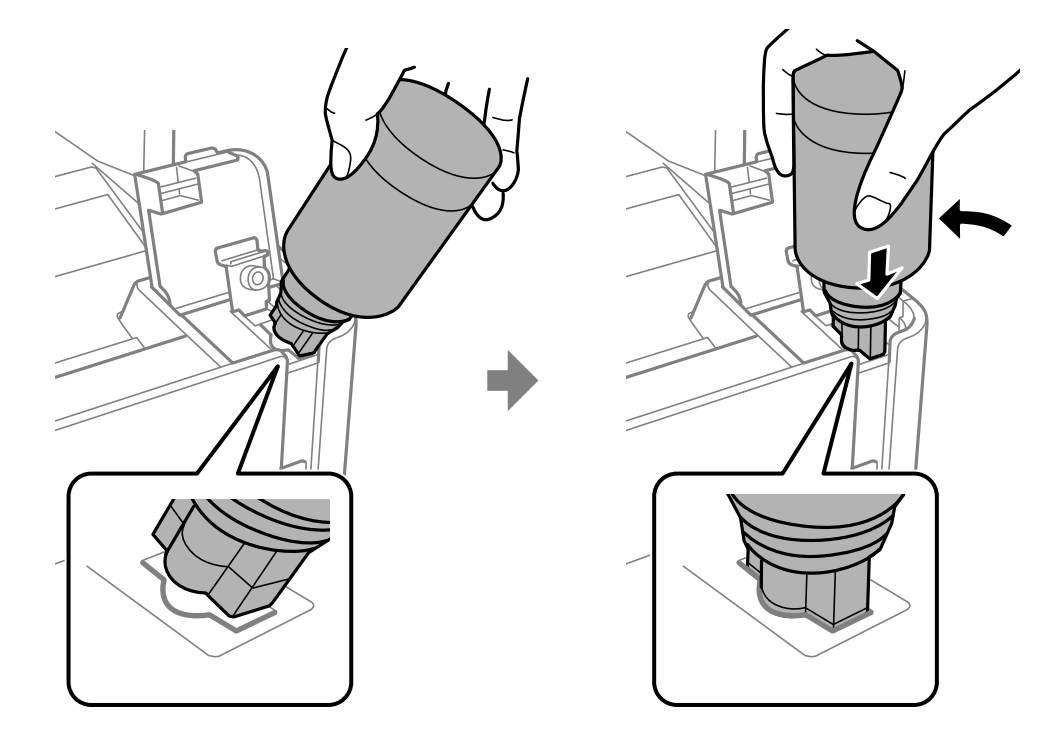

### c*Important:*

No permeteu que la part superior de l'ampolla de tinta colpegi contra cap objecte després de treure'n el tap; en cas contrari pot vessar-se la tinta.

8. Inseriu bé la part superior del pot de tinta al port d'ompliment del dipòsit per reomplir-lo amb tinta.

Perquè la tinta vessi dins del dipòsit només cal sostenir el pot de manera normal sense estrènyer-lo. El flux de tinta s'atura automàticament quan la tinta arriba a la línia superior.

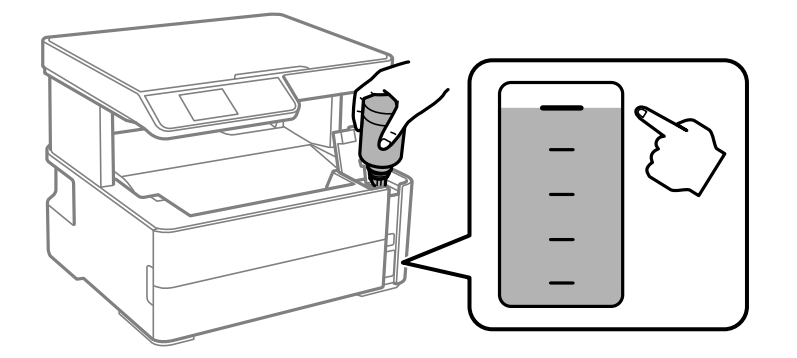

### *Nota:*

Si la tinta no comença a fluir cap al tanc, retireu l'ampolla de tinta i proveu de tornar-la a inserir.

9. Quan hàgiu acabat de reomplir la tinta, retireu el pot de tinta i, seguidament, tanqueu bé el tap del dipòsit de tinta.

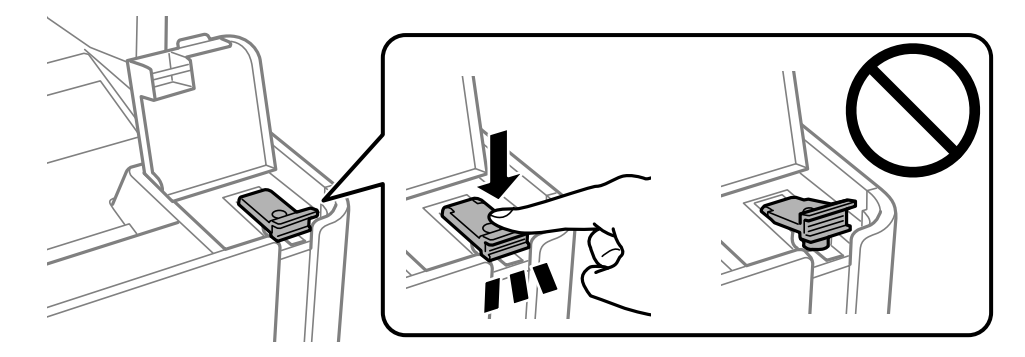

### c*Important:*

No deixeu l'ampolla de tinta inserida; en cas contrari, l'ampolla es pot malmetre o la tinta es pot vessar.

*Nota:*

Si hi ha tinta a l'ampolla de tinta, tanqueu bé el tap i emmagatzemeu l'ampolla en posició vertical per utilitzar-la més endavant.

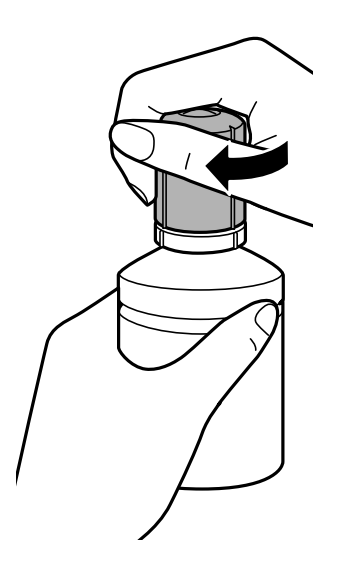

10. Tanqueu bé la coberta del dipòsit de tinta.

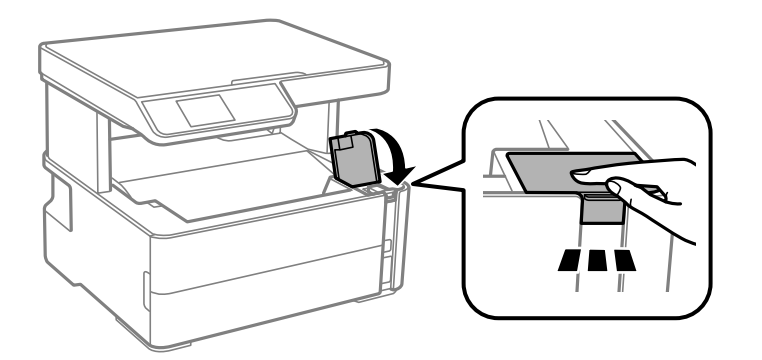

11. Premeu el botó  $\hat{\Phi}$  per restablir el nivell de tinta.

### 12. Confirmeu el missatge i, seguidament, premeu el botó  $\hat{\Phi}$ .

### c*Important:*

Si continueu utilitzant la impressora després de restablir el nivell de tinta sense tornar a omplir el tanc de tinta fins a la línia superior, la impressió es pot realitzar sense tinta i això pot malmetre la impressora. Abans de començar a imprimir, assegureu-vos de comprovar visualment el nivell de tinta al tanc de tinta.

### **Informació relacionada**

- & ["Codis d'ampolla de tinta" a la pàgina 72](#page-71-0)
- & ["Precaucions de manipulació del pot de tinta" a la pàgina 73](#page-72-0)
- & ["Tinta vessada" a la pàgina 122](#page-121-0)

# <span id="page-77-0"></span>**Codi de la unitat de manteniment**

L'usuari pot adquirir i substituir la unitat de manteniment.

Epson recomana l'ús d'una unitat de manteniment original d'Epson.

A continuació teniu el codi de la unitat de manteniment original d'Epson.

T04D1

### c*Important:*

Una vegada instal·lada en una impressora, la unitat de manteniment no es pot utilitzar en altres impressores.

# **Precaucions en la manipulació de les unitats de manteniment**

Llegiu les instruccions següents abans de substituir les unitats de manteniment.

- ❏ No toqueu el xip de color verd que hi ha a un costat de la unitat de manteniment. Fer-ho podria afectar el funcionament i la impressió normal.
- ❏ No deixeu caure la unitat de manteniment ni sotmeteu-la a sacsejades fortes.
- ❏ No substituïu la unitat de manteniment durant la impressió, perquè la tinta es podria vessar.
- ❏ No traieu la unitat de manteniment ni la coberta excepte quan la substituïu, perquè la tinta es podria vessar.
- ❏ Si la coberta no es pot tornar a posar, és possible que la unitat de manteniment no s'hagi instal·lat correctament. Traieu la unitat de manteniment i torneu a instal·lar-la.
- ❏ No inclineu la unitat de manteniment usada fins que estigui tancada a la bossa de plàstic, perquè la tinta es podria filtrar.
- ❏ No toqueu les obertures de la unitat de manteniment, ja que us podeu tacar de tinta.
- ❏ No reutilitzeu una unitat de manteniment que es va treure i no s'ha fet servir durant molt de temps. La tinta de l'interior de la unitat s'haurà solidificat i no es pot absorbir més tinta.
- ❏ No exposeu la unitat de manteniment a la llum directa del sol.
- ❏ No emmagatzemeu la unitat de manteniment a temperatures molt altes o molt baixes.

# **Substitució d'una unitat de manteniment**

És possible que en alguns cicles d'impressió s'acumuli una petita quantitat de tinta addicional a la unitat de manteniment.Per tal de prevenir la fuita de tinta de la unitat de manteniment, la impressora s'ha dissenyat per deixar d'imprimir quan la capacitat d'absorció de la unitat de manteniment arribi al límit.El moment i la freqüència d'aquesta acció dependrà del nombre de pàgines que s'imprimeixin, de la mena de material que s'imprimeixi i de la quantitat de cicles de neteja realitzats per la impressora.

Quan apareix un missatge que us demana que substituïu la unitat de manteniment, consulteu les animacions que es mostren al tauler de control.El fet que calgui substituir la unitat no vol dir que la impressora hagi deixat de funcionar segons les seves especificacions.La garantia d'Epson no cobreix el cost d'aquesta substitució.Aquesta peça l'ha de substituir l'usuari.

### *Nota:*

Quan sigui plena, no es pot imprimir fins que no s'hagi substituït per evitar que la tinta es filtri.Tanmateix, les funcions que no siguin d'impressió estaran disponibles.

### **Informació relacionada**

- & ["Codi de la unitat de manteniment" a la pàgina 78](#page-77-0)
- & ["Precaucions en la manipulació de les unitats de manteniment" a la pàgina 78](#page-77-0)

# <span id="page-79-0"></span>**Manteniment de la impressora**

# **Prevenció perquè no s'assequi el capçal d'impressió**

Utilitzeu sempre el botó d'alimentació en encendre i apagar la impressora.

Comproveu que la llum d'alimentació estigui apagada abans de desconnectar el cable d'alimentació.

La tinta mateixa es pot assecar si no està coberta. De la mateixa manera que es posa un tap en una ploma o una ploma d'oli per evitar que s'assequi, assegureu-vos que el capçal d'impressió estigui tapat correctament per evitar que s'assequi la tinta.

Quan el cable d'alimentació està desconnectat o es produeix una interrupció de la potència mentre la impressora està en funcionament, el capçal d'impressió pot no estar tapat correctament. Si el capçal d'impressió queda tal com ho està, s'assecarà fent que s'obstrueixin els injectors (sortides de la tinta).

En aquests casos, torneu a encendre la impressora tan aviat com sigui possible per tapar el capçal d'impressió.

# **Comproveu si els injectors estan obstruïts (Comprovació d'injectors)**

Si els injectors estan obstruïts, les impressions són massa clares o hi ha bandes visibles.

Si disminueix la qualitat d'impressió, primer utilitzeu la funció de comprovació d'injectors per veure si els injectors estan bloquejats.

## **Comproveu si els injectors estan obstruïts (Comprovació dels injectors) — Tauler de control**

- 1. Carregueu paper A4 normal al calaix del paper.
- 2. Seleccioneu **Maintenance** a la pantalla d'inici.

Per seleccionar un element, moveu la selecció a l'element mitjançant els botons  $\blacktriangle \blacktriangledown \blacktriangle \blacktriangleright$  i, a continuació, premeu el botó OK.

- 3. Seleccioneu **Nozzle Check**.
- 4. Seguiu les instruccions que apareixen a la pantalla per imprimir el patró de comprovació d'injectors.

5. Examineu el patró imprès i, a continuació, realitzeu una de les següents opcions segons els resultats d'impressió.

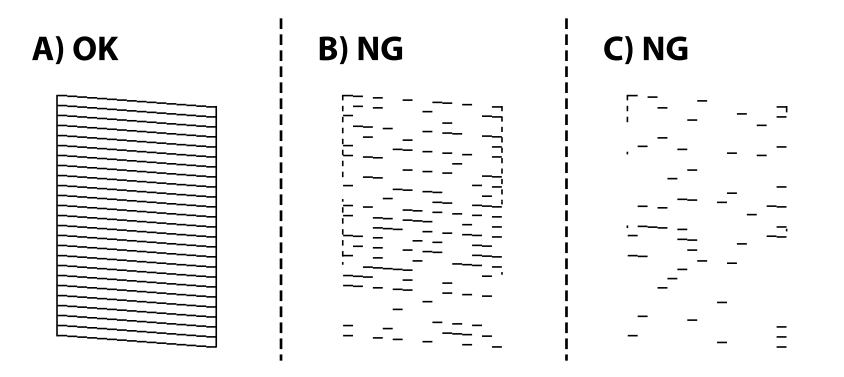

### ❏ A:

Totes les línies són impreses. No cal cap més pas.

❏ B o similar a B: netejeu el capçal d'impressió.

Quan alguns injectors s'obstrueixen, seleccioneu **Yes** i, a continuació, realitzeu una neteja dels capçals.

Podeu realitzar la neteja dels capçals encara que seleccioneu **No**. Per a més informació, consulteu la informació que figura a continuació.

❏ C o prop de B: realitzeu una neteja intensa al capçal d'impressió.

Quan la majoria de les línies estan trencades o falten la majoria de segments, seleccioneu **No** i, a continuació, realitzeu la neteja del capçal. Per a més informació, consulteu la informació que figura a continuació.

### **Informació relacionada**

- & ["Càrrega de paper al Calaix de paper" a la pàgina 20](#page-19-0)
- & ["Neteja del capçal d'impressió \(Neteja del capçal\)" a la pàgina 83](#page-82-0)
- & ["Neteja intensiva del capçal d'impressió \(Neteja potent\)" a la pàgina 85](#page-84-0)

## **Comproveu si els injectors estan obstruïts (Comprovació d'injectors) — Windows**

- 1. Carregueu paper A4 normal a la impressora.
- 2. Accediu a la finestra del controlador de la impressora.
- 3. Feu clic a **Comprovació d'injectors** a la pestanya **Manteniment**.
- 4. Seguiu les instruccions que apareixen a la pantalla per imprimir el patró de comprovació d'injectors.

5. Examineu el patró imprès i, a continuació, realitzeu una de les següents opcions en funció dels resultats d'impressió.

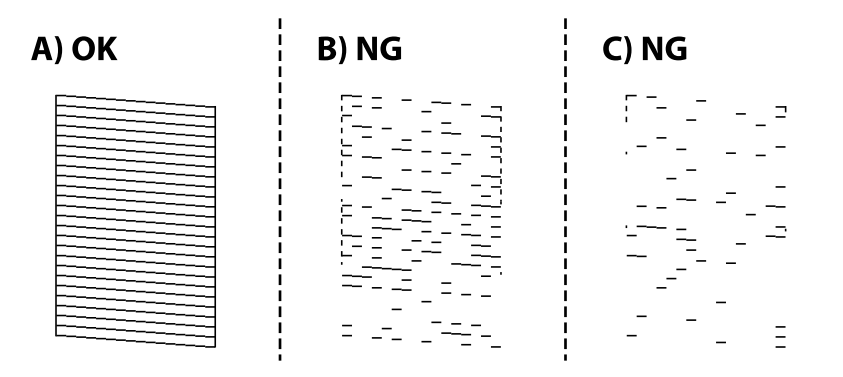

❏ A:

Totes les línies s'ha imprès. No calen més passos.

❏ B o semblant a B: netegeu el capçal d'impressió.

Si hi ha alguns injectors ostruïts, realitzeu la neteja de capçal. Per veure'n els detalls, consulteu la informació relacionada a continuació.

❏ C o semblant a C: feu la neteja de potència del capçal d'impressió.

Quan la majoria de línies es veuen tallades o falten la majoria de segments, realitzeu la neteja del capçal. Per veure'n els detalls, consulteu la informació relacionada a continuació.

### **Informació relacionada**

- & ["Accés al controlador de la impressora" a la pàgina 33](#page-32-0)
- & ["Càrrega de paper al Calaix de paper" a la pàgina 20](#page-19-0)
- & ["Neteja del capçal d'impressió \(Neteja del capçal\)" a la pàgina 83](#page-82-0)
- & ["Neteja intensiva del capçal d'impressió \(Neteja potent\)" a la pàgina 85](#page-84-0)

## **Comproveu si els injectors estan obstruïts (Comprovació d'injectors) — Mac OS**

- 1. Carregueu paper A4 normal a la impressora.
- 2. Seleccioneu **Preferències del Sistema** al menú > **Impressores i Escàners** (o **Impressió i Escaneig**, **Impressió i Fax**) i després seleccioneu la impressora.
- 3. Feu clic a **Opcions i recanvis** > **Utilitat** > **Obrir la Utilitat Impressora**.
- 4. Feu clic a **Comprovació d'injectors**.
- 5. Seguiu les instruccions que apareixen a la pantalla per imprimir el patró de comprovació d'injectors.

<span id="page-82-0"></span>6. Examineu el patró imprès i, a continuació, realitzeu una de les següents opcions en funció dels resultats d'impressió.

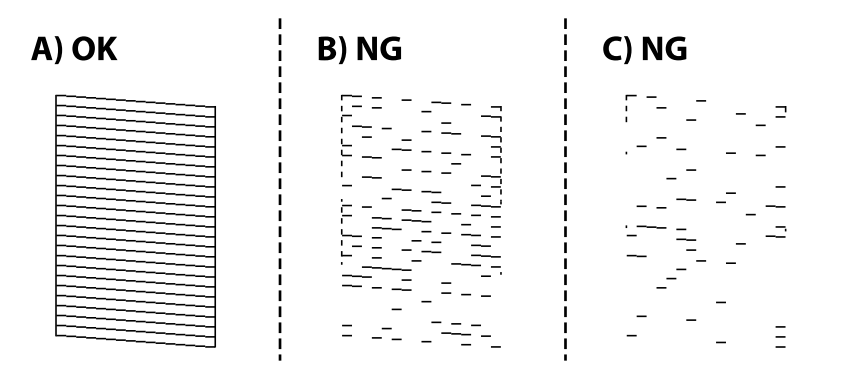

❏ A:

Totes les línies s'ha imprès. No calen més passos.

❏ B o semblant a B: netegeu el capçal d'impressió.

Si hi ha alguns injectors ostruïts, realitzeu la neteja de capçal. Per veure'n els detalls, consulteu la informació relacionada a continuació.

❏ C o semblant a C: feu la neteja de potència del capçal d'impressió.

Quan la majoria de línies es veuen tallades o falten la majoria de segments, realitzeu la neteja del capçal. Per veure'n els detalls, consulteu la informació relacionada a continuació.

### **Informació relacionada**

- & ["Càrrega de paper al Calaix de paper" a la pàgina 20](#page-19-0)
- & "Neteja del capçal d'impressió (Neteja del capçal)" a la pàgina 83
- & ["Neteja intensiva del capçal d'impressió \(Neteja potent\)" a la pàgina 85](#page-84-0)

# **Neteja del capçal d'impressió (Neteja del capçal)**

Si els injectors estan bloquejats, les impressions són massa clares, hi ha bandes visibles o apareixen colors imprevistos. Si disminueix la qualitat d'impressió, utilitzeu la funció de comprovació d'injectors per veure si els injectors estan bloquejats. Si n'estan, de bloquejats, netegeu el capçal d'impressió.

### **Important:**

- ❏ No obriu la coberta de la impressora ni apagueu la impressora durant la neteja del capçal. Si la neteja del capçal no es completa, no podreu imprimir.
- ❏ Com la utilitat de neteja del capçal fa servir tinta d'alguns cartutxos, netegeu el capçal només quan la qualitat d'impressió s'ha vist reduïda.
- $\Box$  És possible que no pugueu netejar el capçal si el nivell de tinta és baix.
- ❏ Si la qualitat d'impressió no millora després de comprovar l'injector i netejar el capçal tres vegades, espereu un mínim de sis hores sense imprimir i, a continuació, torneu a comprovar l'injector i a netejar el capçal si és necessari. Recomanem que apagueu la impressora. Si la qualitat d'impressió encara no ha millorat, executeu Neteja potent. Si encara no ha millorat, contacteu amb l'assistència tècnica d'Epson.
- ❏ Per prevenir que s'assequi el capçal d'impressió, no desendolleu la impressora quan encarta està encesa.

## **Neteja del capçal d'impressió — Tauler de control**

1. Seleccioneu **Maintenance** a la pantalla d'inici.

Per seleccionar un element, moveu la selecció a l'element mitjançant els botons  $\blacktriangle \blacktriangledown \blacktriangle \blacktriangleright$  i, a continuació, premeu el botó OK.

- 2. Seleccioneu **Head Cleaning**.
- 3. Seguiu les instruccions de la pantalla.

En finalitzar la neteja del capçal d'impressió, executeu **Comprovació d'injectors** i, a continuació, comproveu si els injectors del capçal ja no estan obstruïts. Per a més informació sobre com dur a terme la comprovació dels injectors, consulteu la informació que figura a continuació.

Repetiu els passos fins a tres vegades fins que totes les línies s'imprimeixin correctament.

### **Informació relacionada**

& "**[Comproveu si els injectors estan obstruïts \(Comprovació d'injectors\)](#page-79-0)**" a la pàgina 80

## **Neteja del capçal d'impressió — Windows**

- 1. Accediu a la finestra del controlador de la impressora.
- 2. Feu clic a **Neteja del capçal** a la pestanya **Manteniment**.
- 3. Seguiu les instruccions de la pantalla.

Una vegada finalitzada la neteja del capçal d'impressió, executeu la **Comprovació d'injectors** i comproveu si els injectors del capçal d'impressió s'han desobstruït. Per obtenir informació sobre com executar la comprovació dels injectors, consulteu la informació relacionada a continuació.

Repetiu els passos fins a tres vegades fins que totes les línies s'imprimeixin correctament.

### **Informació relacionada**

- & ["Accés al controlador de la impressora" a la pàgina 33](#page-32-0)
- & "**[Comproveu si els injectors estan obstruïts \(Comprovació d'injectors\)](#page-79-0)**" a la pàgina 80

## **Neteja del capçal d'impressió — Mac OS**

- 1. Seleccioneu **Preferències del Sistema** al menú > **Impressores i Escàners** (o **Impressió i Escaneig**, **Impressió i Fax**) i després seleccioneu la impressora.
- 2. Feu clic a **Opcions i recanvis** > **Utilitat** > **Obrir la Utilitat Impressora**.
- 3. Feu clic a **Neteja del capçal**.
- 4. Seguiu les instruccions de la pantalla.

<span id="page-84-0"></span>Una vegada finalitzada la neteja del capçal d'impressió, executeu la **Comprovació d'injectors** i comproveu si els injectors del capçal d'impressió s'han desobstruït. Per obtenir informació sobre com executar la comprovació dels injectors, consulteu la informació relacionada a continuació.

Repetiu els passos fins a tres vegades fins que totes les línies s'imprimeixin correctament.

### **Informació relacionada**

& "**[Comproveu si els injectors estan obstruïts \(Comprovació d'injectors\)](#page-79-0)**" a la pàgina 80

# **Neteja intensiva del capçal d'impressió (Neteja potent)**

La funció de neteja intensiva pot millorar la qualitat d'impressió en els següents casos.

- ❏ La majoria dels injectors estan obstruïts.
- ❏ Heu realitzat la comprovació de l'injector, heu netejat el capçal tres vegades i heu esperat un mínim de sis hores sense imprimir, però la qualitat d'impressió segueix sense millorar.

Abans d'utilitzar aquesta funció, feu servir la funció de comprovació dels injectors per comprovar que no estiguin obstruïts, llegiu les instruccions següents i, a continuació, realitzeu una neteja intensiva del capçal d'impressió.

### c*Important:*

Comproveu que hi ha prou tinta al dipòsit de tinta.

Comproveu visualment que com a mínim un terç del dipòsit de tinta és ple. Els nivells baixos de tinta durant Neteja potent podrien fer malbé el producte.

### c*Important:*

Es requereix un interval de 12 hores entre cadascuna Neteja potent.

Normalment, una sola Neteja potent ha de resoldre el problema de la qualitat d'impressió en un termini de 12 hores. Per tant, per evitar l'ús innecessari de tinta, heu d'esperar 12 hores abans de tornar a provar-ho.

### c*Important:*

És possible que s'hagi de reemplaçar la unitat de manteniment.

La tinta es dipositarà a la unitat de manteniment. Si s'omple, heu de preparar i instal·lar una unitat de manteniment de substitució per continuar imprimint.

### *Nota:*

Si els nivells de tinta o l'espai lliure a la unitat de manteniment són insuficients per a la Neteja potent no podreu executar aquesta funció. Fins i tot en aquest cas, poden romandre nivells i espai lliure per imprimir.

## **Funcionament Power Cleaning — Tauler de control**

Llegiu les instruccions de Power Cleaning abans d'executar aquesta funció.

1. Apagueu la impressora.

- 2. Mentre manteniu premut el botó  $\odot$ , premeu el botó  $\circlearrowright$  per encendre la impressora un mínim de cinc segons fins que l'indicador de llum d'alimentació parpellegi.
- 3. Seguiu les instruccions de la pantalla per executar la funció Power Cleaning.

*Nota:*

Si no podeu executar aquesta funció, resoleu els problemes que es mostren a la pantalla. A continuació, seguiu aquest procediment del pas 1 per tornar a executar aquesta funció.

4. Després d'executar aquesta funció, executeu la comprovació dels injectors per assegurar-vos que els injectors no estiguin obstruïts.

Per obtenir informació sobre com executar la comprovació dels injectors, consulteu la informació relacionada a continuació.

### **Informació relacionada**

- & ["Neteja intensiva del capçal d'impressió \(Neteja potent\)" a la pàgina 85](#page-84-0)
- & "**[Comproveu si els injectors estan obstruïts \(Comprovació d'injectors\)](#page-79-0)**" a la pàgina 80

## **Execució de la Neteja potent — Windows**

- 1. Accediu a la finestra del controlador de la impressora.
- 2. Feu clic a **Neteja potent** a la pestanya **Manteniment**.
- 3. Seguiu les instruccions de la pantalla.

### *Nota:*

Si no podeu executar aquesta funció, resoleu els problemes que es mostren al tauler de control de la impressora.A continuació, seguiu aquest procediment des del pas 1 per tornar a executar aquesta funció.

### **Informació relacionada**

& ["Accés al controlador de la impressora" a la pàgina 33](#page-32-0)

## **Execució de la Neteja potent — Mac OS**

- 1. Seleccioneu **Preferències del Sistema** al menú > **Impressores i Escàners** (o **Impressió i Escaneig**, **Impressió i Fax**) i després seleccioneu la impressora.
- 2. Feu clic a **Opcions i recanvis** > **Utilitat** > **Obrir la Utilitat Impressora**.
- 3. Feu clic a **Neteja potent**.
- 4. Seguiu les instruccions de la pantalla.

### *Nota:*

Si no podeu executar aquesta funció, resoleu els problemes que es mostren al tauler de control de la impressora.A continuació, seguiu aquest procediment des del pas 1 per tornar a executar aquesta funció.

# **Alineació del capçal d'impressió**

Si els resultats de la impressió contenen els problemes següents, alinieu el capçal d'impressió per millorar les impressions.

- ❏ Les línies verticals es veuen desalineades o les impressions es veuen borroses
- ❏ Apareixen bandes horitzontals a intervals regulars

## **Alineació del capçal d'impressió — Tauler de control**

1. Seleccioneu **Maintenance** a la pantalla d'inici.

Per seleccionar un element, moveu la selecció a l'element mitjançant els botons  $\blacktriangle \blacktriangledown \blacktriangle \blacktriangleright$  i, a continuació, premeu el botó OK.

- 2. Seleccioneu **Print Head Alignment**.
- 3. Seleccioneu el menú d'ajust si voleu ajustar i millorar les impressions segons l'estat dels resultats d'impressió.
	- ❏ Les línies verticals es veuen desalineades o les impressions es veuen borroses: seleccioneu **Vertical Alignment**.
	- ❏ Apareixen bandes horitzontals a intervals regulars: seleccioneu **Horizontal Alignment**.
- 4. Seguiu les instruccions de la pantalla.

### **Informació relacionada**

& ["Càrrega de paper al Calaix de paper" a la pàgina 20](#page-19-0)

## **Neteja de la ruta del paper**

Quan les impressions es taquen de tinta, o l'alimentació del paper no funciona correctament, cal netejar el corró.

### c*Important:*

No feu servir tovallons de paper per netejar l'interior de la impressora. El borrissol pot bloquejar els injectors del capçal d'impressió.

### **Neteja del camí del paper per taques de tinta**

Quan les impressions tenen taques de tinta o ratlles, cal netejar el corró.

### c*Important:*

No feu servir tovallons de paper per netejar l'interior de la impressora. El borrissol pot bloquejar els injectors del capçal d'impressió.

1. Carregueu paper de mida A4 al ranura posterior alim..

2. Seleccioneu **Maintenance** a la pantalla d'inici.

Per seleccionar un element, moveu la selecció a l'element mitjançant els botons  $\blacktriangle \blacktriangledown \blacktriangle \blacktriangleright$  i, a continuació, premeu el botó OK.

- 3. Seleccioneu **Paper Guide Cleaning**.
- 4. Seguiu les instruccions de la pantalla per netejar el camí del paper. Repetiu el procediment fins que el paper no surti tacat amb tinta.

### **Informació relacionada**

& ["Càrrega de paper al Calaix de paper" a la pàgina 20](#page-19-0)

## **Neteja del camí del paper per problemes d'alimentació del paper**

Quan el paper no s'alimenta des del calaix de paper netegeu el corró de l'interior.

- 1. Apagueu la impressora prement el botó  $\mathcal{O}$ .
- 2. Desendolleu el cable d'alimentació, i a continuació, desconnecteu-lo.
- 3. Comproveu que el tap del dipòsit de tinta està ben tancat.

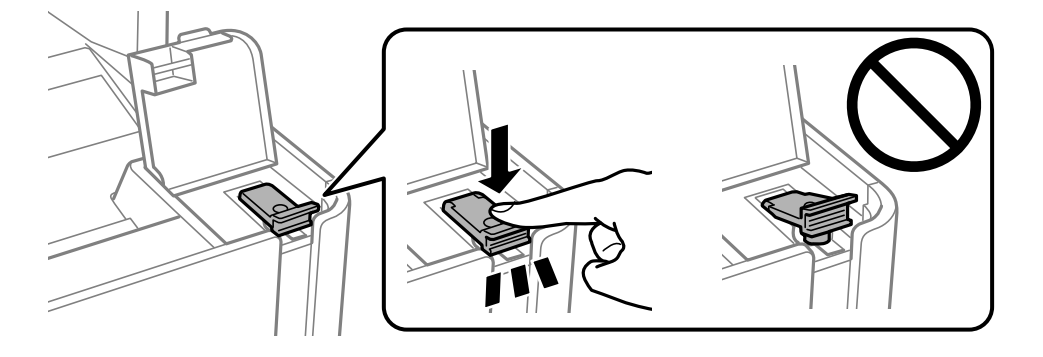

### c*Important:*

Si el tap del dipòsit de tinta no està ben tancat, es pot vessar tinta.

4. Tanqueu la unitat de l'escàner.

5. Feu lliscar cap a fora la calaix de paper i elimineu el paper embossat.

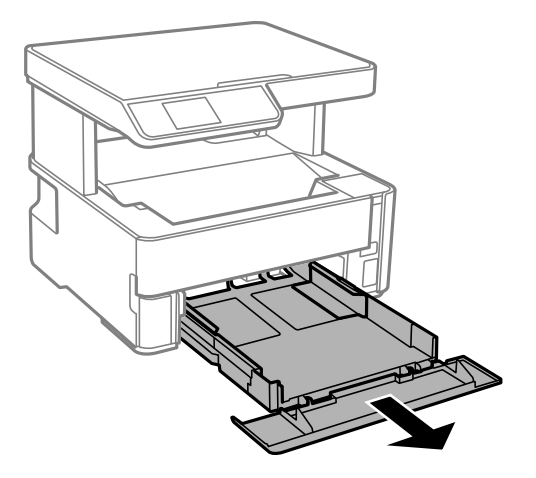

6. Coloqueu la impressora de costat amb el dipòsit de tinta a la part inferior.

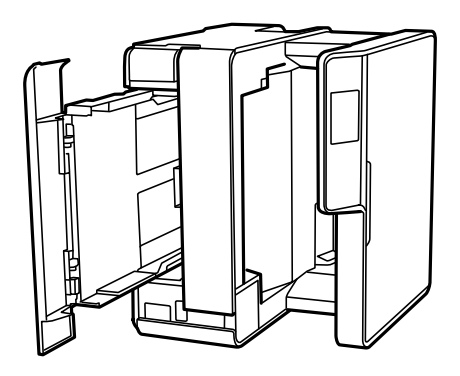

## !*Precaució:*

Aneu amb compte de no enganxar-vos la mà ni els dits en posar la impressora dreta. Us podríeu fer mal.

### c*Important:*

No deixeu la impressora dreta durant gaire temps.

7. Humitegeu un drap suau amb aigua, escorreu-lo bé i netegeu el corró mentre el roteu amb el drap.

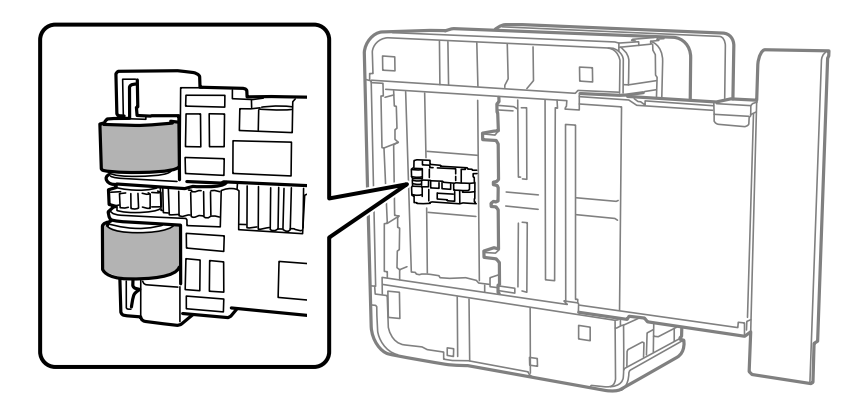

8. Torneu a posar la impressora en la seva posició normal i, seguidament, inseriu el calaix de paper.

<span id="page-89-0"></span>9. Connecteu el cable d'alimentació.

# **Neteja del Vidre de l'escàner**

Quan les còpies o les imatges escanejades es taquen de tinta, cal netejar el vidre de l'escàner.

### c*Important:*

Mai no utilitzeu alcohol ni dissolvents per netejar la impressora. Aquest productes químics poden malmetre la impressora.

1. Obriu la coberta dels documents.

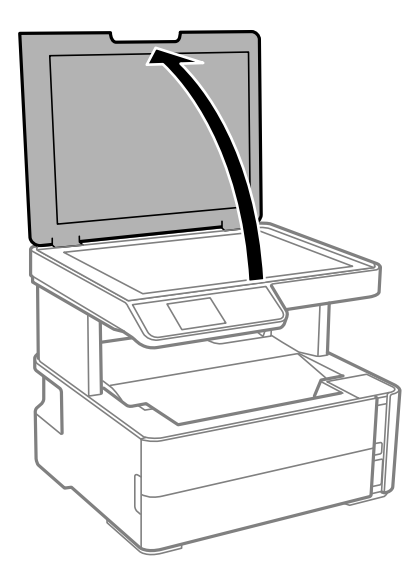

2. Utilitzeu un drap suau, sec i net per netejar la superfície del vidre de l'escàner.

### c*Important:*

- ❏ Si a la superfície del vidre hi ha taques de greix o cap altre material difícil de netejar, utilitzeu una petita quantitat de líquid per netejar vidres i un drap suau per netejar-ho. Eixugueu les restes de líquid.
- ❏ No premeu la superfície del vidre amb gaire força.
- ❏ Aneu amb compte de no ratllar ni malmetre la superfície del vidre. Una superfície malmesa pot reduir la qualitat de l'escaneig.

# **Neteja del film transparent**

Quan la impressió no millora després d'haver alineat el capçal d'impressió o el camí de neteja del paper, el film transparent de dins de la impressora es pot tacar.

Elements necessaris:

- ❏ bastonets de cotó (diversos);
- ❏ aigua amb unes poques gotes de detergent (2 o 3 en 1/4 de got d'aigua de l'aixeta); i
- ❏ llum per comprovar les taques.

c*Important:*

No utilitzeu cap líquid per netejar que no sigui aigua amb unes quantes gotes de detergent.

- 1. Apagueu la impressora prement el botó  $\mathbf 0$ .
- 2. Obriu la coberta de la impressora.

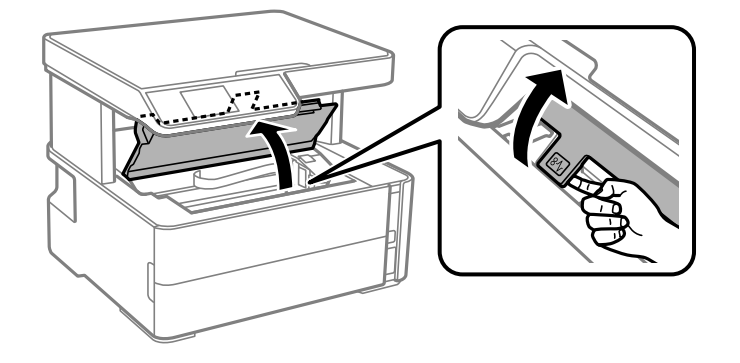

3. Comproveu si el film transparent està tacat. Les taques són més fàcils de veure si s'utilitza una llum. Si hi ha taques (com marques de dits o de greix) al film transparent (A), aneu al pas següent.

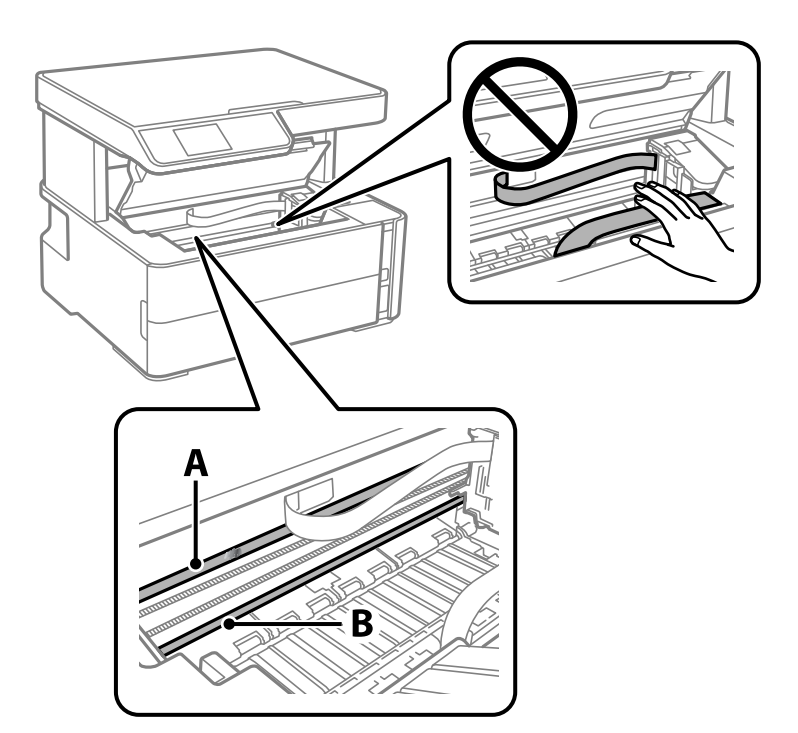

### A: film transparent

### B: guia

### c*Important:*

Aneu amb compte de no tocar la guia (B). En cas contrari, és possible que no pugueu imprimir. No elimineu el greix de les guies, perquè és necessari per al funcionament.

4. Humitegeu un bastonet de cotó amb aigua amb unes poques gotes de detergent per tal que no gotegi, i netegeu la part tacada.

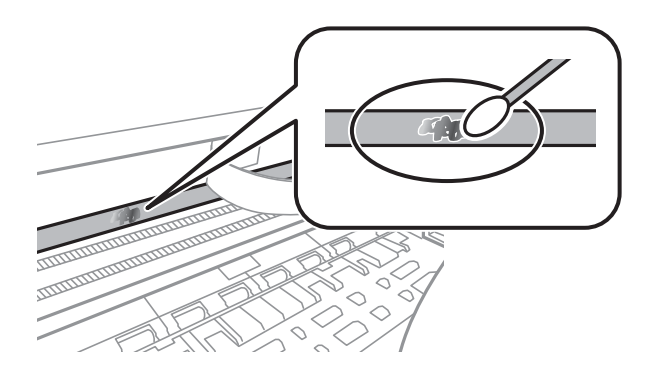

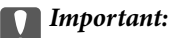

Elimineu la taca amb compte. Si premeu massa fort el bastonet de cotó contra el plàstic, el ressort del plàstic es pot descol·locar i pot fer malbé la impressora.

5. Utilitzeu un bastonet de cotó nou i sec per netejar el plàstic.

### c*Important:*

No hi deixeu fibres.

#### *Nota:*

Per evitar que la taca s'escampi, substituir de manera freqüent el bastonet de cotó per un de nou.

- 6. Repetiu els passos 4 i 5 fins que el plàstic ja no estigui tacat.
- 7. Comproveu visualment que hi queden taques al plàstic.

# **Comprovació del nombre total de pàgines alimentades a través de la impressora**

Podeu comprovar el nombre total de pàgines alimentades a través de la impressora.

## **Comprovació del nombre total de pàgines alimentades a través de la impressora — Tauler de control**

La informació s'imprimeix juntament amb el patró de comprovació d'injectors.

- 1. Carregueu paper A4 normal a la impressora.
- 2. Seleccioneu **Maintenance** a la pantalla d'inici.

Per seleccionar un element, moveu la selecció a l'element mitjançant els botons  $\blacktriangle \blacktriangledown \blacktriangle \blacktriangleright$  i, a continuació, premeu el botó OK.

- 3. Seleccioneu **Nozzle Check**.
- 4. Seguiu les instruccions que apareixen a la pantalla per imprimir el patró de comprovació d'injectors.

### **Informació relacionada**

& ["Càrrega de paper al Calaix de paper" a la pàgina 20](#page-19-0)

## **Comprovació del nombre total de pàgines alimentades a través de la impressora — Windows**

- 1. Accediu a la finestra del controlador de la impressora.
- 2. Feu clic a **Informació opcional i de la impressora** a la pestanya **Manteniment**.

### **Informació relacionada**

& ["Accés al controlador de la impressora" a la pàgina 33](#page-32-0)

## **Comprovació del nombre total de pàgines alimentades a través de la impressora — Mac OS**

- 1. Seleccioneu **Preferències del Sistema** al menú > **Impressores i Escàners** (o **Impressió i Escaneig**, **Impressió i Fax**) i després seleccioneu la impressora.
- 2. Feu clic a **Opcions i recanvis** > **Utilitat** > **Obrir la Utilitat Impressora**.
- 3. Feu clic a **Printer and Option Information**.

# **Informació del programari**

Aquest apartat presenta els productes de programari disponibles per a la vostra impressora al CD subministrat.

# **Aplicació per escanejar documents i imatges (Epson Scan 2)**

L'Epson Scan 2 és una aplicació per controlar l'escaneig.Es pot ajustar la mida, la resolució, la brillantor, el contrast i la qualitat de la imatge escanejada.Epson Scan 2 també es pot iniciar des d'una aplicació d'escaneig que compleix amb TWAIN.Per obtenir més informació, consulteu l'ajuda de l'aplicació.

### **Inici al Windows**

*Nota:*

En el cas dels sistemes operatius Windows Server, assegureu-vos que hi hagi instal·lada la funció *Experiència d'escriptori*.

❏ Windows 10/Windows Server 2016

Feu clic al botó Inicia i, tot seguit, seleccioneu **EPSON** > **Epson Scan 2**.

❏ Windows 8.1/Windows 8/Windows Server 2012 R2/Windows Server 2012

Escriviu el nom de l'aplicació al botó d'accés Cerca i seleccioneu la icona mostrada.

❏ Windows 7/Windows Vista/Windows XP/Windows Server 2008 R2/Windows Server 2008/Windows Server 2003 R2/Windows Server 2003

Feu clic al botó Inicia i, a continuació, seleccioneu **Tots els programes** o **Programes** > **EPSON** > **Epson Scan 2**> **Epson Scan 2**.

### **Inici al Mac OS**

*Nota:* L'Epson Scan 2 no admet la funció de canvi ràpid d'usuaris del Mac OS.Desactiveu el canvi ràpid d'usuaris.

Seleccioneu **Anar** > **Aplicacions** > **Epson Software** > **Epson Scan 2**.

### **Informació relacionada**

- & ["Escaneig amb Epson Scan 2" a la pàgina 67](#page-66-0)
- & ["Instal·lació de les aplicacions" a la pàgina 96](#page-95-0)

# **Aplicació per configurar les operacions d'escaneig des del tauler de control (Epson Event Manager)**

Epson Event Manager és una aplicació que permet gestionar l'escaneig des del tauler de control i desar les imatges en un ordinador.Podeu afegir els vostres propis ajustos com a valors predefinits, com ara el tipus de document, la ubicació de la carpeta per desar i el format d'imatge.Per obtenir més informació, consulteu l'ajuda de l'aplicació.

### *Nota:*

Els sistemes operatius Windows Server no són compatibles.

### <span id="page-94-0"></span>**Inici al Windows**

❏ Windows 10

Feu clic al botó Inicia i, tot seguit, seleccioneu **Epson Software** > **Event Manager**.

❏ Windows 8.1/Windows 8

Escriviu el nom de l'aplicació al botó d'accés Cerca i seleccioneu la icona mostrada.

❏ Windows 7/Windows Vista/Windows XP

Feu clic al botó Inicia i, a continuació, seleccioneu **Tots els programes** o **Programes** > **Epson Software** >**Event Manager**.

### **Inici al Mac OS**

**Anar** > **Aplicacions** > **Epson Software** > **Event Manager**.

### **Informació relacionada**

& ["Instal·lació de les aplicacions" a la pàgina 96](#page-95-0)

# **Applicació per imprimir pàgines web (E-Web Print)**

L'E-Web Print és una aplicació que permet d'imprimir pàgines web amb diversos dissenys. Per obtenir més informació, consulteu l'ajuda de l'aplicació. Podeu accedir a l'ajuda des del menú **E-Web Print** a la barra d'eines **E-Web Print**.

### *Nota:*

- ❏ Els sistemes operatius Windows Server no són compatibles.
- ❏ No és compatible amb Mac OS.
- ❏ Comproveu si hi ha navegadors compatibles i la versió més recent del lloc de baixada.

### **Inici**

En instal·lar l'E-Web Print, es mostra al navegador. Feu clic a **Print** o a **Clip**.

### **Informació relacionada**

& ["Instal·lació de les aplicacions" a la pàgina 96](#page-95-0)

# **Eines d'actualització de programari (EPSON Software Updater)**

L'aplicació EPSON Software Updater cerca programari nou o actualitzat a Internet i després l'instal·la. També és possible actualitzar el manual i el microprogramari de la impressora.

### *Nota:*

Els sistemes operatius Windows Server no són compatibles.

### **Procediment d'instal·lació**

Descàrrega de EPSON Software Updater del web d'Epson.

<span id="page-95-0"></span>Si utilitzeu un ordinador amb Windows i no podeu descarregar-les del lloc web, podeu instal·lar-les des del disc de programari subministrat.

[http://www.epson.com](http://www.epson.com/)

### **Inici al Windows**

❏ Windows 10

Feu clic al botó Inicia i, tot seguit, seleccioneu **Epson Software** > **EPSON Software Updater**.

❏ Windows 8.1/Windows 8

Escriviu el nom de l'aplicació al botó d'accés Cerca i seleccioneu la icona mostrada.

❏ Windows 7/Windows Vista/Windows XP

Feu clic al botó Inicia i, a continuació, seleccioneu **Tots els programes** o **Programes** > **Epson Software** > **EPSON Software Updater**.

### *Nota:*

També podeu iniciar el EPSON Software Updater fent clic a la barra de tasques de l'escriptori i, seguidament, seleccionant *Actualització de programari*.

### **Inici al Mac OS**

Seleccioneu **Anar** > **Aplicacions** > **Epson Software** > **EPSON Software Updater**.

# **Instal·lació de les aplicacions**

Connecteu l'ordinador a la xarxa i instal·lar la darrera versió de les aplicacions des del lloc web.

### *Nota:*

- ❏ Inicieu la sessió a l'ordinador com a administrador. Introduïu la contrasenya d'administrador si us ho demana l'ordinador.
- ❏ Per tornar a instal·lar una aplicació, primer cal desintal·lar-la.
- 1. Sortiu de totes les aplicacions.
- 2. En instal·lar el controlador de la impressora o l'Epson Scan 2, desconnecteu temporalment la impressora i l'ordinador.

No els torneu a connectar fins que no se us indiqui.

3. Accediu a la següent pàgina web i, a continuació, introduïu el nom del producte.

### <http://epson.sn>

- 4. Seleccioneu **Configuració** i, a continuació, feu clic a **Baixa**.
- 5. Feu clic o feu doble clic al fitxer baixat i seguiu les instruccions de la pantalla.

### *Nota:*

Si utilitzeu Windows i no podeu baixar les aplicacions des del lloc web, instal·leu-les des del disc de programari que s'incloïa amb la impressora.

*Nota:*

### <span id="page-96-0"></span>**Informació relacionada**

- & ["Eines d'actualització de programari \(EPSON Software Updater\)" a la pàgina 95](#page-94-0)
- & "Desinstal·lació de les aplicacions" a la pàgina 97

# **Actualització de les aplicacions i del microprogramari**

Pot ser que pugueu resoldre certs problemes i afegir funcions o millorar-les si actualitzeu les aplicacions i el microprogramari. Assegureu-vos que feu servir la versió més actual de les aplicacions i del microprogramari.

- 1. Assegureu-vos que estiguin connectats l'ordinador i la impressora, i que l'ordinador estigui connectat a Internet.
- 2. Inicieu l'EPSON Software Updater i actualitzeu les aplicacions o el microprogramari.

### c*Important:*

No apagueu l'ordinador ni la impressora fins que l'actualització s'hagi completat; en cas contrari, la impressora pot funcionar malament.

### *Nota:*

Si l'aplicació que voleu actualitzar no hi és a la llista, no la podeu actualitzar amb l'EPSON Software Updater. Cerqueu les versions més actuals de les actualitzacions al lloc web local d'Epson.

[http://www.epson.com](http://www.epson.com/)

# **Desinstal·lació de les aplicacions**

Inicieu la sessió a l'ordinador com a administrador. Introduïu la contrasenya d'administrador si us ho demana l'ordinador.

## **Desinstal·lació de les aplicacions — Windows**

- 1. Premeu el botó  $\bigcup$  per apagar la impressora.
- 2. Sortiu de totes les aplicacions.
- 3. Obriu el **Tauler de control**:
	- ❏ Windows 10/Windows Server 2016

Feu clic al botó Inicia i, a continuació, seleccioneu **Sistema Windows** > **Tauler de control**.

❏ Windows 8.1/Windows 8/Windows Server 2012 R2/Windows Server 2012

Seleccioneu **Escriptori** > **Configuració** > **Tauler de control**.

❏ Windows 7/Windows Vista/Windows XP/Windows Server 2008 R2/Windows Server 2008/Windows Server 2003 R2/Windows Server 2003

Feu clic al botó Inicia i seleccioneu **Tauler de control**.

- 4. Obriu **Desinstal·la un programa** (o **Afegeix o suprimeix programes**):
	- ❏ Windows 10/Windows 8.1/Windows 8/Windows 7/Windows Vista/Windows Server 2016/Windows Server 2012 R2/Windows Server 2012/Windows Server 2008 R2/Windows Server 2008
		- Seleccioneu **Desinstal·la un programa** a **Programes**.
	- ❏ Windows XP/Windows Server 2003 R2/Windows Server 2003

Feu clic a **Afegeix o suprimeix programes**.

5. Seleccioneu l'aplicació que vulgueu desinstal·lar.

No podeu desinstal·lar el controlador de la impressora si hi ha algun treball d'impressió. Elimineu els treballs o espereu que s'imprimeixin abans de la desinstal·lació.

- 6. Desinstal·leu les aplicacions:
	- ❏ Windows 10/Windows 8.1/Windows 8/Windows 7/Windows Vista/Windows Server 2016/Windows Server 2012 R2/Windows Server 2012/Windows Server 2008 R2/Windows Server 2008

Feu clic a **Desinstal·la o repara** o a **Desinstal·la**.

❏ Windows XP/Windows Server 2003 R2/Windows Server 2003

Feu clic a **Canvia/Suprimeix** o a **Suprimeix**.

### *Nota:*

Si es visualitza la finestra *Control de comptes d'usuari*, feu clic a *Continua*.

7. Seguiu les instruccions de la pantalla.

## **Desinstal·lació de les aplicacions: Mac OS**

1. Baixeu l'Uninstaller amb l'EPSON Software Updater.

Una vegada que hàgiu baixat l'Uninstaller, no cal que el torneu a baixar cada vegada que desinstal·leu l'aplicació.

- 2. Premeu el botó  $\bigcirc$  per apagar la impressora.
- 3. Per desintal·lar el controlador de la impressora, seleccioneu **Preferències del Sistema** al menú > **Impressores i Escàners** (o **Impressió i Fax**, **Impressió i Fax**) i suprimiu la impressora de la llista.
- 4. Sortiu de totes les aplicacions.
- 5. Seleccioneu **Anar** > **Aplicacions** > **Epson Software** > **Uninstaller**.
- 6. Seleccioneu l'aplicació que vulgueu desinstal·lar i, a continuació, feu clic a **Uninstall**.

### c*Important:*

L'Uninstaller suprimeix tots els controladors de les impressores d'injecció d'Epson de l'ordinador. Si utilitzeu diverses impressores d'injecció d'Epson i només voleu suprimir uns quants controladors, primer suprimiu-los tots i després torneu a instal·lar el controlador d'impressora necessari.

### *Nota:*

Si l'aplicació que voleu desinstal·lar no és a la llista, no la podeu desinstal·lar amb l'Uninstaller. En aquest cas, seleccioneu *Anar* > *Aplicacions* > *Epson Software*, seleccioneu l'aplicació que voleu desinstal·lar i arrossegueu-la a la icona de la paperera.

### **Informació relacionada**

& ["Eines d'actualització de programari \(EPSON Software Updater\)" a la pàgina 95](#page-94-0)

# **Solució de problemes**

# **Comprovació de l'estat de la impressora**

## **Comprovació de codis d'error a la pantalla LCD**

Es mostrarà un codi a la pantalla LCD en el cas que hi hagi un error o informació que requereixi la vostra atenció.

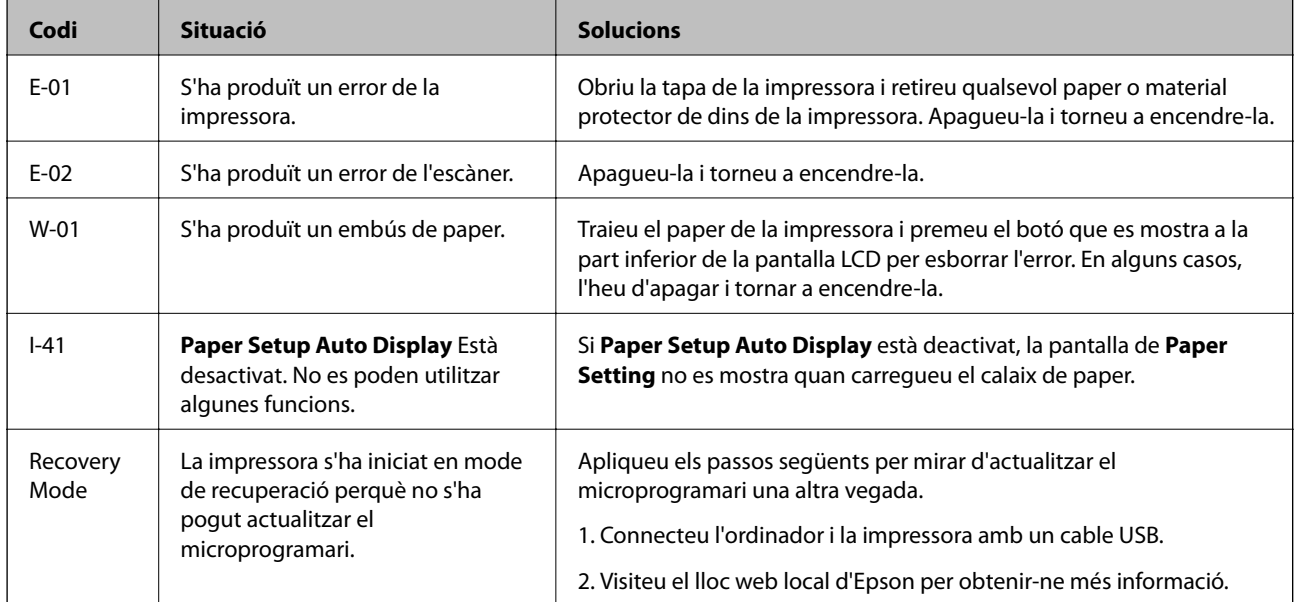

### **Informació relacionada**

- & ["Contactar amb l'assistència d'Epson" a la pàgina 132](#page-131-0)
- & ["Instal·lació de les aplicacions" a la pàgina 96](#page-95-0)
- & ["Actualització de les aplicacions i del microprogramari" a la pàgina 97](#page-96-0)

## **Comprovació de l'estat de la impressora — Windows**

- 1. Accediu a la finestra del controlador de la impressora.
- 2. Feu clic a **EPSON Status Monitor 3** a la pestanya **Manteniment**.

### *Nota:*

- ❏ També podeu comprovar l'estat de la impressora si feu doble clic a la icona de la impressora a la barra de tasques.Si la icona de la impressora no s'ha afegit a la barra de tasques, feu clic a *Preferències de monitoratge* a la pestanya *Manteniment* i, a continuació, seleccioneu *Registreu la icona de drecera a la barra de tasques*.
- ❏ Si *EPSON Status Monitor 3* està desactivat, feu clic a *Paràmetres ampliats* a la pestanya *Manteniment* i seleccioneu *Habilita l'EPSON Status Monitor 3*.

### <span id="page-100-0"></span>**Informació relacionada**

& ["Accés al controlador de la impressora" a la pàgina 33](#page-32-0)

## **Comprovació de l'estat de la impressora — Mac OS**

- 1. Seleccioneu **Preferències del Sistema** al menú > **Impressores i Escàners** (o **Impressió i Escaneig**, **Impressió i Fax**) i després seleccioneu la impressora.
- 2. Feu clic a **Opcions i recanvis** > **Utilitat** > **Obrir la Utilitat Impressora**.
- 3. Feu clic a **EPSON Status Monitor**.

Podeu comprovar l'estat de la impressora, els nivells de tinta i els estats d'error.

# **Comprovació de l'estat del programari**

És possible que alguns dels problemes se solucionin actualitzant el programari a la darrera versió. Per comprovar l'estat del programari, utilitzeu l'eina d'actualització de programari.

### **Informació relacionada**

- & ["Eines d'actualització de programari \(EPSON Software Updater\)" a la pàgina 95](#page-94-0)
- & ["Contactar amb l'assistència d'Epson" a la pàgina 132](#page-131-0)

# **Extracció del paper encallat**

Comproveu l'error que apareix al tauler de control i seguiu les instruccions per retirar el paper encallat, incloses les fulles trencades.A continuació, esborreu l'error.

### c*Important:*

- ❏ Traieu el paper encallat amb compte.La impressora es pot malmetre si el traieu amb força.
- ❏ En retirar el paper encallat, no inclineu la impressora ni la deixeu de costat o cap avall: col·loqueu-la en posició vertical. En cas contrari, la tinta es podria filtrar.

## **Extracció de paper embossat de la coberta frontal**

### !*Precaució:*

Mai no toqueu els botons del tauler de control si teniu la mà a l'interior de la impressora. Si la impressora comença a funcionar, pot causar lesions. Aneu amb compte de no tocar les parts que sobresurten per prevenir lesions.

1. Obriu la coberta frontal.

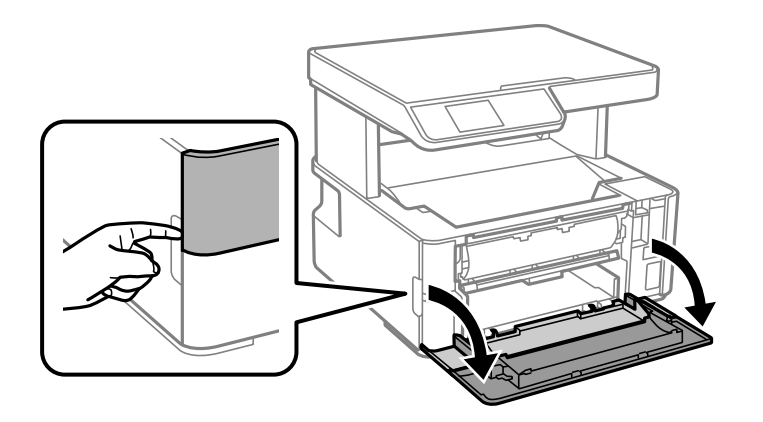

2. Abaixeu la palanca de l'interruptor de sortida.

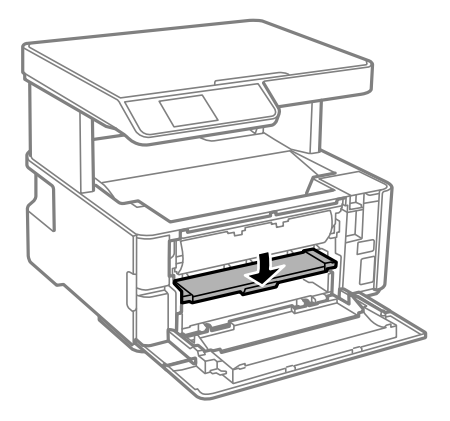

3. Traieu el paper embossat.

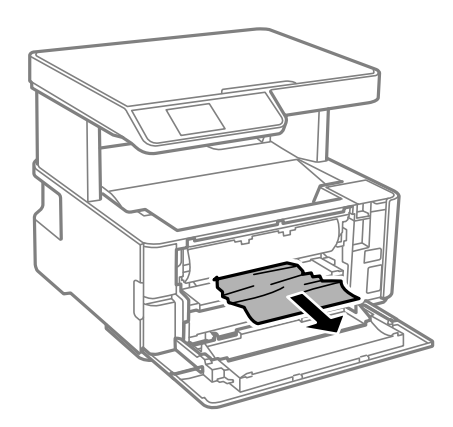

### c*Important:*

No toqueu les parts de l'interior de la impressora. Si ho feu, podríeu provocar una errada de funcionament.

- 4. Aixequeu la palanca de l'interruptor de sortida.
- 5. Tanqueu la coberta frontal.

## **Extracció de paper embossat del Ranura posterior alim.**

Traieu el paper embossat.

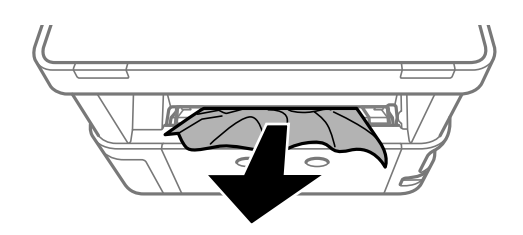

## **Extracció de paper embossat de l'interior de la impressora**

## !*Precaució:*

Mai no toqueu els botons del tauler de control si teniu la mà a l'interior de la impressora. Si la impressora comença a funcionar, pot causar lesions. Aneu amb compte de no tocar les parts que sobresurten per prevenir lesions.

1. Obriu la coberta de la impressora i, seguidament, utilitzeu la maneta per subjectar-la a sobre.

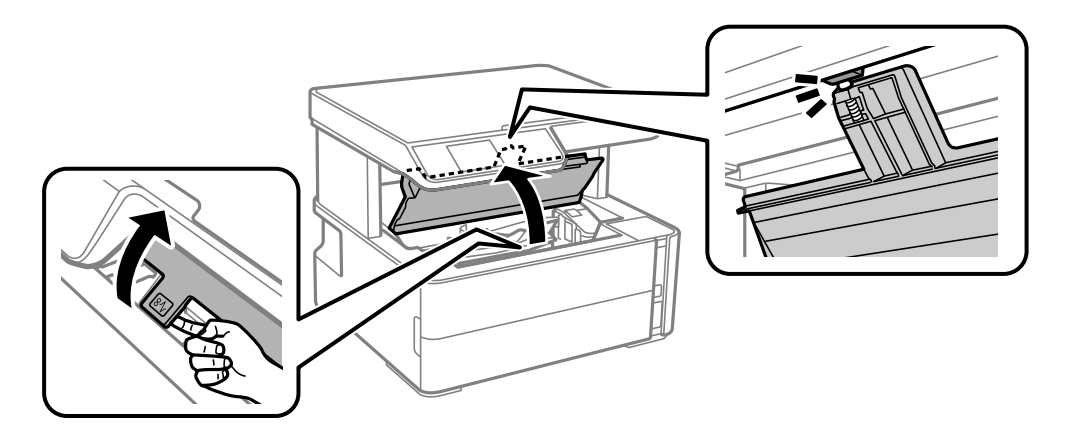

2. Traieu el paper embossat.

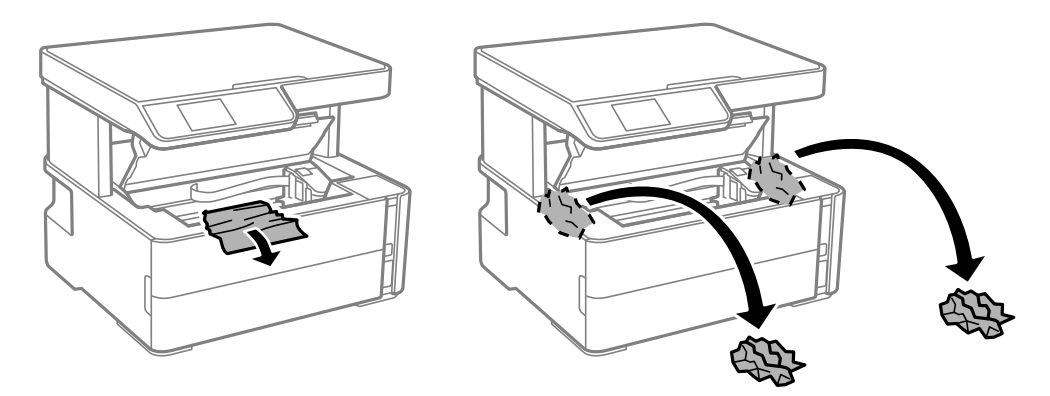

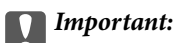

No toqueu el cable pla i blanc ni els tubs de tinta de l'interior de la impressora. Si ho feu, podríeu provocar una errada de funcionament. Si toqueu la pel·lícula transparent, assegureu-vos de netejar-lo.

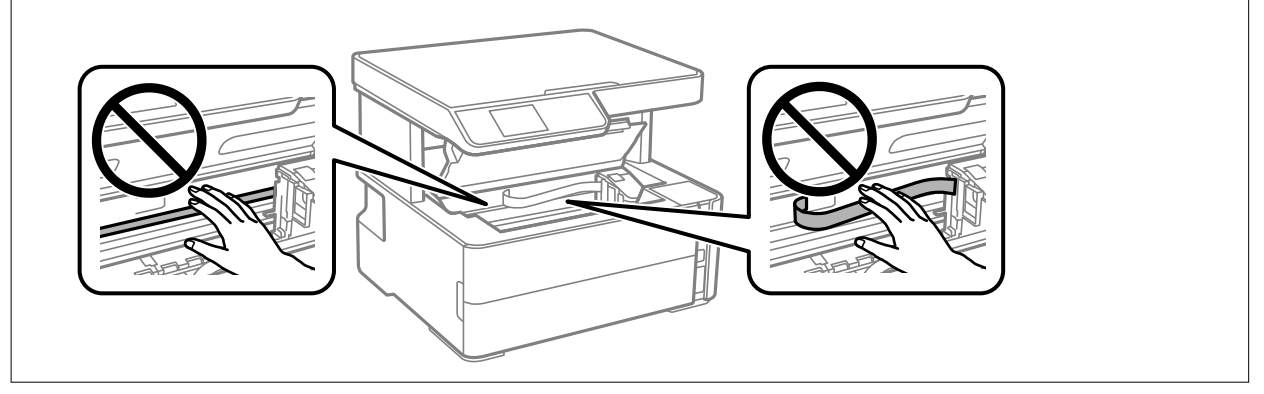

3. Tanqueu la coberta de la impressora fins que sentiu un clic.

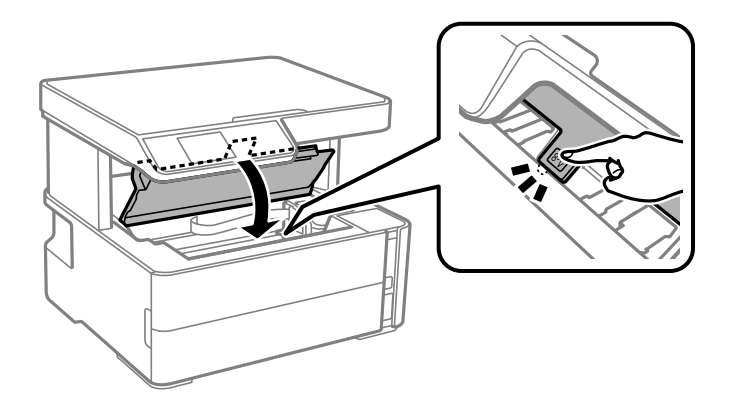

### **Informació relacionada**

& ["Neteja del film transparent" a la pàgina 90](#page-89-0)

## **Extracció de paper embossat de la Coberta posterior**

1. Traieu la coberta posterior.

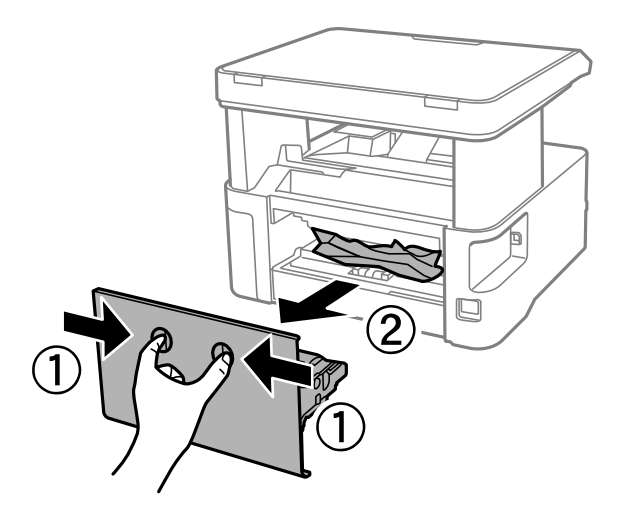

2. Traieu el paper embossat.

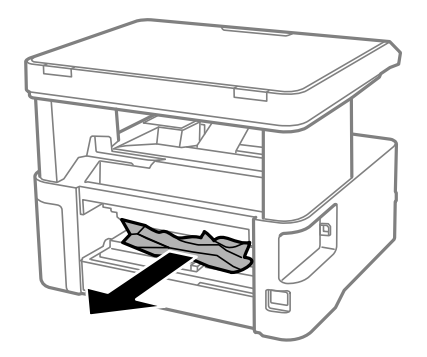

3. Extracció de paper embossat de la coberta posterior.

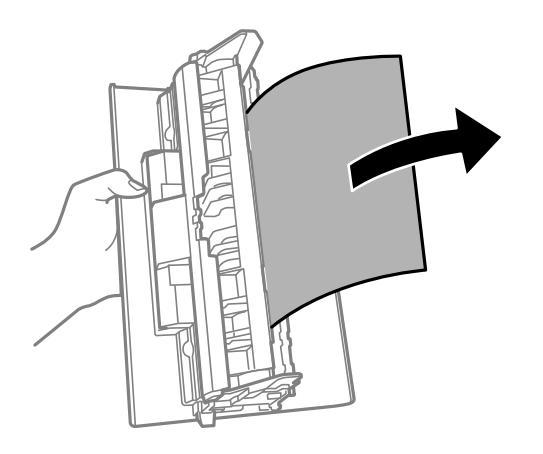

4. Carregueu la coberta posterior a la impressora.

# **L'alimentació de paper no funciona correctament**

Comproveu els següents punts, i després realitzeu les accions apropiades per a resoldre el problema.

- ❏ Col·loqueu la impressora en una superfície plana i feu-la funcionar en les condicions ambientals recomanades.
- ❏ Utilitzeu paper admès per aquesta impressora.
- ❏ Teniu en compte les precaucions en la manipulació del paper.
- ❏ No carregueu més fulls que el nombre màxim especificat per al paper.
- ❏ Assegureu-vos que la configuració de mida i de tipus de paper coincideixen amb la mida i tipus de paper reals carregat a la impressora.
- ❏ Netegeu el corró de la impressora.

### **Informació relacionada**

- & ["Especificacions ambientals" a la pàgina 125](#page-124-0)
- & ["Precaucions en la manipulació del paper" a la pàgina 19](#page-18-0)
- & ["Paper i capacitats disponibles" a la pàgina 17](#page-16-0)
- & ["Llista de tipus de paper" a la pàgina 25](#page-24-0)

## **Embús de paper**

Carregueu el paper en la direcció correcta i feu lliscar les guies laterals cap als costats del paper.

### **Informació relacionada**

- & ["Extracció del paper encallat" a la pàgina 101](#page-100-0)
- & ["Càrrega de paper al Calaix de paper" a la pàgina 20](#page-19-0)

## **El paper s'alimenta inclinat**

Carregueu el paper en la direcció correcta i feu lliscar les guies laterals cap als costats del paper.

### **Informació relacionada**

& ["Càrrega de paper al Calaix de paper" a la pàgina 20](#page-19-0)

## **El paper expulsat cau de la safata de sortida**

Si el paper expulsat cau de la safata de sortida, feu lliscar la safata d'aturada per evitar que el paper caigui.

## **Expulsió de paper durant la impressió**

Quan carregueu paper de capçalera (paper sobre la capçalera del qual s'ha imprès prèviament informació com ara el nom del remitent o de l'empresa), seleccioneu **Capçalera** com a la configuració del tipus de paper.

# **Problemes d'alimentació i el tauler de control**

## **L'alimentació no s'encén**

❏ Assegureu-vos que el cable d'alimentació estigui ben endollat.

**□** Manteniu premut el botó  $\bigcup$  una mica més de temps.

## **L'alimentació no s'apaga**

Manteniu premut el botó  $\mathcal{O}$  una mica més de temps. Si tampoc no podeu apagar la impressora, desendolleu el cable. Per prevenir que s'assequi la tinta del capçal d'impressió, enceneu i apagueu la impressora prement el botó  $\mathcal{C}$ 

## **L'alimentació s'apaga automàticament**

- ❏ Seleccioneu **Power Off Settings** a **Settings** i després desactiveu la configuració **Power Off If Inactive** i **Power Off If Disconnected**.
- ❏ Inhabiliteu la configuració de **Power Off Timer** a **Settings**.

### *Nota:*

El vostre producte pot tenir la funció *Power Off Settings* o *Power Off Timer* en funció de la ubicació de compra.

## **La pantalla LCD és negra**

La impressora és en mode de repòs. Premeu qualsevol botó del tauler de control perquè la pantalla LCD recuperi l'estat anterior.

## **No es pot imprimir des d'un ordinador**

### **Comprovació de la connexió (USB)**

- ❏ Connecteu bé el cable USB a la impressora i a l'ordinador.
- ❏ Si feu servir un concentrador USB, proveu de connectar la impressora directament a l'ordinador.
- ❏ Si no es pot reconèixer el cable USB, canvieu el port o canvieu el cable USB.
- ❏ Si la impressora no pot imprimir amb una connexió USB, proveu el següent.

Desconnecteu el cable USB de l'ordinador. Feu clic a la icona de la impressora que apareix a l'ordinador, i després seleccioneu **Dispositiu remot**. A continuació, connecteu el cable USB a l'ordinador i proveu de fer una prova d'impressió.

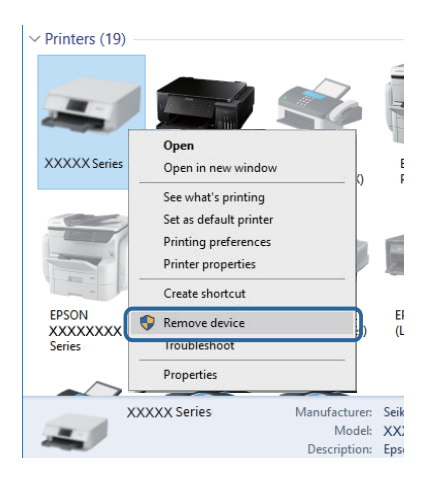

## **Comprovació del programari i les dades**

❏ Assegureu-vos que hi hagi instal·lat un controlador d'impressora original d'Epson.Si no hi ha un controlador d'impressora original d'Epson instal·lat, les funcions disponibles són limitades.Us recomanem utilitzar un controlador d'impressora original d'Epson.Vegeu l'enllaç d'informació relacionada que es mostra a continuació per obtenir-ne els detalls.

❏ Si imprimiu una imatge de grans dimensions de dades, l'equip pot quedar-se sense memòria.Imprimiu la imatge a una resolució més baixa o una mida més petita.

### **Informació relacionada**

- & "Comprovació dels controladors d'impressora Epson originals" a la pàgina 108
- & ["Instal·lació de les aplicacions" a la pàgina 96](#page-95-0)

### **Comprovació dels controladors d'impressora Epson originals**

Podeu comprovar si s'ha instal·lat un controlador d'impressora Epson original al vostre ordinador utilitzant un dels mètodes següents.

### **Windows**

Seleccioneu **Tauler de control** > **Visualitza dispositius i impressores** (**Impressores**, **Impressores i faxos**) i, a continuació, feu el següent per obrir la finestra de propietats del servidor d'impressió.

❏ Windows 10/Windows 8.1/Windows 8/Windows 7/Windows Server 2016/Windows Server 2012 R2/Windows Server 2012/Windows Server 2008 R2

Feu clic a la icona de la impressora i, a continuació, feu clic a **Propietats del servidor d'impressió** a la part superior de la finestra.

❏ Windows Vista/Windows Server 2008

Feu clic dret a la carpeta **Impressores** i, a continuació, feu clic a **Executa com a administrador** > **Propietats del servidor**.

❏ Windows XP/Windows Server 2003 R2/Windows Server 2003

### Al menú **Fitxer**, seleccioneu **Propietats del servidor**.

Feu clic a la pestanya **Controlador**. Si el nom de la impressora apareix a la llista, hi ha un controlador d'impressora d'Epson original instal·lat al vostre ordinador.

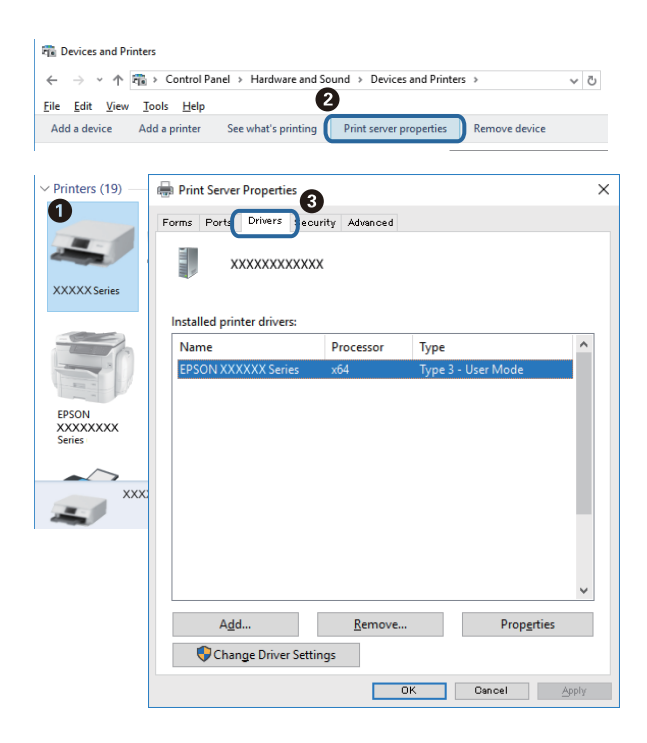
### **Mac OS**

Seleccioneu **Preferències del Sistema** al menú > **Impressores i Escàners** (o **Impressió i Escaneig**, **Impressió i Fax**) i després seleccioneu la impressora. Feu clic a **Opcions i recanvis** i si la pestanya **Opcions** i la pestanya **Utilitat** es mostren a la finestra, vol dir que hi ha un controlador d'impressora d'Epson original instal·lat al vostre ordinador.

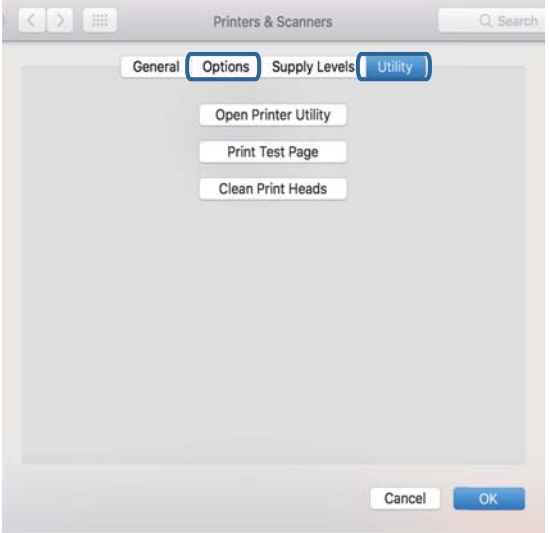

### **Informació relacionada**

& ["Instal·lació de les aplicacions" a la pàgina 96](#page-95-0)

# **Comprovació de l'estat de la impressora des de l'ordinador (Windows)**

Feu clic a **Cua d'impressió** a la pestanya **Manteniment** del controlador de la impressora i comproveu el següent.

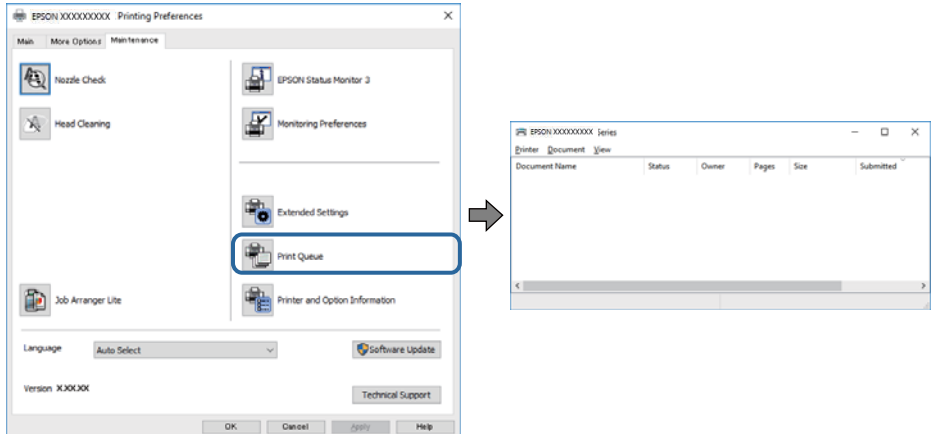

❏ Comproveu si hi ha treballs d'impressió aturats.

Si hi queden dades innecessàries, seleccioneu **Cancel·la tots els documents** del menú **Impressora**.

❏ Assegureu-vos que la impressora no estigui sense connexió o esperant.

Si la impressora està sense connexió o esperant, en el menú **Impressora** desmarqueu les opcions sense connexió o en espera.

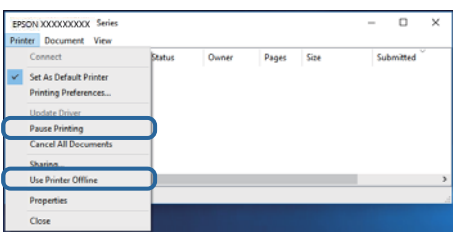

❏ En el menú **Impressora**, comproveu que la impressora estigui seleccionada com a predeterminada (l'element de menú ha de tenir una marca de selecció).

Si no ho està, seleccioneu-la com a impressora predeterminada. Si hi ha diverses icones al **Tauler de control** > **Visualitza dispositius i impressores** (**Impressores**, **Impressores i faxos**), consulteu el següent per seleccionar la icona.

Exemple:

Connexió USB: EPSON Series XXXX

Si instal·leu el controlador de la impressora diverses vegades, es poden rear còpies del controlador d'impressora. Si es creen còpies com ara "EPSON Series XXXX (còpia 1)", feu clic amb el botó dret a la icona del controlador copiat i, a continuació, feu clic a **Suprimeix dispositiu**.

❏ Assegureu-vos de seleccionar correctament el port de la impressora a **Propietat** > **Port** des del menú **Impressora** tal com es mostra a continuació.

Seleccioneu "**USBXXX**" per a una connexió USB.

# **Comprovació de l'estat de la impressora des de l'ordinador (Mac OS)**

Assegureu-vos que l'estat de la impressora no sigui **Pausa**.

Seleccioneu **Preferències del Sistema** al menú > **Impressores i Escàners** (o **Impressió i Escaneig**, **Impressió i Fax**) i després feu doble clic a la impressora. Si la impressora està en pausa, feu clic a **Reprendre** (o **Reprendre la Impressora**).

# **Problemes amb les impressions**

# **Les impressions estan ratllades o falta color**

- ❏ Si no s'ha utilitzat la impressora durant un llarg temps, els injectors del capçal d'impressió poden estar obstruïts i les gotes de tinta no es poden descarregar. Efectueu una comprovació d'injectors i netegeu el capçal d'impressió si cap dels injectors del capçal d'impressió està bloquejat.
- ❏ Si heu imprès quan el nivell de tinta estava massa baix com per veure'l per la finestra del dipòsit de tinta, reompliu el dipòsit fins a la línia superior i, seguidament, utilitzeu l'eina **Neteja potent** per substituir la tinta dins dels tubs. Després d'utilitzar l'eina, realitzeu una comprovació de l'injector per veure si ha millorat la qualitat d'impressió.

### **Informació relacionada**

- & "**[Comproveu si els injectors estan obstruïts \(Comprovació d'injectors\)](#page-79-0)**" a la pàgina 80
- & ["Reomplir el dipòsit de tinta" a la pàgina 74](#page-73-0)
- & ["Neteja intensiva del capçal d'impressió \(Neteja potent\)" a la pàgina 85](#page-84-0)

# **Apareixen bandes o colors inesperats**

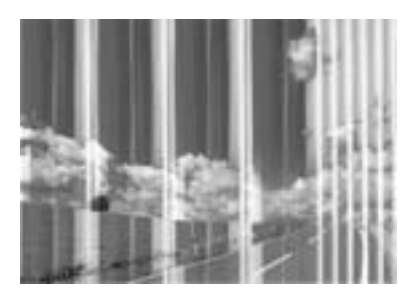

És possible que els injectors del capçal d'impressió estiguin bloquejats. Realitzeu una comprovació dels injectors per comprovar si els injectors del capçal d'impressió estan bloquejats. Netegeu el capçal d'impressió si cap dels injectors del capçal d'impressió està bloquejat.

### **Informació relacionada**

& "**[Comproveu si els injectors estan obstruïts \(Comprovació d'injectors\)](#page-79-0)**" a la pàgina 80

# **Apareixen bandes de color a intervals d'aproximadament 3.3 cm**

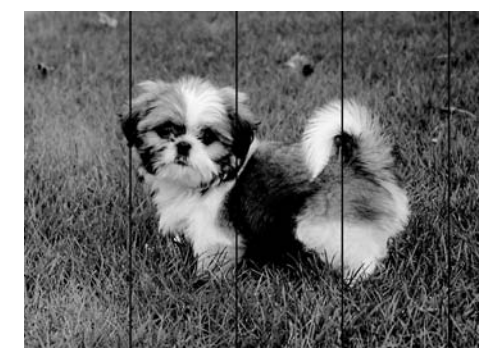

- ❏ Seleccioneu el paràmetre de tipus de paper adequat per al tipus de paper que hi hagi carregat a la impressora.
- ❏ Alineeu el capçal d'impressió amb la funció **Horizontal Alignment**.
- ❏ Si imprimiu en paper normal, imprimiu amb una configuració d'alta qualitat.

### **Informació relacionada**

- & ["Llista de tipus de paper" a la pàgina 25](#page-24-0)
- & ["Alineació del capçal d'impressió" a la pàgina 87](#page-86-0)

# **Bandes verticals o desalineació**

# enthanten ane ı Aufdruck. W I 5008 "Regel

- ❏ Alineeu el capçal d'impressió amb la funció **Vertical Alignment**.
- ❏ Si la qualitat d'impressió no millora després d'alinear el capçal d'impressió, imprimiu utilitzant una configuració de qualitat superior.

### **Informació relacionada**

& ["Alineació del capçal d'impressió" a la pàgina 87](#page-86-0)

# **La qualitat de la impressió és deficient**

Comproveu les indicacions següents si la qualitat de la impressió és deficient degut a impressions borroses, bandes visibles, colors que falten i mala alineació a les impressions.

### **Comprovació de la impressora**

- ❏ Assegureu-vos que s'hagi completat la càrrega inicial de tinta.
- ❏ Ompliu el tanc de tinta si el nivell de tinta es troba per sota de la línia inferior.
- ❏ Efectueu una comprovació d'injectors i netegeu el capçal d'impressió si cap dels injectors del capçal d'impressió està bloquejat.
- ❏ Alineeu el capçal d'impressió.

### **Comprovació del paper**

- ❏ Utilitzeu paper admès per aquesta impressora.
- ❏ No imprimiu si el paper és humit, està malmès o és massa antic.
- ❏ Si el paper està rebregat o el sobre està inflat, alliseu-los.
- ❏ No apileu el paper immediatament després d'haver-lo imprès.
- ❏ Les impressions han d'assecar-se abans d'arxivar-les o mostrar-les. En assecar les impressions, eviteu la llum solar directa, no feu servir un assecador ni toqueu la cara impresa del paper.
- ❏ Per imprimir imatges o fotos, Epson recomana l'ús de paper Epson original. Imprimiu a la superfície imprimible del paper Epson original.

#### **Comprovació de la configuració de la impressora**

❏ Seleccioneu el paràmetre de tipus de paper adequat per al tipus de paper que hi hagi carregat a la impressora.

❏ Imprimiu amb una configuració d'alta qualitat.

### **Solució de problemes**

- ❏ Duran la impressió bidireccional (o d'alta velocitat), el capçal d'impressió imprimeix movent-se en ambdues direccions i les línies verticals es poden alinear malament. Si la qualitat d'impressió no millora, desactiveu l'ajust bidireccional (o d'alta velocitat). Si desactiveu aquest ajust, és possible que la impressió sigui més lenta.
	- ❏ Windows
		- Desmarqueu **Alta velocitat** a la pestanya **Més opcions** del controlador de la impressora.
	- ❏ Mac OS

Seleccioneu **Preferències del Sistema** al menú > **Impressores i Escàners** (o **Impressió i Escaneig**, **Impressió i Fax**) i després seleccioneu la impressora. Feu clic a **Opcions i recanvis** > **Opcions** (o **Controlador**). Seleccioneu **Off** com a configuració de l'opció **High Speed Printing**.

### **Comprovació de l'ampolla de tinta**

- ❏ Utilitzeu ampolles de tinta amb el codi d'article correcte per a aquesta impressora.
- ❏ Epson recomana utilitzar l'ampolla de tinta abans de la data impresa al paquet.
- ❏ Intenteu fer servir ampolles de tinta originals d'Epson. Aquest producte s'ha dissenyat per ajustar colors mitjançant ampolles de tinta originals d'Epson. L'ús d'ampolles de tinta no originals d'Epson por reduir la qualitat de la impressió.

### **Informació relacionada**

- & "**[Comproveu si els injectors estan obstruïts \(Comprovació d'injectors\)](#page-79-0)**" a la pàgina 80
- $\blacktriangleright$  ["Alineació del capçal d'impressió" a la pàgina 87](#page-86-0)
- & ["Paper i capacitats disponibles" a la pàgina 17](#page-16-0)
- & ["Llista de tipus de paper" a la pàgina 25](#page-24-0)
- & ["Precaucions en la manipulació del paper" a la pàgina 19](#page-18-0)

# **El paper està tacat o ratllat**

❏ Si apareixen bandes horitzontals o la part superior o inferior del paper està tacat, carregueu el paper en la direcció correcta i feu lliscar les guies laterals cap als costats del paper.

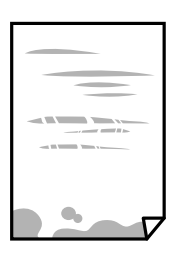

❏ Si apareixen bandes verticals o el paper es taca, netegeu el camí del paper.

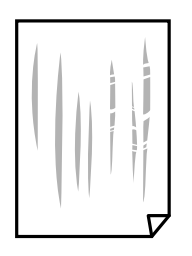

- ❏ Col·loqueu el paper sobre una superfície plana per a comprovar si està corbat. Si és així, aplaneu-lo.
- ❏ Si imprimiu en paper gruixut, el capçal d'impressió està a prop de la superfície d'impressió i el paper podria quedar esquinçat. En aquest cas, activeu la configuració de reducció de desgast. Si s'habilita aquesta funció, la qualitat d'impressió pot disminuir o la impressió pot disminuir.

Windows

Feu clic a **Paràmetres ampliats** a la pestanya **Manteniment** del controlador de la impressora i seleccioneu **Paper de gra curt**.

### **Informació relacionada**

- & ["Càrrega de paper al Calaix de paper" a la pàgina 20](#page-19-0)
- & ["Neteja del camí del paper per taques de tinta" a la pàgina 87](#page-86-0)

# **El paper es taca durant la impressió a dues cares**

Quan s'utilitza la funció d'impressió a dues cares automàtica i la impressió de dades d'alta densitat com ara imatges i gràfics, establiu la densitat d'impressió per baixar-la i augmenteu el temps d'assecat.

### **Informació relacionada**

& ["Opcions de menú de Printer Setup" a la pàgina 29](#page-28-0)

# **Les fotos impreses estan enganxoses**

Pot ser que hàgiu imprimit al costat equivocat del paper fotogràfic. Assegureu-vos d'estar imprimint a la cara imprimible.

Quan s'imprimeix al costat equivocat del paper fotogràfic, cal netejar la ruta del paper.

### **Informació relacionada**

& ["Neteja del camí del paper per taques de tinta" a la pàgina 87](#page-86-0)

# **La posició, la mida o els marges de la impressió són incorrectes**

- ❏ Carregueu el paper en la direcció correcta i feu lliscar les guies laterals cap als costats del paper.
- ❏ En col·locar els originals al vidre de l'escàner, alineeu la cantonada de l'original amb la cantonada indicada amb un símbol al marc del vidre de l'escàner. Si les vores de la còpia estan escapçades, allunyeu l'original una mica de la cantonada.
- ❏ Quan poseu els originals a la vidre de l'escàner, netegeu el vidre de l'escàner i la coberta de documents. Si el vidre té pols o taques, l'àrea de còpia pot ampliar-se per incloure la pols o les taques, amb la qual cosa es pot copiar una posició incorrecta o les imatges poden esdevenir massa petites.
- ❏ Seleccioneu la **Original Size** a la configuració de còpia.
- ❏ Seleccioneu la configuració de mida de paper adequada.
- ❏ Ajusteu el marge a l'aplicació perquè quedi dintre de l'àrea imprimible.

### **Informació relacionada**

- & ["Càrrega de paper al Calaix de paper" a la pàgina 20](#page-19-0)
- & ["Col·locació dels originals al Vidre de l'escàner" a la pàgina 26](#page-25-0)
- & ["Neteja del Vidre de l'escàner" a la pàgina 90](#page-89-0)
- & ["Àrea imprimible" a la pàgina 123](#page-122-0)

# **Els caràcters impresos són incorrectes o estan distorsionats**

- ❏ Connecteu bé el cable USB a la impressora i a l'ordinador.
- ❏ Cancel·leu qualsevol treball d'impressió aturat.
- ❏ No poseu l'ordinador manualment en el mode **Hibernació** o **Suspensió** mentre imprimiu.Es podrien imprimir pàgines de text distorsionat la propera vegada que inicieu l'ordinador.
- ❏ Si feu servir el controlador d'impressora que utilitzàveu prèviament, els caràcters impresos poden estar distorsionats.Assegureu-vos que el controlador de la impressora que utilitzeu és per a aquesta impressora.Comproveu el nom de la impressora a la part superior de la finestra del controlador d'impressora.

# **La imatge impresa apareix invertida**

Desactiveu totes les opcions d'imatge invertida al controlador de la impressora o la aplicació.

❏ Windows

Desmarqueu **Imatge de rèplica** a la pestanya **Més opcions** del controlador de la impressora.

❏ Mac OS

Desmarqueu **Mirror Image** al menú **Paràmetres d'impressió** del diàleg d'impressió.

# **Patrons de tipus mosaic a les impressions**

En imprimir imatges o fotos, feu servir dades d'alta resolució. Les imatges dels llocs web solen ser de resolució baixa tot i tenir bon aspecte a la pantalla, per això la qualitat de la impressió pot ser inferior.

# **Apareixen colors irregulars, taques, punts o línies rectes a la imatge copiada**

- ❏ Netegeu la ruta del paper.
- ❏ Netegeu el vidre de l'escàner.
- ❏ No premeu l'original ni la coberta dels documents quan col·loqueu els originals al vidre de l'escàner.
- ❏ Si el paper està tacat, baixeu la configuració de densitat de còpia.

### **Informació relacionada**

- & ["Neteja del camí del paper per taques de tinta" a la pàgina 87](#page-86-0)
- & ["Neteja del Vidre de l'escàner" a la pàgina 90](#page-89-0)
- & ["Opcions de menú per a copiar" a la pàgina 61](#page-60-0)

# **A la imatge copiada apareixen patrons de moiré (o de tramat)**

Canvieu el paràmetre d'ampliació o reducció, o bé, col·loqueu l'original en un angle una mica diferent.

### **Informació relacionada**

& ["Opcions de menú per a copiar" a la pàgina 61](#page-60-0)

# **A la imatge copiada apareix una imatge del revers de l'original**

- ❏ Si l'original és prim, col·loqueu-lo al vidre de l'escàner i després poseu-hi a sobre un tros de paper negre.
- ❏ Reduïu la densitat de còpia al tauler de control.

### **Informació relacionada**

& ["Opcions de menú per a copiar" a la pàgina 61](#page-60-0)

# **No s'ha pogut solucionar el problema d'impressió**

Si heu provat totes les solucions i no heu resolt el problema, proveu de desinstal·lar el controlador de la impressora i de tornar-lo a instal·lar.

### **Informació relacionada**

- & ["Desinstal·lació de les aplicacions" a la pàgina 97](#page-96-0)
- & ["Instal·lació de les aplicacions" a la pàgina 96](#page-95-0)

# **Altres problemes d'impressió**

# **La impressió és massa lenta**

- ❏ Tanqueu totes les aplicacions innecessàries.
- ❏ Baixeu l'ajust de qualitat. Imprimir amb qualitat alta alenteix la velocitat d'impressió.
- ❏ Activeu la configuració bidireccional (o d'alta velocitat). Si està activada aquesta opció, el capçal d'impressió imprimeix movent-se en ambdues direccions i la velocitat d'impressió augmenta.
	- ❏ Windows

Seleccioneu **Alta velocitat** a la pestanya **Més opcions** del controlador de la impressora.

❏ Mac OS

Seleccioneu **Preferències del Sistema** al menú > **Impressores i Escàners** (o **Impressió i Escaneig**, **Impressió i Fax**) i després seleccioneu la impressora. Feu clic a **Opcions i recanvis** > **Opcions** (o **Controlador**). Seleccioneu **On** com a configuració de l'opció **High Speed Printing**.

❏ Desactiveu el mode silenciós. Aquesta funció alenteix la velocitat d'impressió.

❏ Tauler de control

Seleccioneu <sup>d</sup>on a la pantalla d'inici i, a continuació, desactiveu Quiet Mode.

❏ Windows

Seleccioneu **Desactivat** com a configuració de l'opció **Mode silenciós** a la pestanya **Principal** del controlador de la impressora.

❏ Mac OS

Seleccioneu **Preferències del Sistema** al menú > **Impressores i Escàners** (o **Impressió i Escaneig**, **Impressió i Fax**) i després seleccioneu la impressora. Feu clic a **Opcions i recanvis** > **Opcions** (o **Controlador**). Seleccioneu **Off** com a configuració de l'opció **Mode silenciós**.

# **La impressió o còpia perd velocitat radicalment durant el funcionament continu**

La impressió o còpia perd velocitat per prevenir que el mecanisme de la impressora es sobrescalfi o resulti malmès. Tanmateix, podeu seguir amb l'operació. Per tornar a la velocitat normal, deixeu la impressora inactiva durant, com a mínim, 30 minuts. La velocitat no torna a la normalitat si la impressora no està encesa.

# **No es pot iniciar l'escaneig**

- ❏ Connecteu bé el cable USB a la impressora i a l'ordinador. Si feu servir un concentrador USB, proveu de connectar la impressora directament a l'ordinador.
- ❏ Assegureu-vos de seleccionar la impressora (l'escàner) adient a Epson Scan 2.

### **Comproveu si la impressora es reconeix o no quan s'utilitza Windows**

Al Windows, assegureu-vos que la impressora (escàner) aparegui a **Escàner i càmera**. La impressora (escàner) s'ha de mostrar com a "EPSON XXXXX (nom de la impressora)". Si la impressora (escàner) no es mostra, desinstal·leu i torneu a instal·lar l'Epson Scan 2. Consulteu els apartats següents per accedir a **Escàner i càmera**.

❏ Windows 10

Feu clic al botó Inicia i seleccioneu **Sistema Windows** > **Tauler de control** introduïu "Escàner i càmera" al botó d'accés Cerca, feu clic a **Visualitza els escàners i les càmeres** i comproveu si hi apareix la impressora.

❏ Windows 8.1/Windows 8/Windows Server 2012 R2/Windows Server 2012

Seleccioneu **Escriptori** > **Configuració** > **Tauler de control**, escriviu "Escàner i càmera" al botó d'accés Cerca, feu clic a **Mostra l'escàner i la càmera** i comproveu si hi apareix la impressora.

❏ Windows 7/Windows Server 2008 R2

Feu clic al botó Inicia i seleccioneu **Tauler de control**, escriviu "Escàner i càmera" al botó d'accés Cerca, feu clic a **Visualitza els escàners i les càmeres** i comproveu si hi apareix la impressora.

❏ Windows Vista/Windows Server 2008

Feu clic al botó Inicia, seleccioneu **Tauler de control** > **Maquinari i so** > **Escàners i càmeres** i comproveu si hi apareix la impressora.

❏ Windows XP/Windows Server 2003 R2/Windows Server 2003

Feu clic al botó Inicia, seleccioneu **Tauler de control** > **Impressores i altre maquinari** > **Escàner i càmeres** i comproveu si hi apareix la impressora.

#### **Informació relacionada**

- & ["Desinstal·lació de les aplicacions" a la pàgina 97](#page-96-0)
- & ["Instal·lació de les aplicacions" a la pàgina 96](#page-95-0)

# **Problemes amb la imatge escanejada**

# **Colors irregulars, residus, taques i altres quan s'escaneja des del vidre de l'escàner**

- ❏ Netegeu el vidre de l'escàner.
- ❏ Netegeu la brutícia o els residus que puguin haver quedat enganxats a l'original.
- ❏ No feu massa força sobre l'original o la coberta de documents. Si feu massa força, poden aparèixer taques, esborralls i similars.

#### **Informació relacionada**

& ["Neteja del Vidre de l'escàner" a la pàgina 90](#page-89-0)

### **La qualitat de la imatge és dolenta**

- ❏ A Epson Scan 2 ajusteu la imatge amb els elements de la pestanya **Paràmetres avançats** i, seguidament, escanegeu.
- ❏ Si la resolució és baixa, proveu d'incrementar la resolució i després escanejar.

#### **Informació relacionada**

& ["Escaneig amb Epson Scan 2" a la pàgina 67](#page-66-0)

### **Apareix el desplaçament al fons de les imatges**

Les imatges de la part del darrere de l'original es poden veure a la imatge escanejada.

❏ A Epson Scan 2, seleccioneu la pestanya **Paràmetres avançats** i, a continuació, ajusteu la **Brillantor**.

En funció dels ajustos de la pestanya **Configuració principal** > **Tipus d'imatge** o dels ajustos de la pestanya **Paràmetres avançats**, aquesta funció pot no estar disponible.

- ❏ A Epson Scan 2, seleccioneu la pestanya **Paràmetres avançats** i, a continuació, seleccioneu **Opció d'imatge** > **Millora del text**.
- ❏ Si escanegeu des del vidre de l'escàner, col·loqueu un paper negre o una estoreta d'escriptori sobre l'original.

### **Informació relacionada**

- & ["Escaneig amb Epson Scan 2" a la pàgina 67](#page-66-0)
- & ["Col·locació dels originals" a la pàgina 26](#page-25-0)

# **El text es veu borrós**

- ❏ A Epson Scan 2, seleccioneu la pestanya **Paràmetres avançats** i, a continuació, seleccioneu **Opció d'imatge** > **Millora del text**.
- ❏ A l'Epson Scan 2, si **Tipus d'imatge** de la pestanya **Configuració principal** s'estableix en **Blanc i negre**, ajusteu **Llindar** a la pestanya **Paràmetres avançats**. Si augmenteu el **Llindar**, el negre guanya força.
- ❏ Si la resolució és baixa, proveu d'augmentar la resolució i, després, escanegeu.

### **Informació relacionada**

& ["Escaneig amb Epson Scan 2" a la pàgina 67](#page-66-0)

# **Efecte moiré (ombres tipus teranyina)**

Si l'original és un document imprès, pot aparèixer l'efecte moiré (ombres tipus teranyina) a la imatge escanejada.

❏ A la pestanya **Paràmetres avançats** d'Epson Scan 2, seleccioneu **Destramat**.

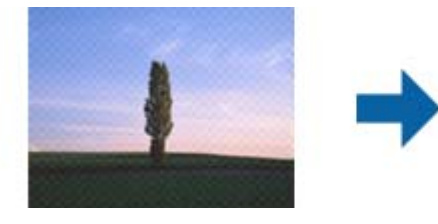

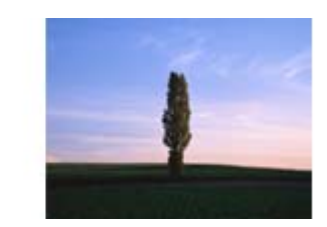

❏ Canvieu la resolució i torneu a escanejar.

### **Informació relacionada**

& ["Escaneig amb Epson Scan 2" a la pàgina 67](#page-66-0)

# **No es pot escanejar l'àrea correcta del vidre de l'escàner**

- ❏ Comproveu que l'original està ben col·locat en relació amb les marques d'alineació.
- ❏ Si falta la vora de la imatge escanejada, allunyeu una mica l'original de la vora del vidre de l'escàner.
- ❏ Si escanegeu des del tauler de control i seleccioneu la funció de retallar àrea d'escaneig automàticament, netegeu bé el vidre de l'escàner i la coberta de documents. Si hi ha brutícia o residus al voltant de l'original, l'interval d'escaneig s'amplia per incloure'ls.

### **Informació relacionada**

- & ["Col·locació dels originals" a la pàgina 26](#page-25-0)
- & ["Neteja del Vidre de l'escàner" a la pàgina 90](#page-89-0)

# **El text no es reconeix correctament quan es desa en un Searchable PDF**

- ❏ A la finestra **Opcions de format de la imatge** d'Epson Scan 2, comproveu que **Llenguatge del text** està ben ajustat a la pestanya **Text**.
- ❏ Comproveu que l'original està ben recte.
- ❏ Utilitzeu un original amb text clar. El reconeixement de text pot tenir errors amb els següents tipus d'originals.
	- ❏ Originals que s'han copiat moltes vegades
	- ❏ Originals rebuts per fax (a baixa resolució)
	- ❏ Originals amb un espaiat entre caràcters o entre línies massa petit
	- ❏ Originals amb línies de pauta o text subratllat
	- ❏ Originals amb text escrit a mà
	- ❏ Originals arrugats o rebregats
- ❏ A l'Epson Scan 2, si **Tipus d'imatge** de la pestanya **Configuració principal** s'estableix en **Blanc i negre**, ajusteu **Llindar** a la pestanya **Paràmetres avançats**. Quan s'augmenta el **Llindar**, s'amplia l'àrea de color negre.
- ❏ A Epson Scan 2, seleccioneu la pestanya **Paràmetres avançats** i, a continuació, seleccioneu **Opció d'imatge** > **Millora del text**.

### **Informació relacionada**

& ["Escaneig amb Epson Scan 2" a la pàgina 67](#page-66-0)

# **No es poden resoldre els problemes a la imatge escanejada**

Si heu provat totes les solucions i no heu resolt el problema, inicialitzeu la configuració d'Epson Scan 2 amb Epson Scan 2 Utility.

### *Nota:*

L'Epson Scan 2 Utility és una aplicació que s'inclou amb Epson Scan 2.

- 1. Inicieu l'Epson Scan 2 Utility.
	- ❏ Windows 10/Windows Server 2016

Feu clic al botó Inicia i, tot seguit, seleccioneu **EPSON** > **Epson Scan 2 Utility**.

❏ Windows 8.1/Windows 8/Windows Server 2012 R2/Windows Server 2012

Escriviu el nom de l'aplicació al botó d'accés Cerca i seleccioneu la icona mostrada.

❏ Windows 7/Windows Vista/Windows XP/Windows Server 2008 R2/Windows Server 2008/Windows Server 2003 R2/Windows Server 2003

Feu clic al botó Inicia i, a continuació, seleccioneu **Tots els programes** o **Programes** > **EPSON** > **Epson Scan 2** > **Epson Scan 2 Utility**.

❏ Mac OS

Seleccioneu **Anar** > **Aplicacions** > **Epson Software** > **Epson Scan 2 Utility**.

2. Seleccioneu la pestanya **Altres**.

3. Feu clic a **Reinicialitza**.

*Nota:*

Si el problema no se soluciona inicialitzant, desinstal·leu i torneu a instal·lar l'Epson Scan 2.

### **Informació relacionada**

- & ["Desinstal·lació de les aplicacions" a la pàgina 97](#page-96-0)
- & ["Instal·lació de les aplicacions" a la pàgina 96](#page-95-0)

# **Altres problemes d'escaneig**

### **L'escaneig és massa lent**

Reduïu la resolució.

# **L'escaneig perd velocitat radicalment durant el funcionament continu**

L'escaneig perd velocitat per prevenir que el mecanisme de la impressora es sobrescalfi o resulti malmès. Tanmateix, podeu seguir escanejant. Per tornar a la velocitat d'escaneig normal, deixeu la impressora inactiva durant, com a mínim, 30 minuts. La velocitat d'escaneig no torna a la normalitat si la impressora no està encesa.

# **L'escaneig s'atura en escanejar en format PDF/Multi-TIFF**

- ❏ En escanejar amb l'Epson Scan 2, podeu escanejar de manera contínua fins a 999 pàgines en format PDF i fins a 200 pàgines en format Multi-TIFF.
- ❏ Es recomana escanejar en escala de grisos quan els volums siguin grans.
- ❏ Augmenteu l'espai lliure al disc dur de l'ordinador.Si no hi ha prou espai, l'escaneig pot aturar-se.
- ❏ Proveu d'escanejar a una resolució inferior.L'escaneig s'atura si la mida total de les dades arriba al límit.

### **Informació relacionada**

& ["Escaneig amb Epson Scan 2" a la pàgina 67](#page-66-0)

# **Altres problemes**

# **Funciona fent molt de soroll**

Si la impressora funciona fa molt de soroll, activeu el **Mode silenciós**.Si activeu aquesta funció, es pot alentir la velocitat d'impressió.

❏ Tauler de control

Seleccioneu <sup>«</sup>OFF a la pantalla d'inici i, a continuació, activeu el Quiet Mode.

❏ Controlador d'impressora Windows

Activeu **Mode silenciós** a la pestanya **Principal**.

❏ Controlador d'impressora Mac OS

Seleccioneu **Preferències del Sistema** al menú > **Impressores i Escàners** (o **Impressió i Escaneig**, **Impressió i Fax**) i després seleccioneu la impressora.Feu clic a **Opcions i recanvis** > **Opcions** (o **Controlador**).Seleccioneu **On** com a configuració de l'opció **Mode silenciós**.

❏ Epson Scan 2

Premeu el botó per obrir la finestra de **Configuració**.Seguidament, definiu el **Mode silenciós** a la pestanya **Escaneja**.

# **L'aplicació està bloquejada per un tallafoc (només Windows)**

Afegiu l'aplicació al programa que tingui permís del Tallafoc del Windows a la configuració de seguretat del **Tauler de control**.

# **Es mostra un missatge que demana que restabliu el nivell de tinta**

Reompliu el dipòsit de tinta i, a continuació, restabliu el nivell de tinta.

Segons les condicions d'utilització, el missatge pot aparèixer quan encara hi hagi tinta al dipòsit.

# **Tinta vessada**

- ❏ Si la tinta s'adhereix a la zona al voltant del tanc, netegeu-la fent servir un drap net que n deixi borres o un bastonet de cotó.
- ❏ Si la tinta es vessa sobre la taula o al terra, netegeu-ho immediatament.Si s'asseca la tinta, serà difícil eliminar la taca.Per evitar que la taca es propagui, absorbiu la tinta amb un drap sec i després netegeu amb un drap humit.

❏ Si us cau tinta a les mans, renteu-vos-les amb aigua i sabó.

# <span id="page-122-0"></span>**Apèndix**

# **Especificacions tècniques**

# **Especificacions de la impressora**

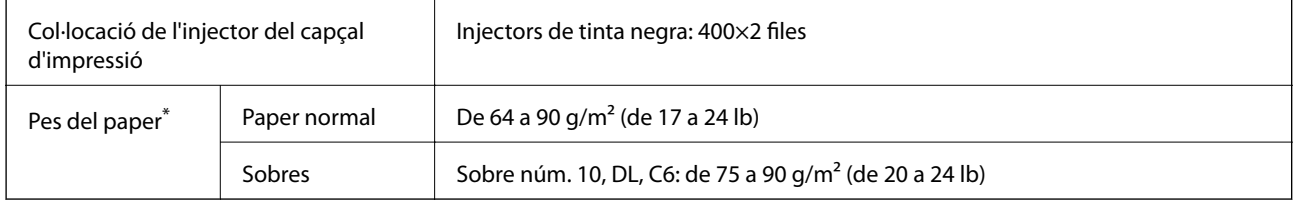

\* Encara que el gruix del paper estigui dins d'aquest interval, pot ser que la impressora no alimenti el paper o la qualitat de la impressió disminueixi en funció de les propietats i la qualitat del paper.

# **Àrea imprimible**

### *Àrea d'impressió per a fulls individuals*

La qualitat de la impressió pot reduir-se a les àrees ombrejades degut al mecanisme de la impressora.

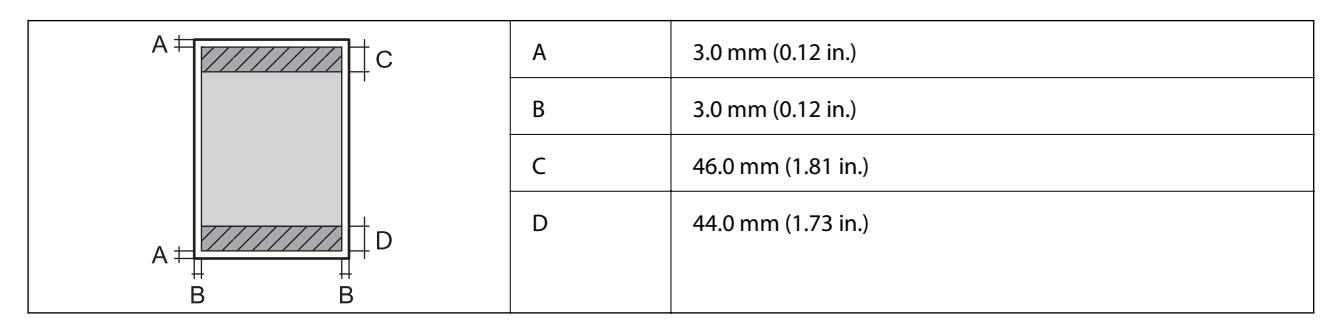

### *Àrea d'impressió per a sobres*

La qualitat de la impressió pot reduir-se a les àrees ombrejades degut al mecanisme de la impressora.

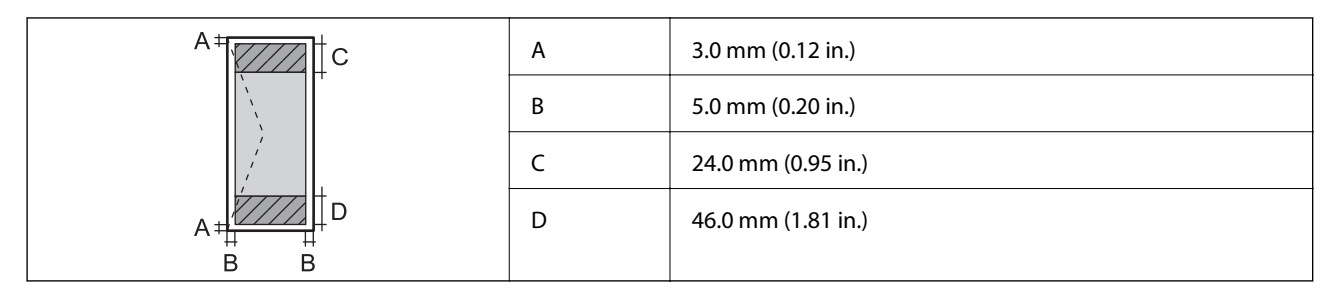

# **Especificacions de l'escàner**

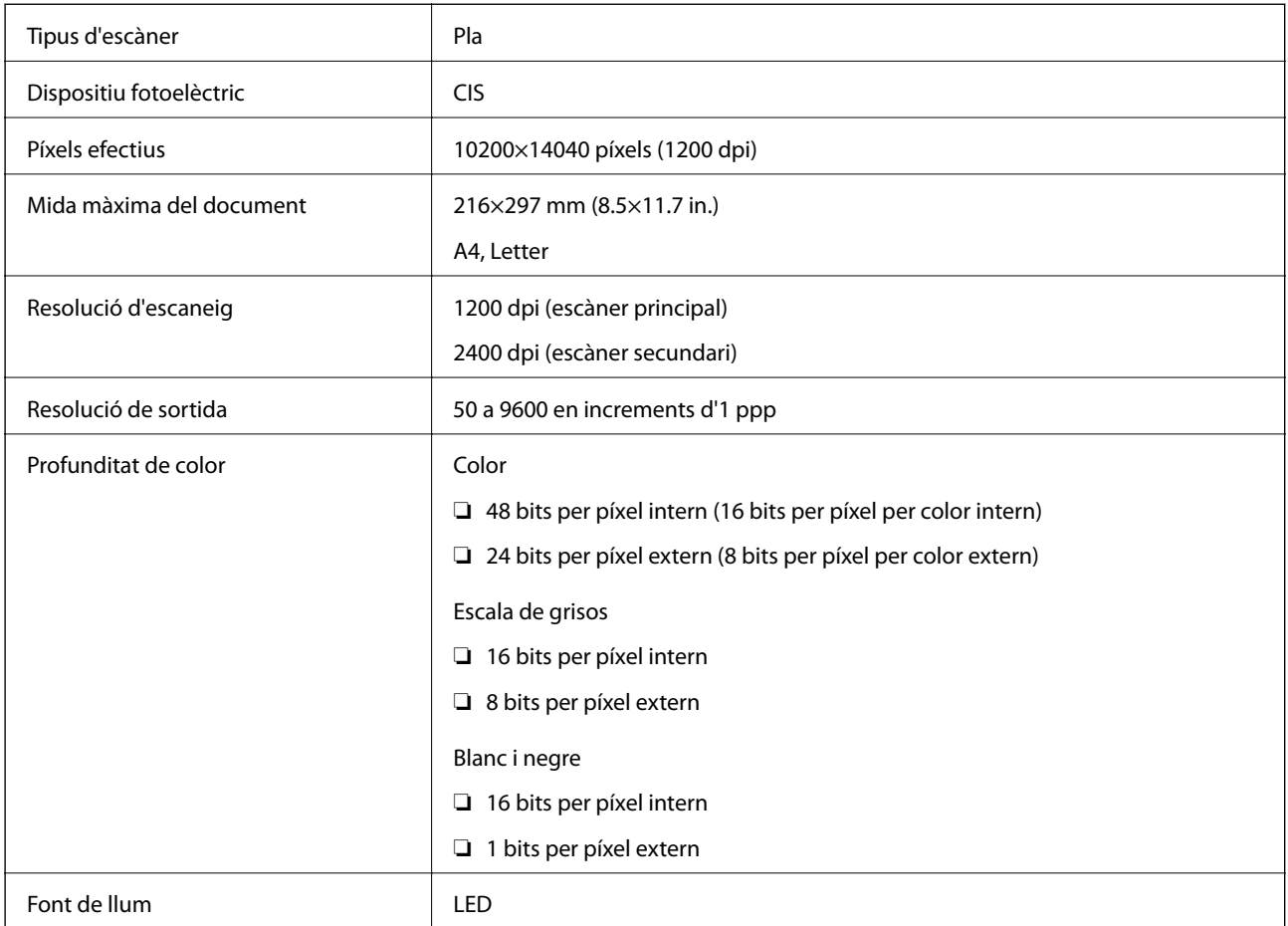

# **Especificacions de la interfície**

Per a ordinador and all uSB d'alta velocitat

# **Dimensions**

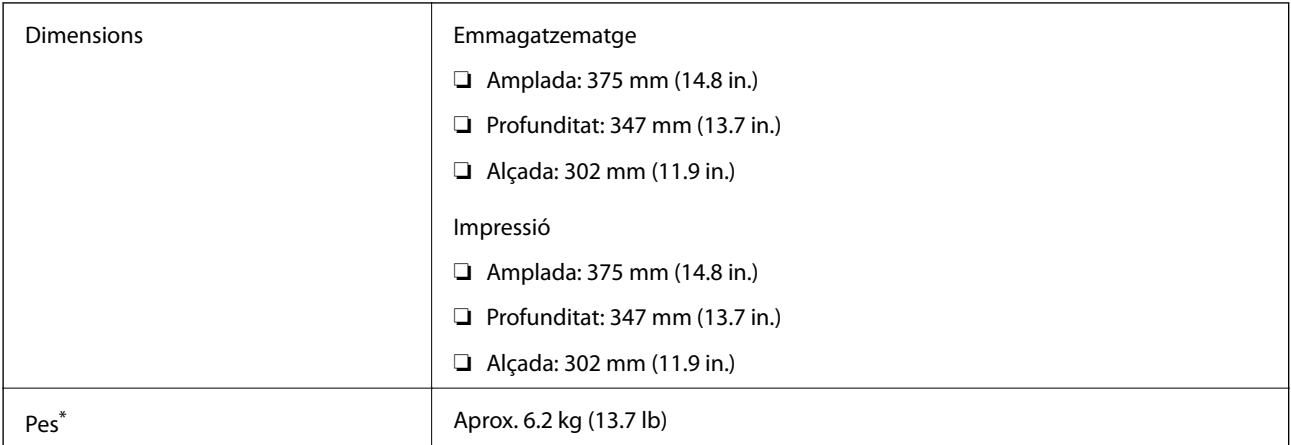

Sense la tinta ni el cable d'alimentació.

# **Especificacions elèctriques**

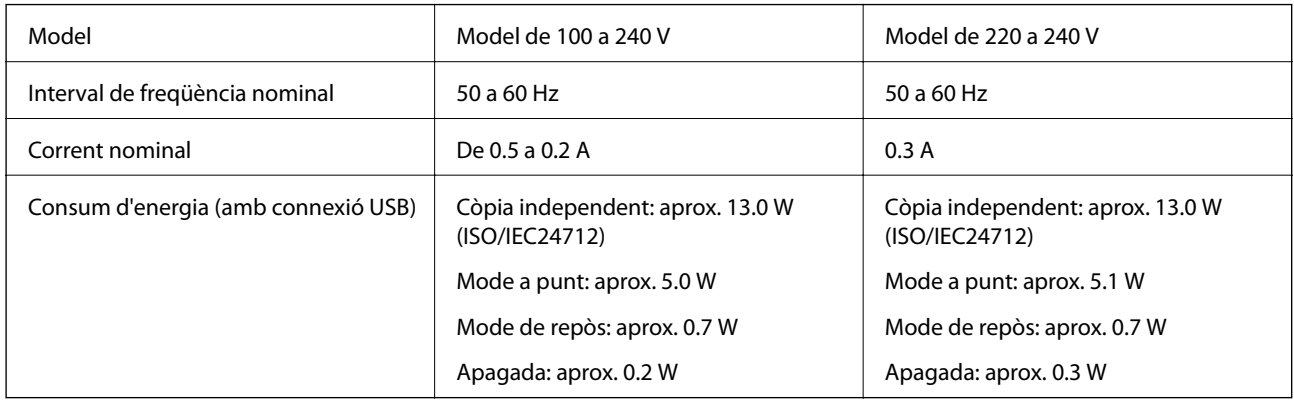

### *Nota:*

❏ La informació del voltatge de la impressora és a l'etiqueta.

❏ Els usuaris d'Europa poden consultar el lloc web següent per obtenir més informació sobre el consum elèctric. <http://www.epson.eu/energy-consumption>

# **Especificacions ambientals**

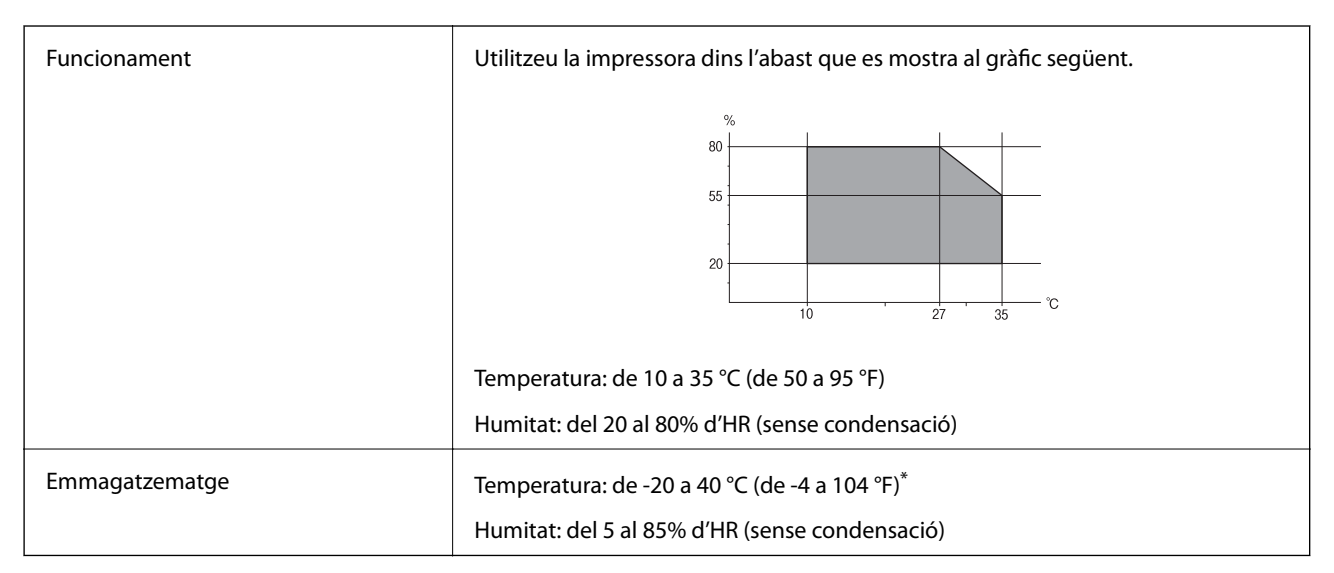

Durant un mes es pot emmagatzemar a 40 °C (104 °F).

### **Especificacions mediambientals per a les ampolles de tinta**

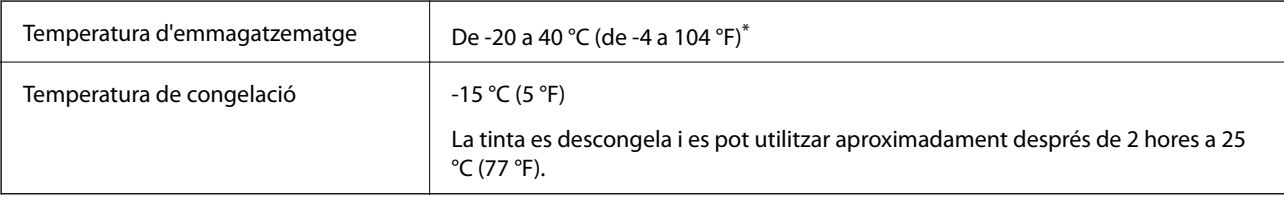

Durant un mes es pot emmagatzemar a 40 °C (104 °F).

# **Requisits del sistema**

- ❏ Windows 10 (32-bits, 64-bits)/Windows 8.1 (32-bits, 64-bits)/Windows 8 (32-bits, 64-bits)/Windows 7 (32-bits, 64-bits)/Windows Vista (32-bits, 64-bits)/Windows XP SP3 o posterior (32-bits)/Windows XP Professional x64 Edition SP2 o posterior/Windows Server 2016/Windows Server 2012 R2/Windows Server 2012/Windows Server 2008 R2/Windows Server 2008/Windows Server 2003 R2/Windows Server 2003 SP2 o posterior
- ❏ macOS High Sierra/macOS Sierra/OS X El Capitan/OS X Yosemite/OS X Mavericks/OS X Mountain Lion/Mac OS X v10.7.x/Mac OS X v10.6.8

*Nota:*

- ❏ Algunes aplicacions i funcions no són compatibles amb el Mac OS.
- ❏ El sistema UNIX (UFS) per a Mac OS no és compatible.

# **Informació sobre normatives**

# **Estàndards i aprovacions per al model europeu**

El següent model compta amb la marca CE i està en conformitat amb totes les directives de la UE aplicables. Per a obtenir més informació, visiteu el lloc web següent per accedir a la declaració completa de conformitat, que conté referències a les directives i normes harmonitzades utilitzades per declarar la conformitat.

<http://www.epson.eu/conformity>

C651A

# **Restriccions de còpia**

Tingueu en compte les restriccions següents per garantir que la impressora es fa servir de manera responsable i legal.

La llei prohibeix la còpia dels elements següents:

- ❏ Bitllets de banc, monedes, títols negociables emesos pel govern, títols valors del govern i títols municipals
- ❏ Segells no utilitzats, postals prefranquejades i altres elements postals oficials que portin un franqueig vàlid
- ❏ Estampilles fiscals emeses pel govern i títols emesos segons el procediment legal

Aneu amb compte quan copieu els elements següents:

- ❏ Títols negociables privats (certificats d'accions, notes negociables, xecs, etc.), bitllets mensuals, bitllets de concessió, etc.
- ❏ Passaports, carnets de conduir, garanties d'adequació, permisos de viatge, bitllets d'aliments, tiquets, etc.

#### *Nota:*

És possible que la llei també prohibeixi la còpia d'aquests elements.

Ús responsable de materials amb copyright:

Les impressores es poden utilitzar incorrectament si es copia material amb copyright. Tret que actueu amb el consell d'un advocat, sigueu responsables i respectuosos i, abans de copiar material publicat, obteniu el permís del titular del copyright.

# **Transport i emmagatzematge de la impressora**

Si heu d'emmagatzemar la impressora o transportar-la per a trasllats o reparacions, seguiu els passos següents per empaquetar-la.

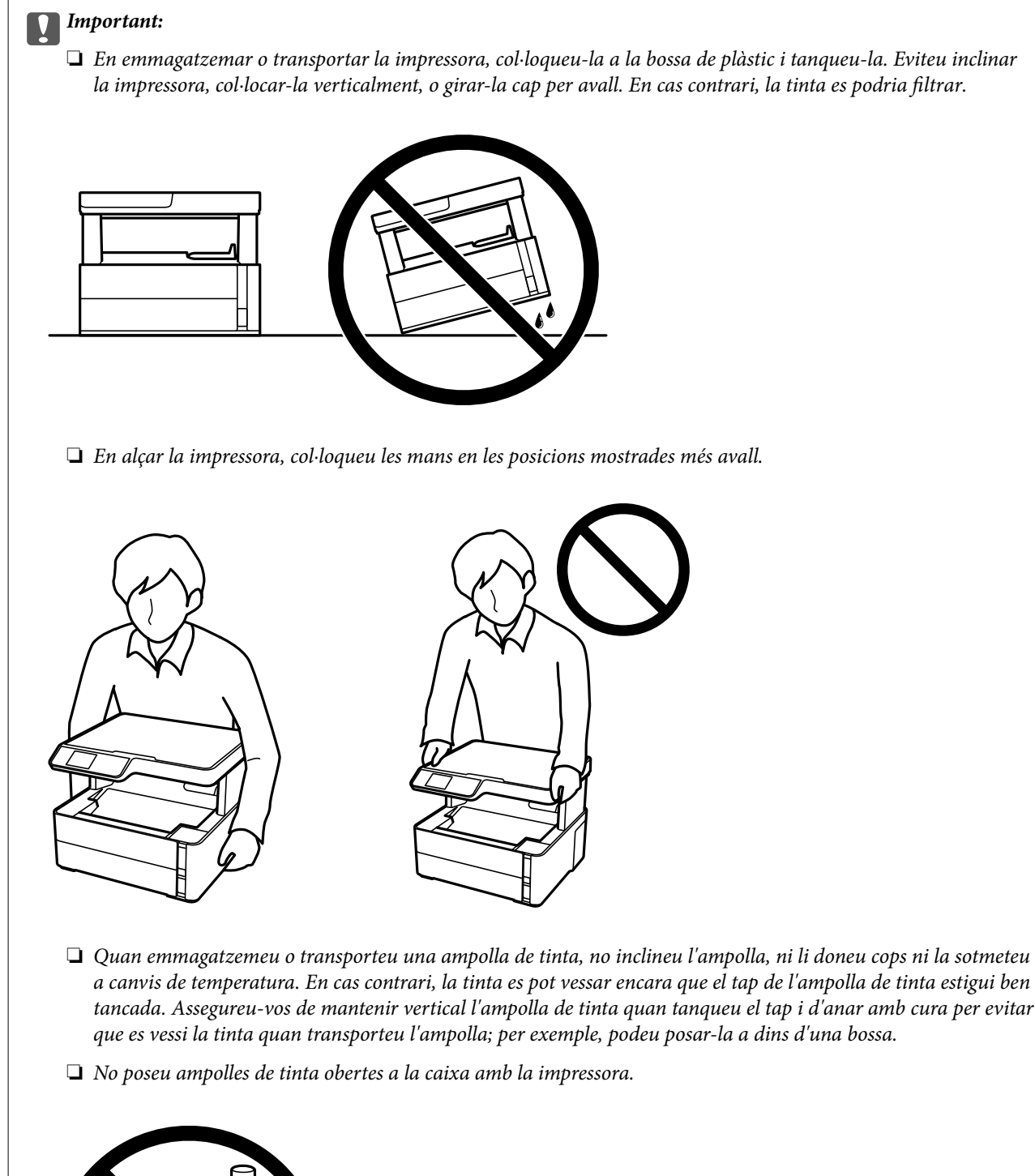

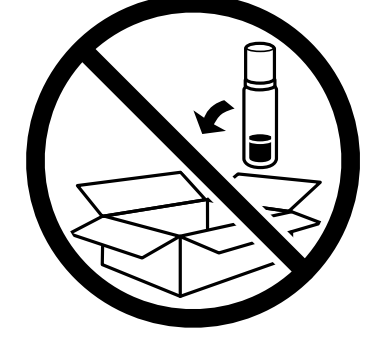

1. Apagueu la impressora prement el botó  $\mathbf 0$ .

2. Assegureu-vos que la llum d'encesa s'apagui i desconnecteu el cable d'alimentació.

### c*Important:*

Desconnecteu el cable d'alimentació quan l'indicador d'encesa estigui apagat. Altrament, el capçal d'impressió no torna a la posició inicial fent que la tinta s'assequi i pot arribar a ser impossible imprimir.

- 3. Desconnecteu tots els cables, com el cable d'alimentació i el cable USB.
- 4. Traieu tot el paper de la impressora.
- 5. Assegureu-vos que no hi hagi originals a la impressora.
- 6. Obriu la coberta de la impressora. Assegureu el capçal d'impressió a la caixa amb cinta.

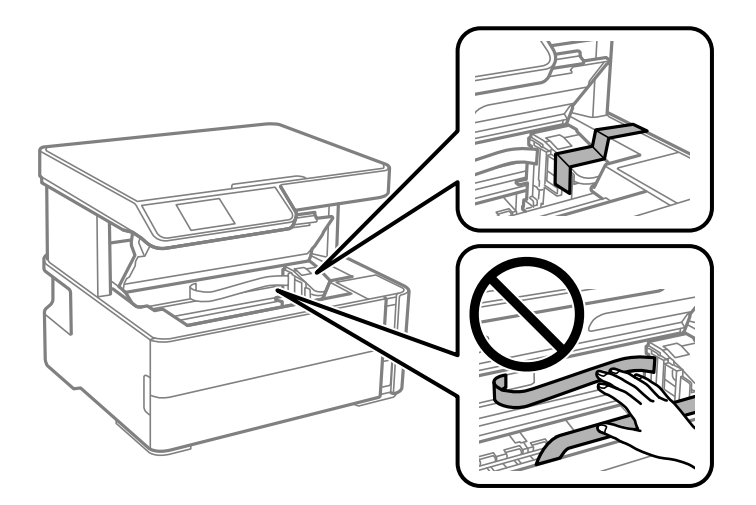

7. Assegureu-vos de col·locar bé el tap al dipòsit de tinta.

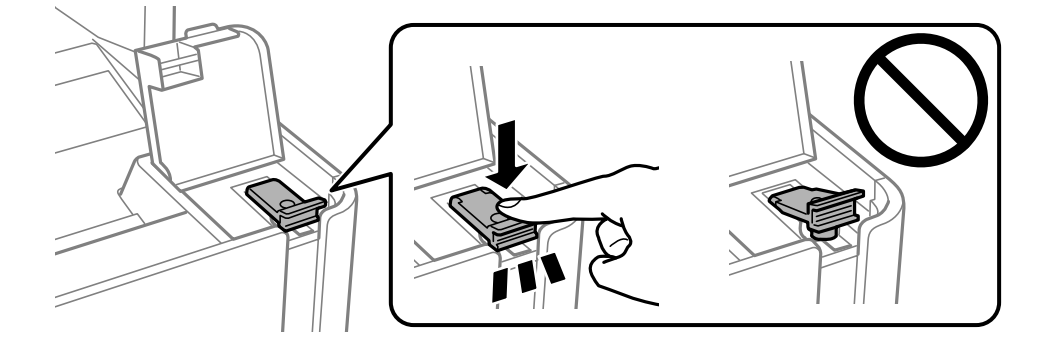

8. Tanqueu bé la Coberta del tanc de tinta.

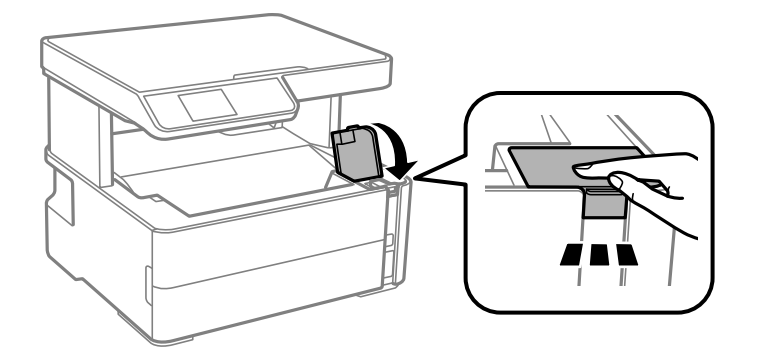

9. Inseriu la unitat addicional que ve amb la impressora a la pestanya d'obertura mirant endavant com es mostra a continuació.

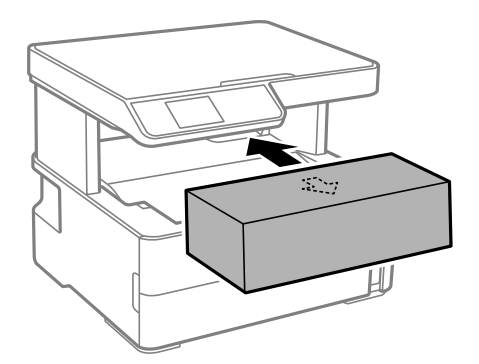

- 10. Col·loqueu la impressora a la bossa de plàstic i tanqueu-la.
- 11. Empaqueteu la impressora a la seva caixa amb els materials protectors.

### c*Important:*

Assegureu-vos de mantenir la impressora en posició horitzontal en transportarla o emmagatzemar-la i d'empaquetar-la a la caixa. En cas contrari, la tinta es podria filtrar.

Quan torneu a utilitzar la impressora, assegureu-vos de treure la cinta que subjecta el capçal d'impressió. Si la propera vegada que imprimiu observeu una qualitat inferior a les impressions, netegeu i alineeu el capçal d'impressió.

### **Informació relacionada**

- & ["Noms i funcions de les peces" a la pàgina 13](#page-12-0)
- & ["Neteja del capçal d'impressió \(Neteja del capçal\)" a la pàgina 83](#page-82-0)
- & ["Alineació del capçal d'impressió" a la pàgina 87](#page-86-0)

# **Copyright**

No es permet de reproduir, emmagatzemar en un sistema de recuperació ni transmetre de cap forma ni per cap mitjà, ja sigui per procediments electrònics, mecànics, fotocòpia, enregistrament, o d'altres, cap part d'aquesta publicació, sense el consentiment per escrit de Seiko Epson Corporation. No s'acceptaran responsabilitats de patent

### **Apèndix**

en relació amb l'ús de la informació continguda. Tampoc no s'acceptaran responsabilitats per perjudicis resultants de l'ús de la informació continguda. La informació que contenen aquestes pàgines només es pot fer servir amb aquest producte d'Epson. Epson no acceptarà cap responsabilitat en relació amb l'ús d'aquesta informació amb altres productes.

Seiko Epson Corporation i les seves filials no es responsabilitzaran davant el comprador del producte, o terceres parts, de perjudicis, pèrdues, costs o despeses ocasionats al comprador o a terceres parts com a resultat d'accident, ús inadequat o abús d'aquest producte o modificacions, reparacions o alteracions no autoritzades en aquest producte, o bé (excloent-hi els EUA) el no compliment estricte de les instruccions de funcionament i manteniment de Seiko Epson Corporation.

Seiko Epson Corporation i les seves filials no es responsabilitzaran de perjudicis o problemes resultants de l'ús d'altres elements opcionals o productes consumibles que no siguin els designats com a productes originals d'Epson o productes aprovats per Epson per part de Seiko Epson Corporation.

Seiko Epson Corporation no es responsabilitzarà de perjudicis resultants d'interferències electromagnètiques que es produeixin en fer servir cables d'interfície que no siguin els designats com a productes aprovats per Epson per part de Seiko Epson Corporation.

© 2018 Seiko Epson Corporation

El contingut d'aquest manual i les especificacions d'aquest producte poden variar sense avís previ.

# **Marques comercials**

- ❏ EPSON® és una marca comercial registrada i EPSON EXCEED YOUR VISION o EXCEED YOUR VISION són marques comercials de Seiko Epson Corporation.
- ❏ Epson Scan 2 software is based in part on the work of the Independent JPEG Group.
- ❏ libtiff

Copyright © 1988-1997 Sam Leffler

Copyright © 1991-1997 Silicon Graphics, Inc.

Permission to use, copy, modify, distribute, and sell this software and its documentation for any purpose is hereby granted without fee, provided that (i) the above copyright notices and this permission notice appear in all copies of the software and related documentation, and (ii) the names of Sam Leffler and Silicon Graphics may not be used in any advertising or publicity relating to the software without the specific, prior written permission of Sam Leffler and Silicon Graphics.

THE SOFTWARE IS PROVIDED "AS-IS" AND WITHOUT WARRANTY OF ANY KIND, EXPRESS, IMPLIED OR OTHERWISE, INCLUDING WITHOUT LIMITATION, ANY WARRANTY OF MERCHANTABILITY OR FITNESS FOR A PARTICULAR PURPOSE.

IN NO EVENT SHALL SAM LEFFLER OR SILICON GRAPHICS BE LIABLE FOR ANY SPECIAL, INCIDENTAL, INDIRECT OR CONSEQUENTIAL DAMAGES OF ANY KIND, OR ANY DAMAGES WHATSOEVER RESULTING FROM LOSS OF USE, DATA OR PROFITS, WHETHER OR NOT ADVISED OF THE POSSIBILITY OF DAMAGE, AND ON ANY THEORY OF LIABILITY, ARISING OUT OF OR IN CONNECTION WITH THE USE OR PERFORMANCE OF THIS SOFTWARE.

- ❏ Intel® is a registered trademark of Intel Corporation.
- ❏ Microsoft®, Windows®, Windows Server®, and Windows Vista® are registered trademarks of Microsoft Corporation.
- ❏ Apple, Macintosh, macOS, OS X, and ColorSync are trademarks of Apple Inc., registered in the U.S. and other countries.
- ❏ Adobe and Adobe Reader are either registered trademarks or trademarks of Adobe Systems Incorporated in the United States and/or other countries.

❏ Avís general: els altres noms de productes utilitzats en aquesta publicació s'inclouen només amb finalitats d'identificació i poden ser marques comercials dels seus respectius propietaris.Epson renuncia a qualsevol dret d'aquestes marques.

# **On obtenir ajuda**

# **Pàgina web d'assistència tècnica**

Si us cal més ajuda, visiteu el lloc web de suport d'Epson que s'indica a sota. Seleccioneu el vostre país o la vostra regió, i adreceu-vos a la secció d'assistència del vostre lloc web de suport local d'Epson. En aquest lloc també hi trobareu els controladors més actuals, les preguntes freqüents i materials varis que podeu baixar.

<http://support.epson.net/>

<http://www.epson.eu/Support> (Europa)

Si el vostre producte Epson no funciona correctament i no podeu resoldre el problema, poseu-vos en contacte amb el servei d'assistència al client per obtenir ajuda.

# **Contactar amb l'assistència d'Epson**

### **Abans de contactar amb Epson**

Si el vostre producte Epson no funciona correctament i no podeu resoldre el problema mitjançant la informació de solució de problemes inclosa a la documentació del producte, poseu-vos en contacte amb el servei d'assistència al client per obtenir ajuda. Si a continuació no s'enumera el servei d'assistència al client d'Epson corresponent a la vostra zona, poseu-vos en contacte amb el distribuïdor que us ha venut el producte.

Al servei d'assistència al client d'Epson us podran ajudar molt més ràpidament si els faciliteu la informació següent:

❏ Número de sèrie del producte

(L'etiqueta amb el número es troba habitualment a la part posterior del producte.)

- ❏ Model del producte
- ❏ Versió del programari del producte

(Feu clic a **Quant a**, **Informació de versió** o a un botó similar del programari del producte.)

- ❏ Marca i model de l'ordinador
- ❏ Nom i versió del sistema operatiu de l'ordinador
- ❏ Noms i versions de les aplicacions de programari que utilitzeu normalment amb el producte

### **Ajuda per als usuaris d'Europa**

Consulteu Pan-European Warranty Document (Document de garantia paneuropea) per obtenir informació sobre com posar-vos en contacte amb el servei d'assistència d'Epson.

### **Ajuda per a usuaris de Taiwan**

Els contactes d'informació, assistència i servei tècnic són:

### **World Wide Web**

#### [http://www.epson.com.tw](http://www.epson.com.tw/)

Hi ha disponible informació sobre les especificacions del producte, controladors per descarregar i preguntes sobre el producte.

### **Epson HelpDesk**

Telèfon: +886-2-80242008

El nostre equip de HelpDesk us pot ajudar telefònicament sobre aquestes qüestions:

- ❏ Consultes de vendes i informació de productes
- ❏ Preguntes o problemes referents a l'ús dels productes
- ❏ Consultes sobre el servei de reparacions i la garantia

### **Centre de reparacions:**

### <http://www.tekcare.com.tw/branchMap.page>

TekCare Corporation és un centre de servei tècnic autoritzat per a Epson Taiwan Technology & Trading Ltd.

### **Ajuda per a usuaris de Singapur**

Les fonts d'informació, l'assistència i els serveis que trobareu disponibles a Epson Singapur són:

### **World Wide Web**

### [http://www.epson.com.sg](http://www.epson.com.sg/)

Aquest lloc web ofereix informació sobre especificacions del producte, controladors per baixar, preguntes més freqüents (PMF), consultes de vendes i assistència tècnica mitjançant correu electrònic.

### **Epson HelpDesk**

Telèfon gratuït: 800-120-5564

El nostre equip de HelpDesk us pot ajudar telefònicament sobre aquestes qüestions:

- ❏ Consultes de vendes i informació de productes
- ❏ Preguntes o resolució de problemes referents a l'ús dels productes
- ❏ Consultes sobre el servei de reparacions i la garantia

### **Ajuda per a usuaris de Tailàndia**

Els contactes d'informació, assistència i servei tècnic són:

### **World Wide Web**

[http://www.epson.co.th](http://www.epson.co.th/)

### **Apèndix**

Aquest lloc web ofereix informació sobre especificacions del producte, controladors per baixar, preguntes més freqüents (PMF) i consultes per correu electrònic.

### **Centre de trucades Epson**

Telèfon: 66-2685-9899

- Correu electrònic: support@eth.epson.co.th
- El nostre centre d'atenció al client us pot ajudar telefònicament sobre aquestes qüestions:
- ❏ Consultes de vendes i informació de productes
- ❏ Preguntes o problemes referents a l'ús dels productes
- ❏ Consultes sobre el servei de reparacions i la garantia

### **Ajuda per a usuaris de Vietnam**

Els contactes d'informació, assistència i servei tècnic són:

### **Centre de servei tècnic d'Epson**

65 Truong Dinh Street, District 1, Hochiminh City, Vietnam. Telèfon (Ho Chi Minh City): 84-8-3823-9239, 84-8-3825-6234 29 Tue Tinh, Quan Hai Ba Trung, Hanoi City, Vietnam Telèfon (Hanoi City): 84-4-3978-4785, 84-4-3978-4775

### **Ajuda per als usuaris d'Indonèsia**

Els contactes d'informació, assistència i servei tècnic són:

### **World Wide Web**

### [http://www.epson.co.id](http://www.epson.co.id/)

- ❏ Informació sobre especificacions del producte i controladors per baixar
- ❏ Preguntes més freqüents (PMF), consultes de vendes i preguntes per correu electrònic

### **Epson Hotline**

Telèfon: +62-1500-766

Fax: +62-21-808-66-799

- El nostre equip de Hotline us pot ajudar per telèfon o fax en aquestes qüestions:
- ❏ Consultes de vendes i informació de productes
- ❏ Assistència tècnica

### **Centre de servei tècnic d'Epson**

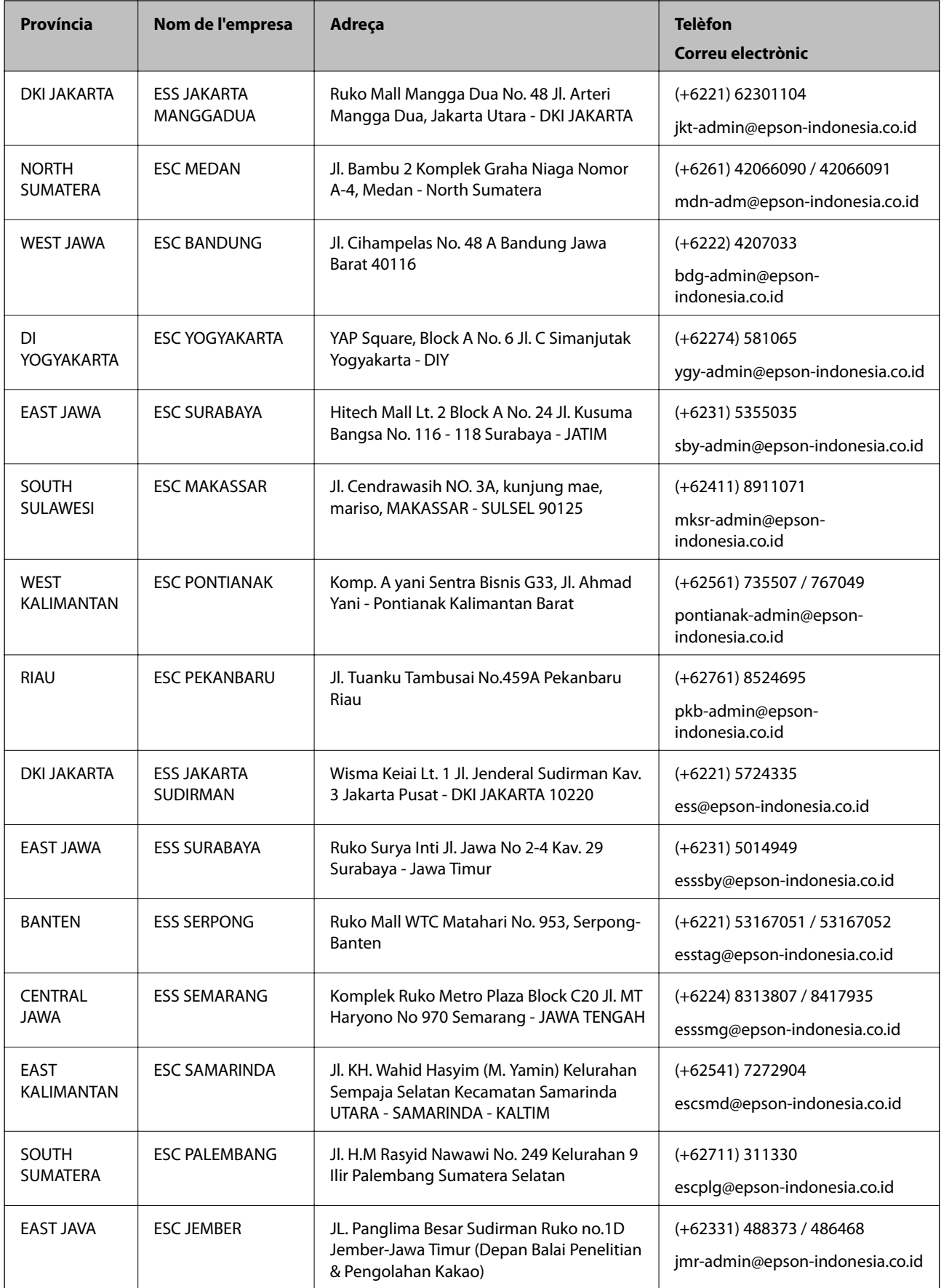

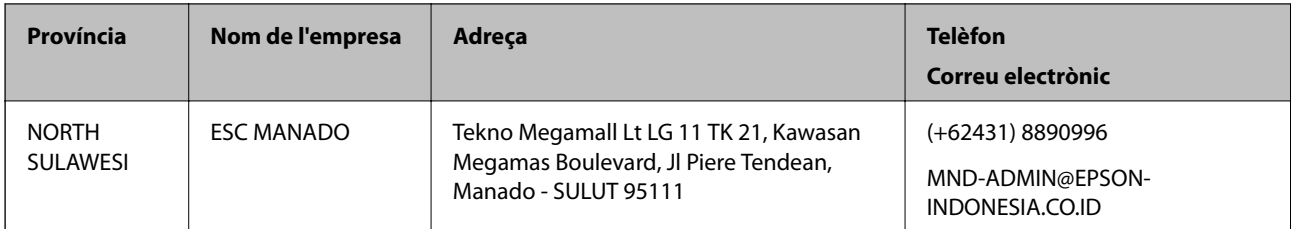

Per a altres ciutats no enumerades aquí, truqueu al telèfon gratuït: 08071137766.

### **Ajuda per a usuaris de Malàisia**

Els contactes d'informació, assistència i servei tècnic són:

### **World Wide Web**

#### [http://www.epson.com.my](http://www.epson.com.my/)

❏ Informació sobre especificacions del producte i controladors per baixar

❏ Preguntes més freqüents (PMF), consultes de vendes i preguntes per correu electrònic

### **Centre de trucades Epson**

Telèfon: +60 1800-8-17349

- ❏ Consultes de vendes i informació de productes
- ❏ Preguntes o problemes referents a l'ús dels productes
- ❏ Consultes sobre els serveis de reparacions i la garantia

### **Oficina central**

Telèfon: 603-56288288 Fax: 603-5628 8388/603-5621 2088

### **Ajuda per als usuaris de l'Índia**

Els contactes d'informació, assistència i servei tècnic són:

### **World Wide Web**

#### [http://www.epson.co.in](http://www.epson.co.in/)

Hi ha disponible informació sobre les especificacions del producte, controladors per descarregar i preguntes sobre el producte.

### **Línia d'ajuda**

❏ Servei, informació del producte, i comanda de consumibles (Línies BSNL)

Número gratuït: 18004250011

Accessible de 9am a 6pm, de dilluns a dissabte (excepte festius)

### **Apèndix**

❏ Servei (CDMA i usuaris mòbils)

Número gratuït: 186030001600

Accessible de 9am a 6pm, de dilluns a dissabte (excepte festius)

### **Ajuda per als usuaris de les Filipines**

Per obtenir assistència tècnica i altres serveis postvenda, podeu posar-vos en contacte amb Epson Philippines Corporation mitjançant els números de telèfon i fax i l'adreça de correu electrònic següents:

### **World Wide Web**

### [http://www.epson.com.ph](http://www.epson.com.ph/)

Aquest lloc web ofereix informació sobre especificacions del producte, controladors per baixar, preguntes més freqüents (PMF) i consultes per correu electrònic.

### **Atenció al client d'Epson Filipines**

Telèfon gratuït: (PLDT) 1-800-1069-37766 Telèfon gratuït: (Digital) 1-800-3-0037766 Telèfon de l'àrea metropolitana de Manila: (+632)441-9030 Lloc web: <https://www.epson.com.ph/contact> Correu electrònic: customercare@epc.epson.som.ph Accessible de 9am a 6pm, de dilluns a dissabte (excepte festius) El nostre equip d'Atenció al client us pot ajudar telefònicament sobre aquestes qüestions: ❏ Consultes de vendes i informació de productes ❏ Preguntes o problemes referents a l'ús dels productes ❏ Consultes sobre el servei de reparacions i la garantia

### **Epson Philippines Corporation**

Línia troncal: +632-706-2609 Fax: +632-706-2663